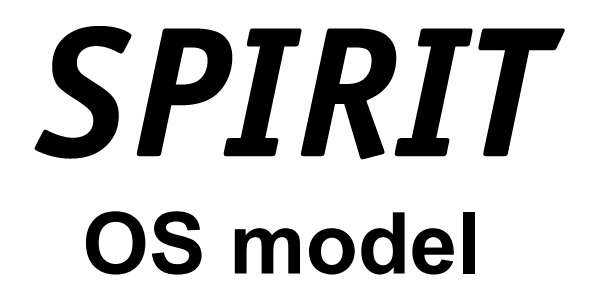

# **Tutorial**

**softTECH Software Technologie GmbH SOFTconsult spol. s r. o., Praha** 

Informace obsažené v tomto textu mohou podléhat změnám bez předchozího upozornění.

Revize 1 (SPIRIT OS model - Tutorial) 12/2002

© copyright SOFTconsult spol. s r.o. Praha 2002. Všechna práva vyhrazena.

je ochrannou známkou firmy *soft*TECH Software Technologie GmbH, SRN.

je ochrannou známkou firmy SOFTconsult spol. s r.o. Praha.

Jména ostatních firem nebo produktů uvedených v textu mohou být ochrannou známkou příslušných vlastníků.

#### OBSAH

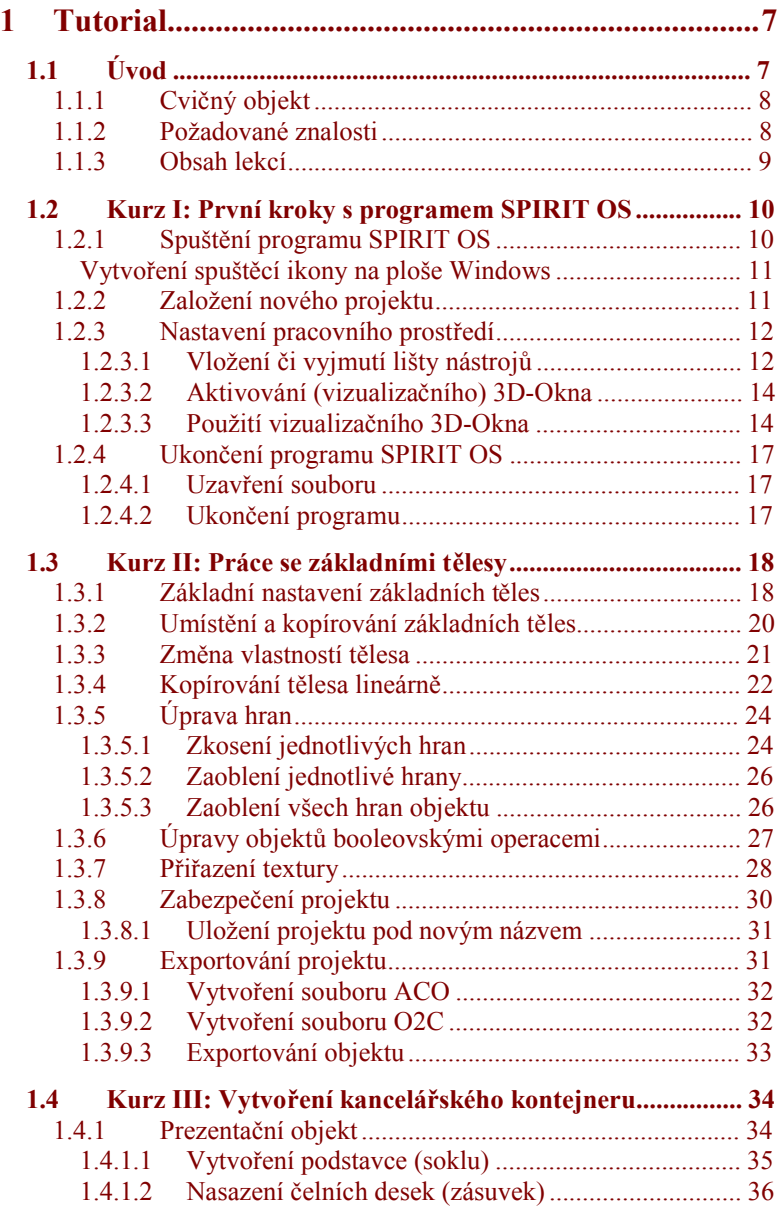

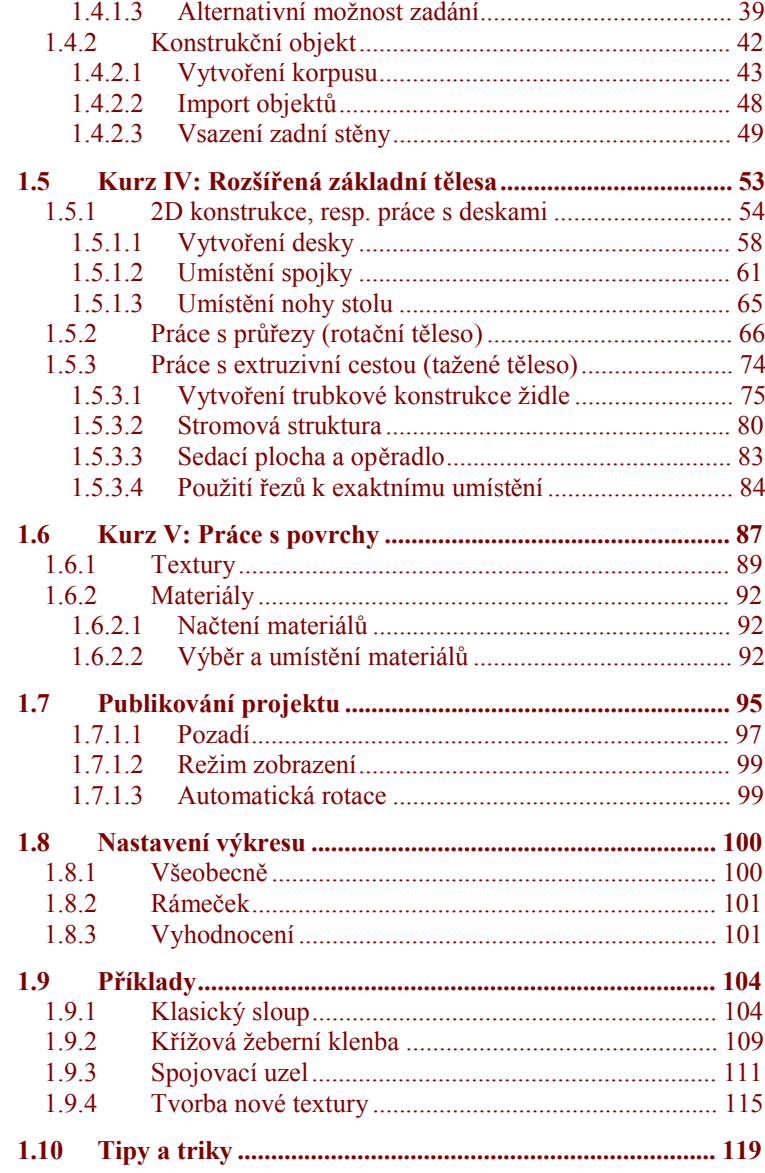

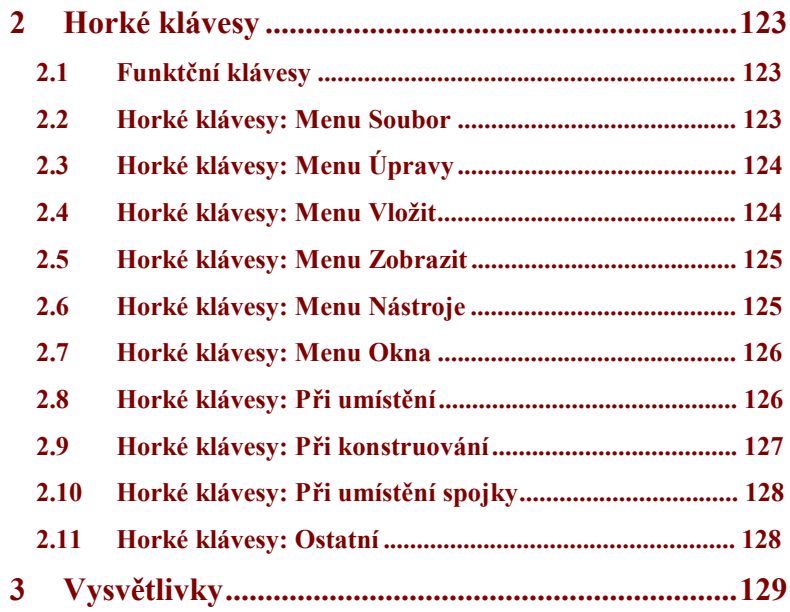

# **1 Tutorial**

# **1.1 Úvod**

S programem se naučíte pracovat nejlépe tak, že jej budete často používat, zkoušet funkce a procvičovat je. Doporučujeme vám projít uvedená jednotlivá cvičení popořádku, to z vás sice ještě neudělá odborníka, ale získáte tak solidní základ pro práci s programem *SPIRIT OS*. Následujících cvičení vám umožní rychlé osvojení programu *SPIRIT OS* a brzy se naučíte, jak vytvářet i složité trojrozměrné modely.

Pomocí nápovědy programu *SPIRIT OS* lze zobrazit ke každé funkci obsáhlé informace a pokyny.

# **1.1.1 Cvičný objekt**

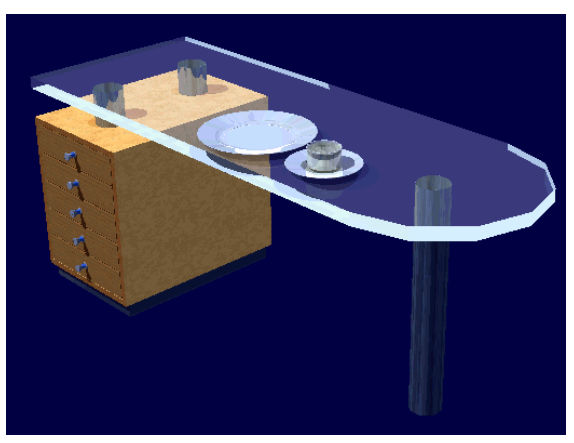

*Cvičný objekt, který budete vytvářet* 

V rámci konstrukce tohoto cvičného objektu si vyzkoušíte několik potřebných standardních postupů a situací. Váš první cvičný objekt zřejmě nebude hned aspirovat na žádnou architektonickou či designérskou cenu.

Uvedený postup je pouze doporučením, nikoli "nařízením" pro práci s programem *SPIRIT OS.* 

Tutorial nemůže podrobně popsat všechny možnosti, které funkce programu nabízejí a proto některé z funkcí, jejichž vysvětlení naleznete v on-line nápovědě, jsme zde záměrně nezařadili. Považovali jsme za důležitější aby popisovaný úkol, kterému se tutorial věnuje, zůstal přehledný.

Pro kontrolu pracovních kroků slouží ilustrace. Kromě toho najdete některé postupy také ve video kurzech na instalačním CD. *Cvičný objekt – obecně*

# **1.1.2 Požadované znalosti**

Dříve, než začnete pracovat s programem *SPIRIT OS*, je podmínkou zvládnutí základních ovládacích funkcí Microsoft Windows. Jinými slovy měli byste vědět, jak se otvírá a zavírá aplikace Windows, a měli byste také umět zacházet s myší. Bližší návod k použití Windows najdete v uživatelské příručce k programu Microsoft Windows.

# **1.1.3 Obsah lekcí**

Tutorial tvoří pět lekcí. Čtyři z nich jsou praktická cvičení, při nichž provádíte konkrétní kreativní úkoly, další kapitoly pak obsahují informace a pokyny pro usnadnění práce s programem *SPIRIT OS.* Každá lekce vychází z práce předchozí lekce.

Obsah jednotlivých cvičení:

#### · **Kurz I: První kroky s programem SPIRIT OS**

V první lekci se nejprve naučíte spustit program *SPIRIT OS.* Následně se seznámíte s některými prvky obrazovky monitoru programu *SPIRIT OS* a možností její úpravy dle vašeho přání. Dále se naučíte jak pracovat s lištami nástrojů, jak aktivovat a uspořádat další grafická okna a jak program *SPIRIT OS* ukončit.

#### · **Kurz II: Práce se základními tělesy**

Ve druhé lekci začnete vytvářet váš první objekt. Naučíte se zde zacházet se základními tělesy a stanovit jejich základní nastavení podle potřeby. Dále kopírovat základní tělesa, měnit vlastnosti určitého základního tělesa (například úprava hran), stejně jako umístění, kopírování a úpravu dalších základních těles pomocí booleovských operací. Na závěr uložíte váš první objekt, v různých souborových formátech, na datový nosič pro použití v následujících lekcích.

#### · **Kurz III: Vytvoření kancelářského kontejneru**

Ve třetí lekci vytvoříte dvěma různými způsoby kancelářský kontejner. Jednak jeho prezentační variantu a jednak, za vynaložení stejného času, detailnější konstrukční objekt. Tak se naučíte, jak lze například vytvořit různé druhy korpusů, jak lze umístit zásuvky či vložit zadní stěnu do drážek a také, jak objekty importovat.

#### · **Kurz IV: Rozšířená základní tělesa**

Čtvrtá lekce vám přiblíží potřebné funkce pro tvorbu složitějších základních těles jako desek, rotačních a tažených těles. Zároveň zde naleznete tipy a rady pro práci s těmito funkcemi. K obsahu této lekce patří také umísťování spojek.

#### · **Kurz V: Práce s povrchy**

V poslední lekci vám ukážeme způsob práce s katalogem textur a materiálů, s jehož pomocí docílíte barevnosti a živosti projektu.

# **1.2 Kurz I: První kroky s programem SPIRIT OS**

# **1.2.1 Spuštění programu SPIRIT OS**

Program SPIRIT OS můžete spustit následujícími způsoby: *Spuštění programu SPIRIT OS třemi* 

*způsoby* 

1. Obvyklá cesta, přes startovací lištu ve Windows: Start > Programy > softTECH > SPIRIT OS model

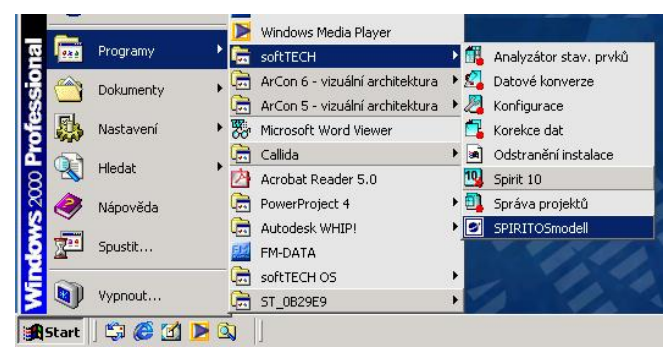

 *Skupina programů softTECH* 

- 2. Pomocí ikony **programu** *SPIRIT OS* na pracovní ploše
- 3. Pomocí programu Windows Explorer (Průzkumník), zde dvakrát kliknout na soubor SPIRITOSmodell.EXE, který se nachází ve složce ... \SPIRITOSmodell\Programm\

#### **Vytvoření spuštěcí ikony na ploše Windows**

Pokud jste omylem smazali ikonu pro spuštění, která se normálně vytvoří automaticky při instalaci programu, můžete ji znovu založit následujícím způsobem:

- 4. Otevřete složku ...\SPIRITOSmodell\Programm a vyberte zde soubor SPIRITOSmodell.exe.
- 5. Přeneste symbol (ikonu) způsobem drag & drop (táhnout a pustit) na pracovní plochu Windows, automaticky se tak vytvoří propojená ikona. Program *SPIRIT OS* můžete příště spustit dvojitým kliknutím myši na tuto ikonu.

# **1.2.2 Založení nového projektu**

Po spuštění programu se před vámi objeví prázdné okno programu.

1. Přes roletové menu *Soubor <sup>D</sup> Nový*, příp. pomocí ikony  $\Box$ otevřete nový projekt.

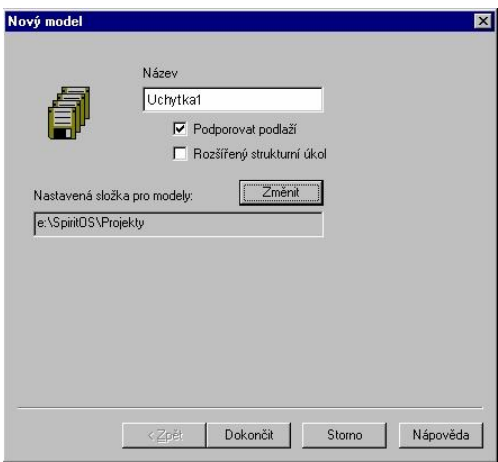

- Zadejte název nového projektu "Uchytka1". *Název projektu* 
	- 3. Deaktivujte obě zaškrtávací políčka, protože aktuální verze programu nepodporuje podlaží a zde ani nechceme pracovat s rozšířeným strukturním nastavením.
- Pokud aktivujete volbu *Rozšířený strukturní úkol*, můžete již nyní Önfo: založit nové adresáře ve vaší odkládací složce a vytvořit všechny potřebné fólie. Toto lze však provést i později.
	- 4. Navrženou cestu pro ukládání vašich projektových souborů můžete změnit, podle vlastního systému uspořádání, tlačítkem [Změnit].

Projekt založíte tlačítkem [Dokončit]. Následně se zobrazí dialog *Nové okno* s možností nastavení parametrů pro vizualizační *3D-Okno*. Potvrzením tlačítkem [OK] se v kreslící oblasti programu zobrazí dvě okna:

- **3D-Okno,** ve kterém se vám zobrazí projekt v prostorovém (perspektivním nebo axonometrickém) zobrazení
- **Půdorys,** ve kterém se vám projekt zobrazí v půdorysném (2D) zobrazení.

# **1.2.3 Nastavení pracovního prostředí**

Přehledně uspořádaná pracovní plocha je základem úspěchu vaší práce. V programu *SPIRIT OS* můžete prvky na ploše monitoru podle potřeby vložit, vyjmout a nebo je umístit na libovolném místě. Ukázkou může být příklad lišty nástrojů *Manipulace s objekty*, která prozatím v této fázi kurzu nebude potřebná.

# **1.2.3.1 Vložení či vyjmutí lišty nástrojů**

- 1. Klikněte na roletové menu *Nástroje.*
- 2. Zvolte volbu *Přizpůsobit.*
- 3. Klikněte na *Lišty nástrojů*
- Na záložce *Lišty nástrojů* naleznete zaškrtnuté všechny lišty nástrojů, Unfu: viditelné na obrazovce monitoru. Další deaktivované, ale vyvolatelné lišty nástrojů, mají zaškrtávací políčko prázdné.
	- 4. Pokud je např. lišta nástrojů *Manipulace s objekty* aktivní, deaktivujete ji kliknutím levým tlačítkem myši na zaškrtnutí. Lišta nástrojů nyní zmizí z plochy monitoru. Současně se odstraní i zaškrtnutí ze zaškrtávacího políčka před označením lišty nástrojů. Pokud chcete lištu nástrojů opět vložit, zopakujte jednoduše shora

popsaný postup.

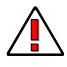

Pro přehlednost popisu jednotlivých operací, budeme vyvolání volby z roletového menu označovat pomocí šipky ( $\rightarrow$ ). Vložení či vyjmutí, např. stavového panelu, pak popíšeme následovně:

Zvolte *Zobrazit*  $\mathcal{D}$  *Stavový panel.* 

Pro první projekt je vhodné aktivovat následující lišty nástrojů:

- Pracovní rovina
- · Booleovské operace
- Designer
- Základní těleso
- · Úprava hran
- · Pozice tělesa
- · Kopírovat těleso
- · Okna
- **Standard**
- · Struktura-zobrazení
- · Textura
- Lišta (Jak) / Základní lišta (Co)

Lišty nástrojů uspořádejte na obrazovce monitoru dle vašich zvyklostí.

#### **1.2.3.2 Aktivování (vizualizačního) 3D-Okna**

Nemáte-li na monitoru zobrazeno 3D-Okno, nebo chcete-li mít otevřeno více 3D-Oken současně, aktivujte grafické 3D-Okno. Tento krok vám umožní konstruovat ve 2D a mít přitom současně 3D prostorové zobrazení projektu stále před očima. Postup je následující:

1. Klikněte na lištu nástrojů *Okna* na ikonu *Nové 3D-Okno.*

Vyvoláte jej také přes *Okna Nové 3D-Okno.*

- 2. Převezměte stanovená nastavení v dialogovém okně, které se otevře, a klikněte na [OK].
- 3. Pro náhled na všechna aktivovaná okna současně klikněte na jednu z ikon  $\boxed{\blacksquare \blacksquare \blacksquare \blacksquare \blacksquare \blacksquare}$  pro uspořádání oken.

Pokud jste aktivovali více než dvě okna, můžete je uspořádat kliknutím na ikonu *Okna vlevo a vpravo* tak, že se aktivní okno objeví vlevo jako větší. Ostatní okna budou seřazena v pravé šásti pod sebou.

#### **1.2.3.3 Použití vizualizačního 3D-Okna**

Vizualizační 3D-Okno můžete snadno a rychle ovládat pomocí klávesnice. Funkce jednotlivých kláves najdete v kapitole "Horké **klávesy"** na konci tohoto tutorialu, nebo v referenční příručce k programu.

Další funkce, týkající se tohoto 3D-Okna, naleznete jednak v kontextovém menu (klikněte pravým tlačítkem myši na aktivní 3D-Okno) a jednak přes roletové menu.

Nyní si přiblížíme možnosti zobrazení na monitoru, protože se používají *Zobrazení na*  častěji. Najdete je v menu *Zobrazit Zobrazení na monitoru* nebo také v sekci *Zobrazení* dialogu *Vlastnosti okna* (kontextové menu nebo roletové menu *Zobrazit Vlastnosti okna...*). *monitoru* 

#### **Drátový model**

Zobrazení *Drátový model* zobrazuje pouze obrysy (hrany) objektu. Barvy těchto obrysů odpovídají zhruba barvám objektu. Např. pokud jste zobrazili modrý kvádr jako drátový model, jsou jeho obrysy

zobrazené jako modré čáry.

Drátový model je pro úpravu vašeho projektu nejrychlejší způsob zobrazení.

Při tomto zobrazení dbejte na to, aby barva pozadí a barva objektů nebyly stejné.

#### **Drátový model (skryté hrany)**

Zobrazení *Drátový model (skryté hrany)* zobrazí jen obrysy objektu. Ve srovnání s "normálním" zobrazením drátového modelu jsou však vzdálenější plochy a hrany skryté. Barva zobrazených obrysů je vždy černá, plochy jsou vždy bílé.

Pokud nastavíte barvu pozadí na bílou vznikne dojem, že se jedná o čárové zobrazení se skrytými hranami. Tohoto efektu dosáhnete jen tehdy, jsou-li všechny plochy vyplněné bíle a orámované černě.

Pozadí

Výběrem volby *Vlastnosti okna...* v menu *Zobrazení* otevřete níže zobrazené dialogové okno. V něm máte možnost mimo jiné nastavit pozadí vizualizačního okna na denní příp. noční. Barvu pozadí můžete také pomocí výběru konstantní barvy změnit.

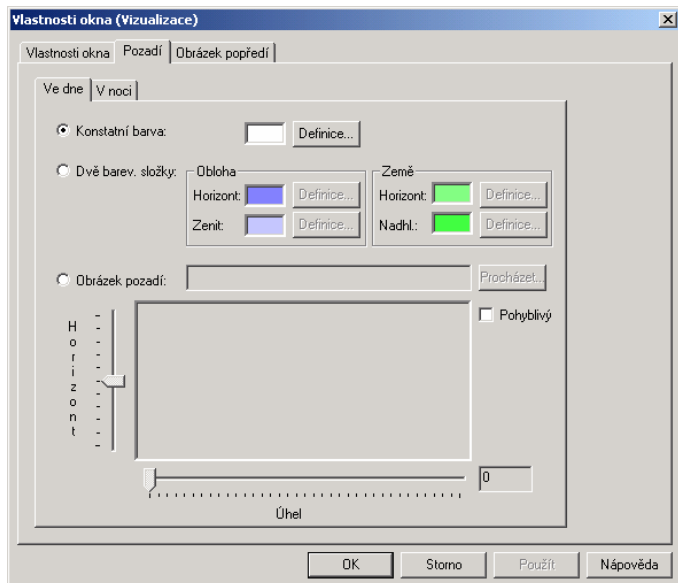

#### **Plošné zobrazení**

Při zobrazení *Plošné zobrazení* používá program pro každou plochu konstantní barvu. Pokud jsou tyto plochy pokryté texturou, pak je barvou textury střední hodnota všech texturových barev její plochy. Např. pokud jste zobrazili modrý kvádr se světle a tmavě modrým vzorem, zobrazí se plochy kvádru jednobarevně ve "středně modrém" barevném tónu.

Tento způsob zobrazení je poněkud pomalejší než drátový model, ale výrazně rychlejší než všechny ostatní způsoby zobrazení.

#### **Zobrazení textury (rychle)/(přesně)**

Oba tyto typy zobrazení *Zobrazení textury (rychle)* a *Zobrazení textury (přesně)* zobrazí objekty s jejich definovanými texturami. Modrý kvádr by se tak zobrazil se světle a tmavě modrým vzorem.

Pomocí těchto způsobů zobrazení můžete vytvořit pohledy, které se nejvíce blíží realitě.

Rozdíl spočívá v kvalitě obou způsobů zobrazení. Barvy na velkých plochách při *Zobrazení textury (rychle)* nejsou za určitých okolností rovnoměrně rozloženy, zatímco u objektů není žádný rozdíl.

Další rozdíl spočívá v rychlosti zobrazení, přičemž *Zobrazení textury (přesně)* nemůže být kvůli vysoké, příp. extrémně vysoké, náročnosti na výpočet tak rychlé jako *Zobrazení textury (rychle).* V každém případě byste měli použít nejlepší způsob zobrazení, aby byla zajištěna nejlepší možná kvalita vašich pohledů.

#### **Raytracing**

Způsob zobrazení *Raytracing* je postup, při kterém mohou být na počítači přesně simulovány světelné poměry scény. Oproti "normálnímu" osvělení a zobrazení zde můžete simulovat také stíny, zrcadlení a lomy. Nevýhodou raytracingu je ve srovnání s "normálním" zobrazením výrazně vyšší doba výpočtu. Výpočet raytracingového zobrazení buď může trvat několik minut, nebo také hodin. Opravdu realistické zobrazení scény však tento nedostatek vyrovná.

#### **Drátový model (všechny hrany)**

Zobrazení *Drátový model (všechny hrany)* zobrazí drátový model se všemi obrysy (hranami) konstrukčních ploch. Barvy těchto hran odpovídají také zhruba obrysům objektů.

#### **Skryté hrany**

Zatímco se při zobrazení Drátový model (skryté hrany) dosáhne skrytí na základě efektu, kdy jsou plochy bíle vyplněné a černě orámované, při zobrazení *Skryté hrany* se skrytí přesně vypočte.

Na základě tohoto výpočtového procesu je možné dosáhnout podstatně přesnějšího zobrazení. Výpočtová a časová náročnost je však o něco vyšší.

# **1.2.4 Ukončení programu SPIRIT OS**

Abyste při příštím spuštění programu *SPIRIT OS* našli stejné prostředí obrazovky monitoru, zavřete nyní váš projekt a ukončete program *SPIRIT OS* následujícím způsobem:

#### **1.2.4.1 Uzavření souboru**

Přes roletové menu *Soubor Zavřít* potvrzením dotazu na uložení změn pomocí tlačítka [Ano] právě aktivní projekt zavřete.

#### **1.2.4.2 Ukončení programu**

Přes roletové menu *Soubor*  $\mathcal{R}$  *Konec* celý program ukončíte.

# **1.3 Kurz II: Práce se základními tělesy**

Při dalším spuštění programu *SPIRIT OS* bude již vaše nastavení obrazovky monitoru stejné, jak jste jej dříve uspořádali. Spusťte nyní předtím založený projekt "Uchytka1" a to přes roletového menu *Soubor*. Najdete jej pod zaznamenaným, naposledy používaným projektem.

# **1.3.1 Základní nastavení základních těles**

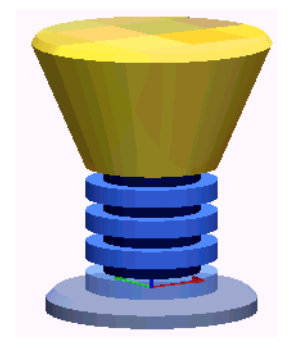

*Cvičný příklad úchytky k nábytku* 

Naše úchytka k nábytku je relativně malým objektem, který budeme konstruovat v jeho původní velikosti, proto zvolíme měrnou jednotku milimetr. Nejdříve musíme provést některá základní nastavení základních těles, která budeme používat (válec a kužel).

- 1. Klikněte pravým tlačítkem myši na ikonu *Válec.*
- 2. Vyberte volbu *Nastavení...* Otevře se okno vlastností válce.

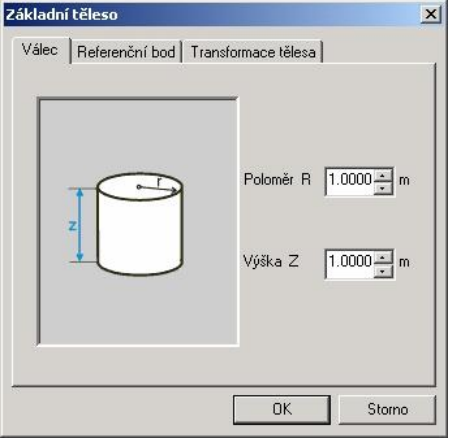

3. Kliknutím pravým tlačítkem myši do číselného pole se zobrazí kontextové menu. Výběrem volby *Vlastnosti...* se otevře další dialogové okno. V něm nastavte měrnou jednotku *mm* a desetinná místa nastavte na 2.

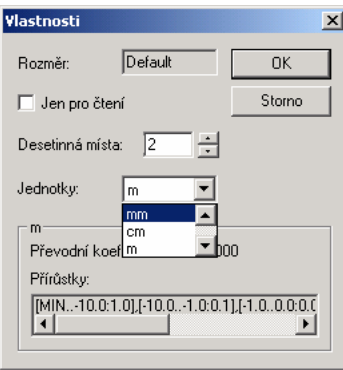

- 4. Tlačítkem [OK] uložte vaše nastavení měrných jednotek. Začneme s opěrnou a úchytnou částí úchytky.
- 5. Pro spodní kotouč zadejte poloměr 12 mm a výšku 2,5 mm.

6. Dbejte na to, aby byl referenční bod tělesa, nastavitelný v záložce *Referenční bod* , nastavený na Střed / Střed / Dole.

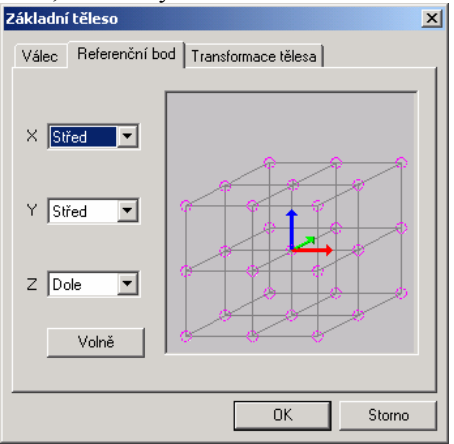

7. Potvrďte vaše zadání tlačítkem [OK].

# **1.3.2 Umístění a kopírování základních těles**

- 1. Klikněte levým tlačítkem myši na ikonu *Válec.*
- 2. Pohybujte kurzorem po 2D-Okně a dalším kliknutím umístěte kotouč válce.
- 3. Stiskem klávesy [Esc] deaktivujte ještě na kurzoru visící aktivní těleso.
- Protože je kotouč velmi malý, bude ve vizualizačním okně sotva zřetelný. Pro lepší zobrazení umístěte jednoduše do blízkosti kotouče (nejlépe přímo pod něj) ve 2D-Okně kvádr (velikosti cca 25x25x10 cm). Okamžitě se objeví obě tělesa ve vizualizačním 3D-Okně velmi zřetelně. Pokud ne, pak zavřete pomocí tlačítka [x], které naleznete v pravém horním rohu okna, 3D-Okno a otevřete nové přes ikonu 3D.
	- 4. Chcete-li zvětšit kotouč na velikost okna, označte jej levým tlačítkem myši. Ve 2D-Okně se obrys kotouče zobrazí červeně.

5. Klikněte na funkci zvětšení *Zvětšit vybrané.* Označený objekt se zvětší na velikost grafického okna.

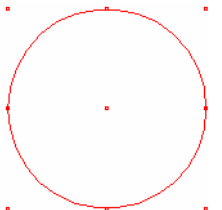

Pomocí barevných bodů (háků) můžete označené těleso dynamicky Skálovat (tj. zvětšit/zmenšit), otáčet nebo přesouvat.

Barevné zobrazení těchto bodů lze změnit pomocí roletového menu *Nástroje Přizpůsobit Nastavení* na záložce *Grafika.*

# **1.3.3 Změna vlastností tělesa**

Nyní na první vytvořený kotouč posaďte menší a nižší kotouče.

- 1. Zvolte opět jako základní těleso válec. Na kurzoru nyní visí další válec stejné velikosti, jaký jste již umístili.
- 2. Dříve než nyní umístíte těleso, otevřete kliknutím pravého tlačítka myši kontextové menu a vyberte v něm volbu *Vlastnosti...*
- Pokud jste již umístili kotouč ve stejné velikosti, nemusíte jej mazat, ale můžete jeho rozměry pouze dodatečně změnit. Jednoduše klikněte na těleso, které chcete změnit, levým tlačítkem myši. Tak těleso označíte (těleso se stane transparentním a zobrazí se s počátkem souřadnic) a kliknutím pravým tlačítkem myši otevřete kontextové menu. Vyberte volbu *Vlastnosti...*

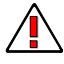

Změny rozměrů základního tělesa v aktivním stavu (tzn. že visí na kurzoru) se týkají nastavení základního tělesa a budou platit také při dalším vyvolání.

Změny rozměrů označeného objektu se oproti tomu vztahují jen na tento daný objekt a nikoli na základní nastavení základních těles.

- 3. V otevřeném dialogovém okně změňte hodnoty následovně: Poloměr = 7,5 mm Výška = 2 mm
- 4. Potvrďte vaše zadání tlačítkem [OK]. Aktivní těleso visící na kurzoru změní svou velikost v souladu se zadanými hodnotami.
- 5. Uchopte střed prvního kotouče a umístěte druhý kotouč.
- 6. Zopakujte postup pro 3. kotouč (distanční kotouč). Ovšem s hodnotami: Poloměr = 5,5 mm  $V$ ýška = 1,5 mm
- 7. Deaktivujte na kurzoru visící aktivní základní těleso klávesou [Esc].

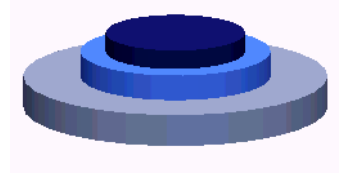

*Začátek úchytky k nábytku* 

# **1.3.4 Kopírování tělesa lineárně**

U úchytky k nábytku se nacházejí, mezi opěrným kotoučem a komolým kuželem, 4 kotouče a 4 podpěrné kotouče. Protože jsme si již od každého kotouče jeden vytvořili, použijeme pro ostatní funkci kopírování.

- 1. Aktivujte 3D-Okno kliknutím na jeho titulní pás.
- 2. Označte mezi dvěma kotouči ten prostřední kliknutím levým tlačítkem myši.
- 3. Na liště nástrojů *Kopírovat těleso* vyberte funkci **stěl** *Kopírovat těleso lineárně.*
- 4. Nastavte počet posunutých kopií na 3.
- 5. Pro posun každé kopie ve směru Z (modrá šipka osového kříže) zadejte hodnotu 3,5 mm (výška druhého a třetího kotouče [2+1,5 mm]).
- 6. Zopakujte kroky 2. 4. pro podpěrný kotouč. Natavené kopírovací hodnoty můžete ponechat.
- 7. Potvrďte tlačítkem [OK] .

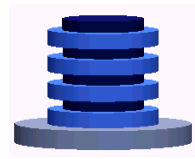

*Kopírované kotouče úchytky k nábytku* 

Pro dokončení vám chybí již jen hlavička úchytky, kterou vytvoříme z komolého kužele.

- 8. Vyberte základní těleso *Kužel* a nastavte rozměry následovně: Poloměr  $1 = 7.5$  mm Poloměr  $2 = 14$  mm Výška = 15 mm.
- 9. Stanovte *Referenční bod* kužele na X=Střed / Y=Střed / Z=Nahoře, pro naši potřebu musíme hlavičku ještě otočit o 180°.

Komolý kužel teď visí na kurzoru a směrem nahoru se zužuje. Nyní jej otočte o zmíněných 180°.

10. Stiskem klávesy [x] otáčejte aktivním tělesem tak dlouho kolem osy X (červená šipka), až dosáhne své pozice.

Přednastaven je krok otočení 45° při každém stisknutí klávesy.

 $\mathsf{Infin}$ 

Krok otočení můžete změnit podle potřeby. Pomocí roletového menu *Nástroje Nastavení Nastavení umístění* se dostanete k dialogu *Nastavení umístění*. Zde můžete zadat hodnoty pro úhly otáčení, kroky posunutí atd.

11. Zachyťte otočený komolý kužel u středu vrchního podpěrného kotouče a umístěte těleso.

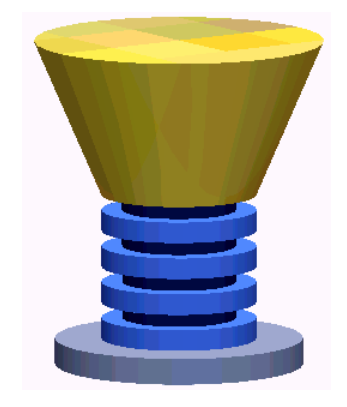

*Základní těleso úchytky k nábytku* 

Nezapomeňte svoji práci průběžně ukládat.

# **1.3.5 Úprava hran**

V programu SPIRIT OS máte k dispozici různé nástroje pro úpravu hran.

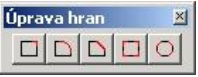

Můžete upravovat nejen jednotlivé hrany, ale i všechny hrany označených objektů.

#### **1.3.5.1 Zkosení jednotlivých hran**

V našem případě úchytky k nábytku potřebujeme lehce zkosit horní hranu komolého kužele a opěrného kotouče.

- 1. Vyberte funkci *Zkosit hranu* .
- 
- 2. Kliknutím pravým tlačítkem myši na ikonu otevřete kontextové menu.
- 3. Vyberte volbu *Nastavení...*

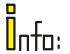

Roh definovaný dvěma plochami se upraví zkosením hrany z výchozího průsečíku v souladu se zadanými délkovými hodnotami (zleva, příp. zprava).

Zadání hodnot do políček Délka t1 a Délka t2 možné jen tehdy, pokud je funkce *Zkosit hrany* aktivní.

Hodnota zkosení se měří od výchozího bodu – průsečíku ploch (hrany).

Můžete zadat následující hodnoty:

- Délka t1 (1)
- Délka t2 (2)

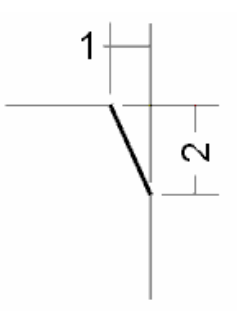

Zadaná hodnota určuje odstup od hrany tělesa k začátku, příp. konci zkosené hrany.

- 4. Pro zkosení 45° zadejte v obou polích hodnotu 1 mm.
- 5. Potvrďte zadání tlačítkem [OK].
- 6. Změněným kurzorem <sup>i</sup> klikněte na hrany hlavičky a kotouče pro upevnění, které jsou určené ke zkosení.

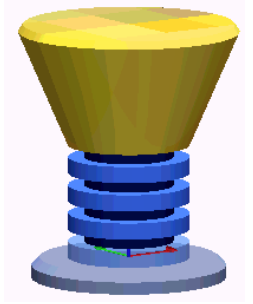

*Úchytka k nábytku s upravenými hranami* 

#### **1.3.5.2 Zaoblení jednotlivé hrany**

Při zaoblení hrany postupujte stejně, jako při předešlém procesu.

- 1. Vyberte funkci *Zaoblit hranu* pomocí ikony .
- 2. V dialogovém okně pro nastavení zadejte poloměr zaoblení.
- 3. Změněným kurzorem  $\overline{\phantom{a}}$  klikněte na hrany určené k zaoblení.

#### **1.3.5.3 Zaoblení všech hran objektu**

Pokud chcete zaoblit všechny hrany objektu stejným poloměrem, postupujte následovně:

- 1. Klikněte pravým tlačítkem myši na ikonu *Celkové zaoblení* vybraných objektů a otevřete dialogové okno *Nastavení.*
- 2. Zadejte hodnotu poloměru zaoblení.

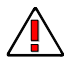

Pokud je však poloměr na některém místě větší, nebo stejný jako poloviční tloušťka tělesa k zaoblení, funkce se neprovede.

- 3. Aktivujte zaškrtávací políčko *Zaoblit rohy*, pokud chcete zaoblit např. také rohy kvádru.
- 4. Aktivujte zaškrtávací políčko *Aktivní operace*, zobrazí se vám tak zaoblené hrany i na objektu.
- 5. Označte objekt, jehož všechny hrany se mají zaoblit (označený objekt se zobrazí transparentně a s trojrozměrným osovým křížem).
- 6. Klikněte znovu na ikonu  $\bigcirc$  a provďte operaci tlačítkem [OK].

Provedenou úpravu hran můžete také vrátit zpět.

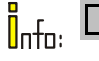

zruší úpravy jednotlivé hrany.

zruší celkové zaoblení hran vybraného objektu.

# **1.3.6 Úpravy objektů booleovskými operacemi**

Naše úchytka k nábytku se skládá ještě z několika objektů, které můžeme jednotlivě upravovat a posouvat. Toto je možné pouze pokud úpravy nejsou ukončeny. Protože jsou však naše práce pro tento projekt úchytky k nábytku hotové, rádi bychom nakonec jednotlivé objekty vzájemně spojili.

Objekt, jehož referenční bod tělesa byste později rádi použili jako referenční bod pro umístění, používejte jako základní objekt. To znamená, že všechny ostatní objekty se s tímto základním objektem sjednotí.

Postupujte následujícím způsobem:

- 1. Vyberte booleovskou operaci *Sjednotit tělesa* .
- 2. Označte opěrný kotouč (největší kotouč úchytky) pomocí změněného kurzoru iako základní objekt pro booleovské operace.
- 3. Nyní vyberte objekty, které chcete připojit. Kurzor se znovu změní, pokud najede na ještě nepřipojený objekt a zobrazí druh booleovské operace. V tomto případě  $\left(\bigstar\right)$  pro operaci *Sjednotit tělesa*  $\Omega$ .
- 4. Znovu označte základní objekt, ten s každou provedenou booleovskou operací roste, pomocí kurzoru ...
- 5. Opakujte kroky 3. 4. tak dlouho, dokud booleovskou operací nespojíte všechny objekty.
- 6. Klávesou [Esc] deaktivujte vybranou booleovskou operaci. Nyní můžete vybrat jiné funkce.

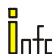

Pokud jste sjednotili všechny části a označili úchytku, zobrazí se vám transparentní úchytka s trojrozměrným osovým křížem, který znázorňuje směry souřadnic od referenčního bodu tělesa základního objektu. Tento bod osového kříže je zároveň také referenčním bodem úchytky.

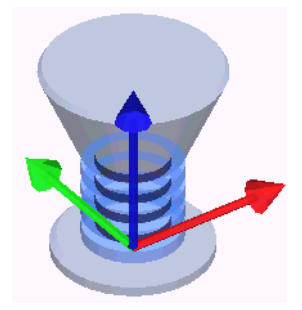

*Úchytka k nábytku s jednotlivými objekty, upravenými booleovskými operacemi* 

## **1.3.7 Přiřazení textury**

V programu *SPIRIT OS* je použití textur přisuzován velký význam – určujete jimi povrch tělesa. Pomocí textur je vytvářen vysoký stupeň podobnosti realitě, aniž by byla geometrie objektů příliš komplikovaná.

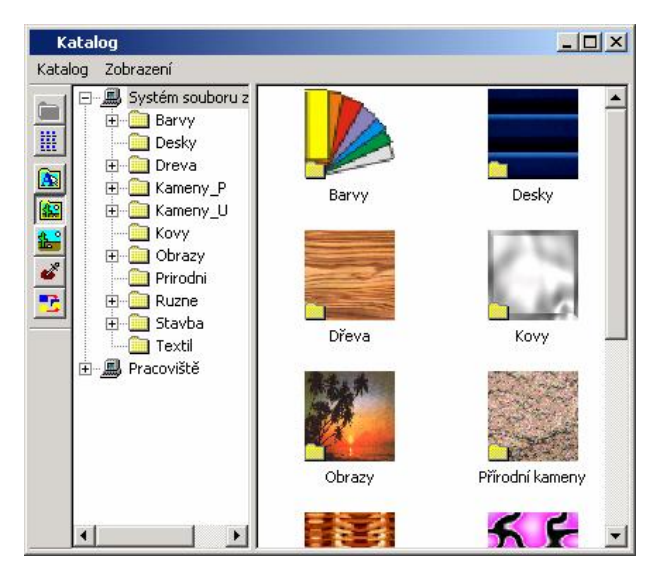

Abyste vytvořili atraktivní podobu vaší úchytky k nábytku, aktivujte katalog textur pomocí ikony **ikolog** na liště nástrojů Okna.

Zde máte k dispozici velké množství objektů, textur a materiálů. Pro přehlednost jsou rozděleny do samostatných katalogů.

Podrobnější popis použití naleznete v online nápovědě a v **Kurzu V: Práce s povrchy.**

Naši úchytce k nábytku prozatím přiřadíme pouze různé barevné textury. K tomu použijeme barevný vějíř.

- 1. Vyberte v roletovém menu *Katalog*  $\frac{1}{2}$  *Katalog textur*, nebo klikněte na ikonu **se**
- 2. Označte v levé části okna adresář *Barvy,* nebo klikněte dvakrát na vějíř (Barvy) v pravé části okna.
- 3. Klikněte dvakrát na další vějíř (Uni) a otevřou se barevné palety, které můžete použít.
- Barevné vzory nejsou závazné. Závisí také na nastavení obrazovky a tiskárny. Barvy navíc mohou působit na každého různě.

Najděte modrý barevný vějíř a otevřete jej dvojitým kliknutím.

- 4. Za stálého stisknutí levého tlačítka myši přeneste na úchytku barvu *506\_Ledovcova\_modr*, až se kurzor změní na .
- Při prvním přiřazení textury pokryje textura kompletní těleso upravené **b**ooleovskými operacemi. Potom je možné přiřadit jednotlivým základním tělesům, nebo plochám základních těles, i jiné textury.
- V závislosti na velikosti objektu se může stát, že u jednobarevných textur je viditelné lehké "kachlíkování". Toto lze odstranit pomocí skálování textury. Viz také **Kurz V.**
	- 5. Jako další krok zbarvíte čtyři větší kotouče. Protože zde potřebujete texturu jen pro základní tělesa kotoučů a nikoli pro celý projekt, aktivujte funkci *Přiřazení textury na základní těleso.*
	- 6. Vyberte barvu *510\_Bermudy* a přeneste ji také způsobem drag & drop na jednotlivé kotouče.
	- 7. Pro podpěrný kotouč vyberte barvu *519\_Horcova\_modr* a postupujte stejně.

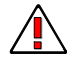

Nyní je na čase vymazat ve vašem projektu kvádr, který jste tam dosadili pro lepší zobrazení ve vizualizačním okně.

- 8. Uložte vaši dosavadní práci. Máte následující možnosti:
	- Menu Soubor  $\mathcal{D}$  Uložit
	- Kombinace horkých kláves [Ctrl]+[s]
	- Ikona $\blacksquare$
- 9. Přes *Soubor Zavřít* ukončete tento projekt úchytky k nábytku.

### **1.3.8 Zabezpečení projektu**

Projekty během práce průběžně ukládejte. Pokud se ptáte proč, čtěte *Uložení*  prosím dále. Všem ostatním doporučujeme pokračovat s dalším návodem k práci. *aktuálního projektu* 

Náš projekt byl dosud uchováván v pracovní paměti (operační paměť - RAM). Ta je dočasná, takže v případě chtěného či nechtěného odpojení proudu se mohou dosavadní údaje ztratit. *Exkurz: K čemu slouží zabezpečení?* 

> Proto musí být pracovní stav zapisován v pravidelných intervalech do paměti, která si vše "zapamatuje" i po vypnutí elektrického proudu. Příkladem takové paměti jsou diskety, CD nebo pevné disky. Program *SPIRIT OS* v nastavitelném intervalu zapisuje automaticky a/nebo za pomoci uživatele všechna zadaná konstrukční data do těchto pamětí (zpravidla je to pevný disk). Tím jsou vaše cenná data dlouhodobě uložená a relativně dobře chráněná před ztrátou.

Po tomto krátkém exkurzu bychom měli konečně provést zabezpečení:

Vyberte *Soubor Uložit.*

Váš výkres se uloží (zajistí) pod názvem UCHYTKA1 zadaným na začátku práce (poznáte to podle svítící kontrolky pevného disku).

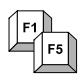

Jinou možností je ukládat soubor s výkresem rychle pomocí kombinace horkých kláves [Ctrl]+[s].

### **1.3.8.1 Uložení projektu pod novým názvem**

*Uložení aktuálního projektu pod novým názvem* 

Chcete-li zachovat původní stav vašeho projektu (UCHYTKA1) a zároveň i mezitím všechny uskutečněné změny a dále na ně navázat, uložte aktuální projekt (UCHYTKA1) pod novým názvem (UCHYTKA1A).

- 1. Vyberte *Soubor*  $\partial U$ *ložit jako.*
- 2. Zadejte Uchytka1A jako název modelu.
- 3. Klikněte na [OK].

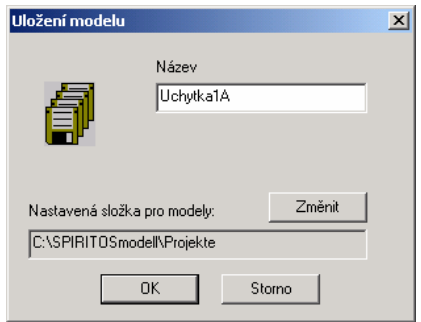

*Uložení projektu Uchytka1 pod názvem Uchytka1A* 

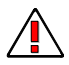

Program *SPIRIT OS* založí kopii projektu UCHYTKA1 pod novým názvem UCHYTKA1A v aktuální složce (Implicitně: ...\*SPIRITOSmodell\Projekte*).

Tento projekt je nyní automaticky nastaven jako aktuální projekt!

# **1.3.9 Exportování projektu**

Vytvořený projekt můžete uložit v různých souborových formátech. Volbou *Export* v roletovém menu *Soubor* se řídí konverze a ukládání projektů programu *SPIRIT OS* ve formátu ACO a O2C. Důvody pro exportování do jednoho z výše uvedených formátů jsou různé – jako je použití k prezentaci v síti, použití v jiných programech a pod.

#### **1.3.9.1 Vytvoření souboru ACO**

#### **Co je ACO?**

Zkratka "ACO" (ArCon Objekt) znamená formát objektu pro ArCon, který lze načíst jako objekt, kromě programu *SPIRIT OS*, také v programech SPIRIT vis a ArCon. Soubory ACO jsou objektové soubory pro trojrozměrné zobrazení architektonických modelů.

V souborech ACO se neukládají data o texturách, ale v případě potřeby Se stahují z jejich místa uložení (adresáře). To znamená, že pokud přesouváte soubory na jiný počítač, musí být zajištěno, aby textura ležela v daném počítači ve stejném adresáři. Pokud tomu tak není, zobrazí se objekt bíle.

#### **1.3.9.2 Vytvoření souboru O2C**

#### **Co je O2C?**

Zkratka "O2C" znamená "objects to see". O2C bylo vyvinuto speciálně pro interaktivní, vizuální prezentaci geometrických a popisných dat pro produkty a plánování. Významní výrobci a poskytovatelé služeb jako Velux, Poroton, Hebel nebo zásilkový obchod Otto, technologii O2C již úspěšně používají při svých prezentacích.

Objekty uložené v datovém formátu O2C mohou být publikovány na Internetu. Dále mohou být podle potřeby, pomocí O2C přehrávače, otáčeny nebo zvětšovány kolem tří prostorových os, což umožňuje jejich prohlížení a hodnocení ze všech stran.

Ve vysoce komprimovaných formátech O2C jsou textury, které daný objekt používá, uloženy v něm samotném, takže stačí přenášet po Internetu jeden soubor.

Pomocí O2C přehrávače mohou být tyto objekty O2C zobrazeny v libovolných aplikacích, dokumentech Microsoft a v neposlední řadě také na Internetu.

Pro vložení a použití vytvořené úchytky k nábytku v dalších aplikacích, ji uložte také jako soubor O2C.

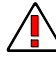

Pamatujte, že ve vizualizačním 3D-Okně musí být viditelná a neoznačená jen úchytka. Pozor - při exportování do souboru O2C se totiž všechny objekty, jak jsou zobrazeny ve vizualizačním okně, exportují jako soubor.

- 1. Aktivujte vizualizační okno kliknutím levým tlačítkem myši na titulní pás. Aktivní okno poznáte podle barevně (obvykle modře) zvýrazněného titulního pásu.
- 2. Vyberte volbu *Soubor Export Vytvořit O2C*. Tato funkce je k dispozici pouze tehdy, pokud je vizualizační 3D-Okno aktivní.

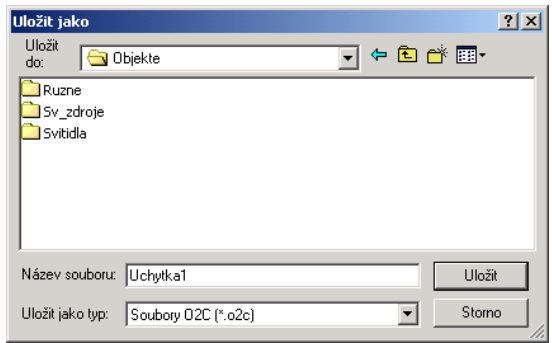

- 3. Vyberte složku pro uložení souboru.
- 4. Zadejte jako název souboru UCHYTKA1.
- 5. Klikněte na [Uložit].

#### **1.3.9.3 Exportování objektu**

Vytvořený objekt, který budete chtít znovu použít nebo část objektu jako například vaše úchytka k nábytku – můžete uložit ve vlastním souboru a dle potřeby znovu importovat do dalšího projektu.

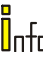

Pokud během práce s programem *SPIRIT OS* zjistíte, že byste mohli právě vytvářenou část eventuálně použít také v jiných projektech, označte ji a exportujte přes volbu *Soubor Export Exportovat objekt* do samostatného souboru.

V zobrazeném dialogovém okně vyberte složku pro uložení objektu. Objekt se uloží, pod vámi zadaným názvem s příponou souboru *\*.omf* (Objekt Model File), do vybrané nebo nově vytvořené složky.

Neopouštějte program *SPIRIT OS*, na další straně pokračujeme s následujícím kurzem!

# **1.4 Kurz III: Vytvoření kancelářského kontejneru**

První projekt je vytvořen a uložen na pevném disku pro další použití.

Nyní přejdeme k dalšímu projektu – kancelářskému kontejneru.

Vytvořte tedy nový projekt s názvem KONTEJNER1.

Před jeho vytvořením si důkladně promyslete, k jakému účelu jej budete potřebovat. Na příkladu následujících dvou alternativ vám chceme ukázat, jakými způsoby můžete kontejner vyrobit:

- rychlá verze pro prezentační účely
- přesná konstrukční verze.

# **1.4.1 Prezentační objekt**

Jste-li ve fázi návrhu a rádi byste svoji představu o nábytku, stavbě nebo jiném objektu v rychlosti ukázali vašim spolupracovníkům nebo zákazníkům, postačí tento objekt sestavit z jednotlivých základních těles.

V našem případě rychlého vytvoření kontejneru postupujte následovně:

- 1. Jako první základní těleso vyberte *Kvádr.*
- 2. Kliknutím pravým tlačítkem myši na ikonu *Kvádr* otevřete kontextové menu.
- 3. Otevřete dialogové okno *Vlastnosti...*
- 4. Zadejte následující rozměry kontejneru: Délka (x): 45 cm  $Si$ řka (y): 65 cm Výška (z): 55 cm
- 5. Převezměte vaše nastavení tlačítkem [OK].
- 6. Umístěte těleso na místo podle potřeby.
- 7. Deaktivujte stiskem [Esc] těleso visící na kurzoru.
- 8. Označte kvádr a zvětšete na velikost okna.

## **1.4.1.1 Vytvoření podstavce (soklu)**

Zatím stojí kontejner na zemi, proto ji postavíme na malý 5 cm vysoký podstavec, jehož přední a zadní strana je vzdálena od stěn kontejneru směrem dovnitř o 20 mm a zbylé dvě stěny jsou vzdáleny od stěn kontejneru 10 mm.

- 1. Jako základní těleso zvolte *Kvádr-dutý.*
- 2. Změňte nastavení následovně:

Délka (x): 43 cm Šířka (y): 61 cm Výška (z): 5 cm Tloušťka stěny: 2 cm a stanovte referenční bod

X: Střed Y: Střed Z: Dole

- 3. Aktivujte vizualizační 3D-Okno a otočte pomocí kláves se šipkami kontejner tak, abyste viděli jeho spodní plochu.
- 4. Přichyťte podstavec visící na kurzoru na středový bod spodní plochy kontejneru.

K tomu by měla být funkce *Zap/Vyp uchopení bodů tělesa* aktivní.

- 5. Těleso umístěte kliknutím myši.
- 6. Deaktivujte stiskem klávesy [Esc] základní těleso.

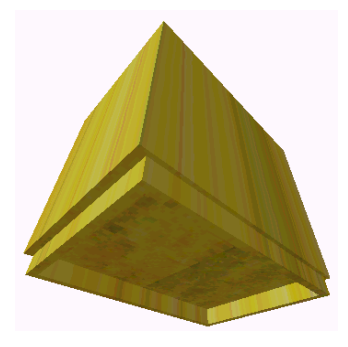

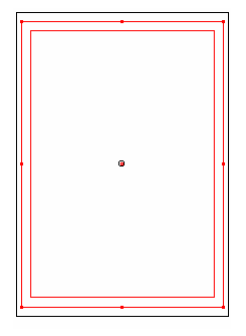

*Kontejner s podstavcem Pohled shora s označeným podstavcem* 

Nyní si musíme rozmyslet, jak by měla být provedena čela zásuvek kontejneru. Tady máme možnost nasadit čela zásuvek buď na boční stěny, nebo je mezi ně vsadit.

#### **1.4.1.2 Nasazení čelních desek (zásuvek)**

- 1. Vyberte znovu základní těleso *Kvádr.*
- 2. Změňte rozměry: Délka (x): 44,5 cm (odsazení vždy 2,5 mm od boční vnější hrany) Šířka (y): 2 cm je tloušťka materiálu čelní desky Výška (z): 10,5 cm je výška čelní desky
- 3. Pro přesné umístění prvního čela, na vnější stěně velkého kvádru, zadejte referenční bod tělesa kvádru, visícího aktivně na kurzoru: X: Střed
	- Y: Vzadu
	- Z: Nahoře

Vzhledem k tomu, že chceme mít postranní odsazení 2,5 mm také v horní, resp. spodní, části stanovte nyní ještě dílčí krok posunutí na hodnotu 2,5 mm.

4. Přes roletové menu *Nástroje Nastavení Nastavení umístění* vyberte záložku *Posunutí.*

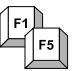

Dialogové okno *Nastavení umístění* lze také vyvolat pomocí horké klávesy [o].

- 5. Nastavte hodnotu pro krok posunutí ve směru Z na 2,5 mm a potvrďte zadání tlačítkem [OK].
- 6. Přichyťte referenční bod tělesa, které chcete umístit, na horní kratší hranu kontejneru (horní plocha kontejneru), a sice na střed hrany. Pohybujte osovým křížem tak dlouho, dokud není čelní deska nasměrována tak, že je paralelně nasazena na těleso kontejneru.
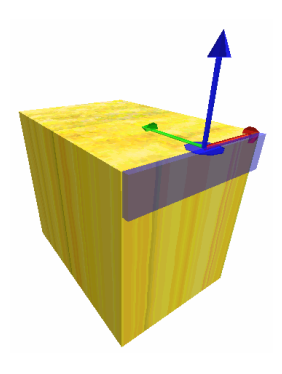

*Referenční bod čelní desky na horním středovém bodu tělesa kontejneru* 

7. Pokud je osový kříž při zachycení nepohyblivý, stiskněte jednou klávesu [s]. Čelní deska se posune směrem dolů o nastavenou hodnotu 2,5 mm.

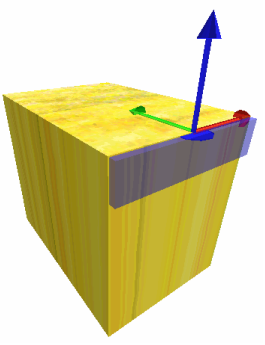

*Posun referenčního bodu čelní desky dolů, oproti bodu tělesa kontejneru* 

- 8. Kliknutím levým tlačítkem myši těleso umístíte.
- 9. Deaktivujte stiskem klávesy [Esc] aktivní základní těleso.
- 10. Označte umístěnou čelní desku.
- 11. Vyberte funkci *Kopírovat těleso lineárně.*

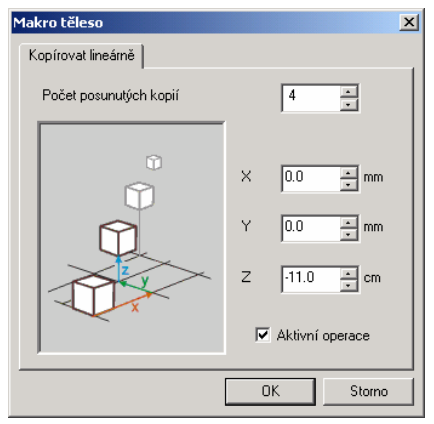

*Nastavení pro posun a kopírování* 

- 12. Náš kontejner má mít 5 zásuvek. Zadejte proto v poli *Počet posunutých kopií* hodnotu 4 (jednu zásuvku jsme již umístili).
- 13. Do pole pro zadání hodnoty *Z* zadejte –11 cm. Záporná hodnota je zadaná proto, že jsme u referenčního bodu ve směru Z stanovili hodnotu *Nahoře,* proces kopírování tak proběhne žádaným směrem dolů. Pokud zadáte kladnou hodnotu, uspořádají se zásuvky směrem nahoru. Protože jsme výšku zásuvky stanovili již na 10,5 cm, budeme mít nyní mezi každou další zásuvkou mezeru 5 mm.
- 14. Tlačítkem [OK] se vaše nastavení převezmou a provedou.

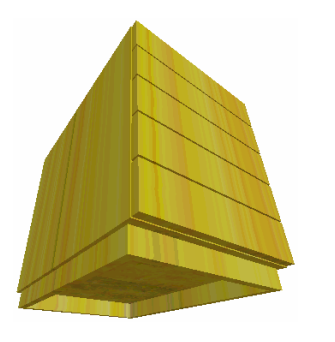

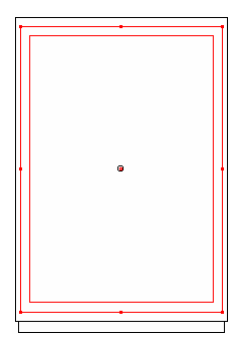

*Kontejner s nasazenými zásuvkami a Pohled shora s označeným podstavcem podstavcem* 

## **1.4.1.3 Alternativní možnost zadání**

V následující části ukážeme jako příklad jinou možnost jak umístit relativně k referenčnímu bodu shora zmíněné zásuvky.

- 1. Rozměry zůstanou stejné, ale musíte nastavit referenční bod:
	- X: Střed Y: Vzadu
	- Z: Střed
- 2. Přichyťte první zásuvku, kterou chcete umístit, na střed plochy přední strany kontejneru.

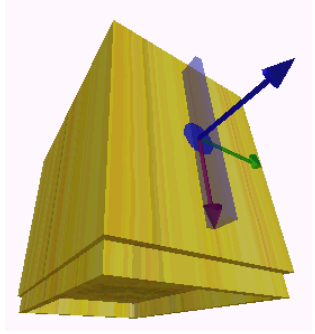

3. Je-li referenční bod zásuvky uchycen (poznáte to tak, že při malých pohybech myší nezmění zásuvka svou polohu), fixujte tuto polohu stiskem klávesy [f].

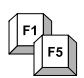

Poloha umístěného základního tělesa může být fixována pomocí klávesy [f]. Základní těleso je stále ještě aktivní a nebylo pevně umístěno.

Zásuvka je sice umístěna na středu plochy, ale je otočená špatným směrem a částečně propadnutá v korpusu. Vysvětlíme si nyní proto správné umístění pomocí dalších horkých kláves.

4. Nejprve pomocí klávesy [d] zásuvku otočíme o 90° kolem osy *Z* (modrá osa). Klávesu musíme přitom stisknout jednou či víckrát podle toho, jak jsme v dialogovém okně *Nastavení umístění* nastavili kroky otáčení.

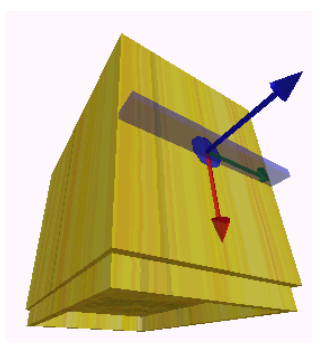

Jak vidíme, musí se zásuvka otočit také o 90° kolem osy *Y* (zelená osa). Vzhledem k tomu, že jsme u osy *Y* stanovili hodnotu *Vzadu*, musíme nyní zásuvku otočit doleva. To proto, aby se nedostala dovnitř korpusu, ale před něj.

5. Stiskněte – opět dle nastavení – jednou nebo vícekrát klávesu [y] v kombinaci s klávesou [Shift].

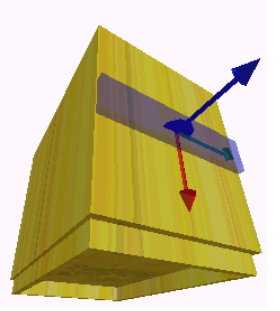

Prostřední, z pěti zásuvek, dostane svou přesnou polohu a stisknutím klávesy [Enter] ji můžete také pevně umístit. Po tomto kroku však musíte zásuvku kopírovat postupně ve směru nahoru a dolů. To však vyžaduje zbytečně více času a práce se zadáváním, kterou si můžete jednoduše ušetřit použitím funkce *Relativní umístění*.

Stiskněte klávesu [r] a zadejte v zobrazeném dialogovém okně Relativní umístění pro hodnotu *X* –22 cm. Zásuvka se posune proti červené šipce osy *X* (proto znaménko mínus) nahoru – a sice o dvojitou výšku zásuvky (10,5 cm) a plus šířku obou mezer (5 mm). *Relativní umístění* 

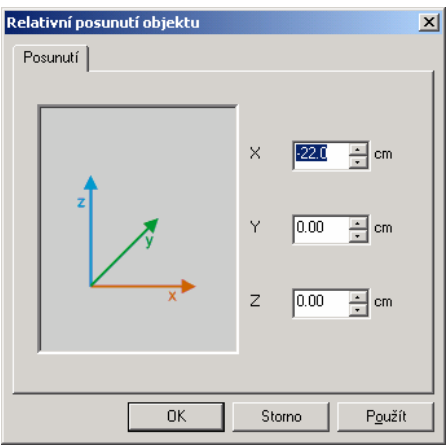

7. Kliknutím na příkazové tlačítko [Převzít] se zobrazí následující obrázek:

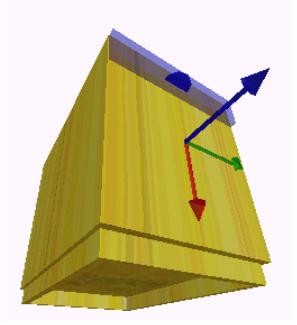

Zásuvka se zobrazí na svém novém místě se svým referenčním bodem (modrý kotouč) proti jejímu relativnímu referenčnímu bodu (trojbarevný osový kříž).

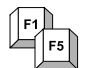

Posun a otáčení tělesa určeného k umístění můžete provést pomocí následujících kláves, resp. kombinací kláves:

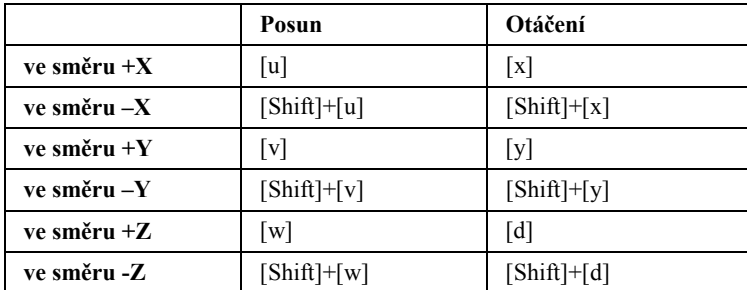

- 8. Stiskem klávesy [Enter] se zásuvka napevno umístí.
- 9. Kopírování ostatních zásuvek probíhá stejně, viz popis v předchozí části.

# **1.4.2 Konstrukční objekt**

#### **Druhá alternativa: vsazené zásuvky**

Má-li však mít kontejner vsazené zásuvky, nemá moc smysl vyřezávat díly z kvádru tak dlouho, dokud se konečné části nepřiblížíme – což by byla koneckonců také možnost. Program *SPIRIT OS* vám nabízí o mnoho pohodlnější řešení. Použijete-li například základní těleso dutý kvádr, máte korpus vytvořený během okamžiku. Pár dalších kroků - a váš konstrukční objekt je hotov.

Pro další možné použití vašeho alternativního projektu, například pokud budete chtít obě varianty někdy někomu ukázat, uložíme tento malý projekt do zvláštní fólie. Získáte tak zároveň první zkušenosti se správou fólií v programu *SPIRIT OS*.

- 1. Založte přes *Soubor*  $\mathcal{D}$  *Nová fólie* novou fólii.
- 2. V otevřeném dialogovém okně klikněte pravým tlačítkem myši na horní odkaz – cestu ke složce projektu.
- 3. V kontextovém menu vyberte volbu *Nová fólie...*
- 4. Zadejte pro novou fólii název KONTEJNER2 a potvrďte tlačítkem  $[OK]$ .
- 5. Klikněte na [Pokračovat].
- 6. Vyberte existující pracovní rovinu a klikněte na [Dokončit].

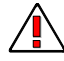

Pamatujte, že v každém aktivním okně, ve kterém pracujete, musíte také na ikonové liště *Stanard* zvolit jako aktivní fólii, fóli do které chcete vaše objekty vkládat.

Kontainer<sub>2</sub>  $\vert \cdot \vert$ 

Pro lepší přehlednost nyní zapněte zobrazení fólie, na které právě Ōnfo: pracujete. Tato nastavení můžete provést zvlášť pro každé jednotlivé okno. Přes roletové menu *Zobrazit Zobrazení..*.*,* resp. přes kontextové menu (kliknutí pravým tlačítkem myši v okně), vyvoláte dialogové okno *Zobrazení*. Na záložce *Fólie* je možné zobrazení fólií zapnout či vypnout.

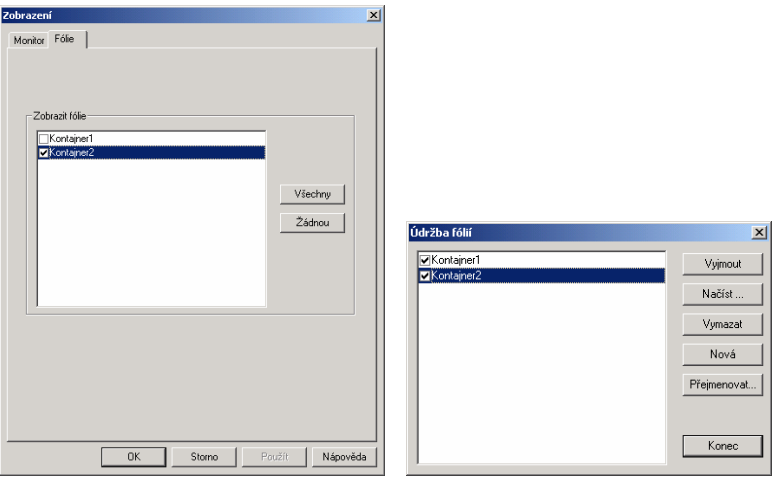

*Zobrazení – Fólie Údržba (správa) fólií* 

Správu fólií používáte také k vymazání nepotřebných fólií nebo špatně pojmenovaných, resp. k načtení fólií z jiných projektů. Další informace ke správě fólií naleznete v online nápovědě.

## **1.4.2.1 Vytvoření korpusu**

- 1. Vyberte jako základní těleso *Kvádr-dutý.*
- 2. Změňte rozměry přes kontextové menu *Vlastnosti:* Délka (x): 45 cm (odpovídá šířce kontejneru) Šířka (y): 55 cm (odpovídá výšce kontejneru) Výška (z): 65 cm (odpovídá hloubce kontejneru) Tloušťka stěny 2 cm (odpovídá tloušťce desek).
- 3. Potřebujeme nyní otočit průřez dutého kvádru ještě o 90°, otvor totiž musí směřovat horizontálně a nikoli svisle. Proto musíte, před umístěním, těleso otočit o 90° kolem osy X. Stiskněte tedy klávesu [x] tolikrát, kolikrát to odpovídá vašemu nastavení kroku otáčení v dialogovém okně *Nastavení umístění* (horká klávesa [o]).
- 4. Umístěte těleso na potřebné místo.

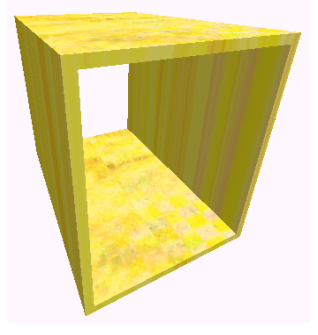

*Korpus kontejneru, vytvořený z dutého kvádru* 

5. Chybějící podstavec vytvoříte stejným způsobem jako u předcházejícího kontejneru. Změňte nastavení v dialog. okně *Kvádr-dutý:*

Délka (x): 43 cm Šířka (y): 61 cm Výška (z): 5 cm Tloušťka stěny: 2 cm

Nastavte referenční bod na: X: Střed

- Y: Střed
- Z: Dole

Převezměte vaše zadání a potvrďte tlačítkem [OK].

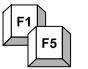

- 6. Stiskněte klávesu [q], vrátíte tak kroky otáčení zpět do výchozího stavu.
- 7. Otočte korpus pomocí kláves se šipkami tak, aby byla viditelná spodní plocha.

8. Přichyťte podstavec na střed dna a umístěte jej.

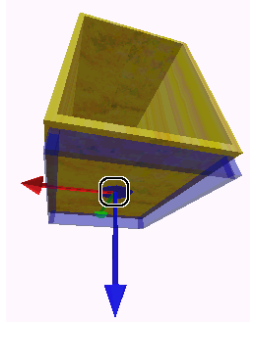

- 9. Klávesou [Esc] deaktivujte těleso visící na kurzoru.
- 10. Vyberte základní těleso *Kvádr.*
- 11. Zásuvky budou mít dokola mezeru od stěn korpusu o velikosti 2,5 mm a mezi sebou 5 mm.

Změňte proto rozměry:

Délka (x): 40,5 cm (vytvoří mezeru od stěn korpusu 2,5 mm) Šířka (y): 2 cm (tloušťka materiálu čelní desky zásuvky) Výška (z): 9,7 cm (výška zásuvky).

Pro přesné umístění první zásuvky k vnější stěně korpusu, stanovte referenční bod tělesa:

- X: Střed Y: Vpředu
- Z: Nahoře

Potvrďte vaše zadání.

- 12. Nastavte hodnotu v dialogovém okně *Nastavení umístění* (horká klávesa [o]) pro krok posunu ve směru *Z* na 2,25 cm (2 cm tloušťka desky + 2,5 mm mezera) a potvrďte vaše zadání tlačítkem [OK].
- 13. Přichyťte referenční bod tělesa, které chcete umístit, na horní úzkou hranu kontejneru a to doprostřed hrany.

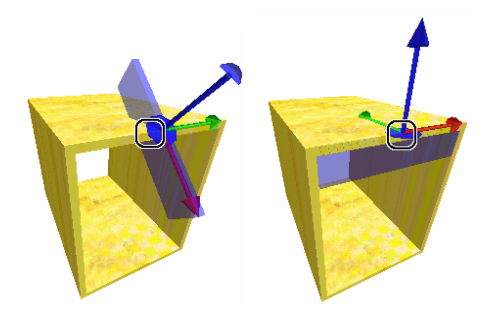

- Krátkými pohyby kurzorem myši podél hrany se zásuvka přichytí různými způsoby, příp. bude hopsat kolem hrany. Pokud jste našli paralelní umístění k hraně korpusu, můžete tuto polohu fixovat klávesou [f] a dosáhnout konečného nasměrování dílu, pomocí otáčení kolem různých os a to za pomoci kláves [x], [y] a [d].
	- 14. Pokud jste dosáhli konečného nasměrování zásuvky, potřebujete ještě stisknout kombinaci kláves [Shift]+ [w] a posunout tuto část o 2,25 cm v záporném směru *Z*.

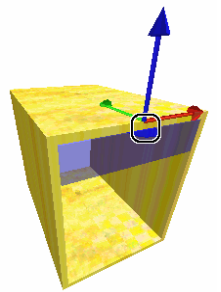

15. Umístěte těleso klávesou [Enter].

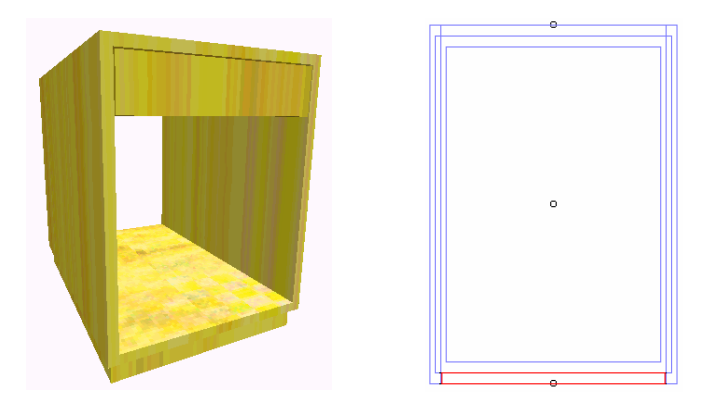

*S umístěnou zásuvkou při vizualizaci ...při pohledu shora (také čáry podstavce jsou viditelné)* 

16. Zásuvky kopírujte již naučeným způsobem. Dávejte pozor, abyste zadali hodnotu posunu ve směru *Z* jako zápornou hodnotu 10,2 cm (9,7 cm výška zásuvky + 5 mm mezera).

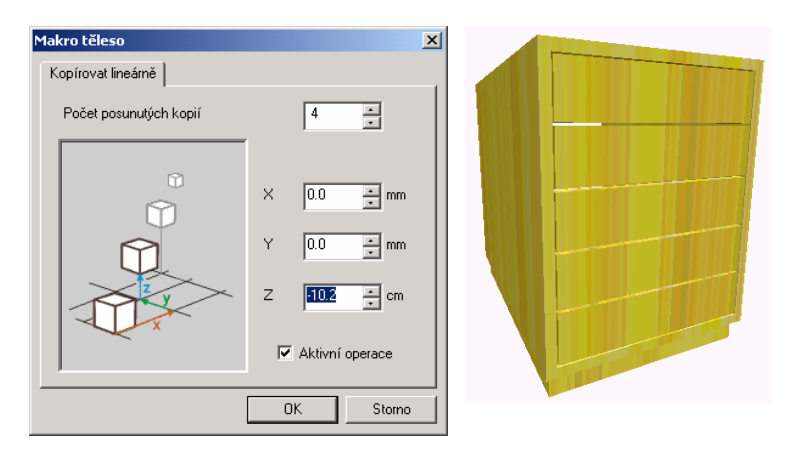

*Dialogové okno pro funkci Kopírovat těleso lineárně*

*Kontejner se vsazenými zásuvkami* 

#### **1.4.2.2 Import objektů**

Zásuvku se vsazeným čelem není možné bez úchytky téměř otevřít. Abychom toto rychle napravili, importujeme jako objekt již vytvořenou úchytku k nábytku UCHYTKA1.

- 1. Vyberte v menu *Soubor*  $\sqrt[n]{ }$  *Import*  $\sqrt[n]{ }$  *Importovat objekt*, nebo klikněte na ikonu *Importovat těleso* na liště nástrojů *Designer*  $|89|$   $%$   $|99|$   $%$ .
- 2. V dialogovém okně *Otevřít* otevřete dvojitým kliknutím adresář (složku) projektu, do kterého jste exportovali objekty.
- 3. Otevřete soubor OMF, který chcete importovat.

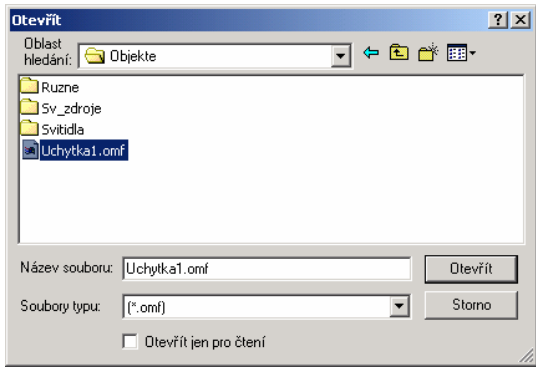

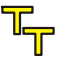

Dávejte pozor na to, kterou fólii jste zvolili v okně jako aktivní fólii, kam chcete objekt umístit.

4. Objekt visící na kurzoru můžete nyní umístit v jednom z existujících oken jako základní těleso. Abyste mohli úchytku rychleji a snáze *Kopírovat lineárně*, umístěte ji nejlépe na spodní nebo horní zásuvku.

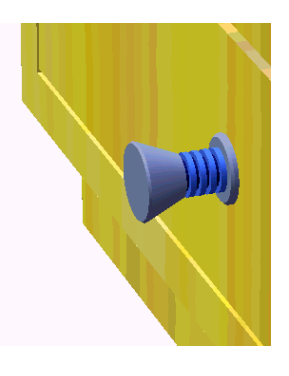

5. Úchytku musíte již jen označit a čtyřikrát *Kopírovat lineárně* s odsazením 10,2 cm v odpovídajícím směru os.

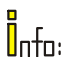

Osový směr se vám zobrazí, pokud jste aktivovali funkci *Zap/Vyp 3D souřadnicové osy* na liště nástrojů *Pracovní rovina* , příp. přes menu *Zobrazit Souřadnicové osy*.

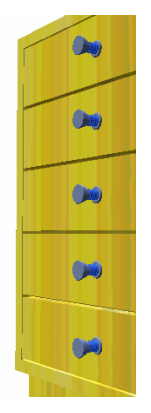

## **1.4.2.3 Vsazení zadní stěny**

Naší kontejneru chybí ještě zadní stěna. Zadní stěna má být vsazena do drážky po celém obvodu. Pro vytvoření této drážky s hloubkou 8 mm a šířkou 10 mm použijeme i zde jako základní těleso kvádr.

1. Otočte kontejner ve vizualizačním 3D-Okně pomocí kláves se šipkami tak, aby byla viditelná ještě stále otevřená zadní strana.

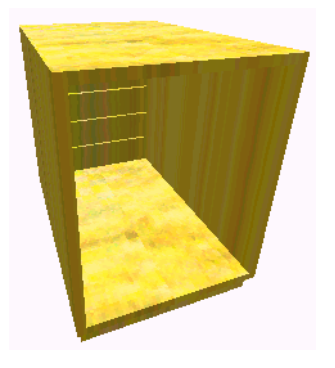

2. Vyberte kvádr a změňte jeho rozměry na následující hodnoty: Délka (x): 42,6 cm (šířka korpusu 45 cm –  $2x2$  cm tl. desek +  $2x8$  mm hl. drážky) Šířka (y): 1 cm tloušťka desky zadní stěny Výška (z): 52,6 cm (výška korpusu 55 cm – 2x2 cm hor. a sp. deska + 2x8 mm hl.dr.)

Změňte referenční bod na<sup>-</sup>

- X: Střed
- Y: Vzadu
- Z: Nahoře

Převezměte zadání a zavřete dialogové okno tlačítkem [OK].

- 3. Otevřete pomocí klávesy [o] dialogové okno pro nastavení umístění a klikněte na záložku *Posunutí.*
- 4. Pro přesné umístění desky zadní stěny zadejte následující hodnoty:

Krok posunutí ve směru *Y*: 10 mm (posune zadní stěnu k vnější hraně korpusu o 10 mm)

Krok posunutí ve směru *Z*: 12 mm (posune zadní stěnu tak, až zapadne přesně do drážky).

- 5. Tlačítkem [OK] zavřete dialogové okno.
- 6. Přichyťte zadní stěnu na horní nebo dolní vnější hraně korpusu a nasměrujte ji tak, aby stála paralelně k přední straně.

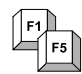

Pokud jste takto těleso nasměrovali, můžete jeho polohu fixovat pomocí klávesy [f], nebude tak při pohybu kurzoru měnit svoji polohu.

7. Nyní pomocí klávesnice umístěte v nastavených krocích posunu zadní stěnu:

[Shift]+[w] posune zadní stěnu o 12 mm dolů

[Shift]+[v] posune zadní stěnu o 10 mm dovnitř prostoru korpusu.

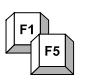

Klávesou [q] můžete kroky posunu opět vrátit do původního stavu.

8. Má-li již zadní stěna svou správnou polohu, umístěte ji kliknutím levým tlačítkem myši nebo klávesou [Enter].

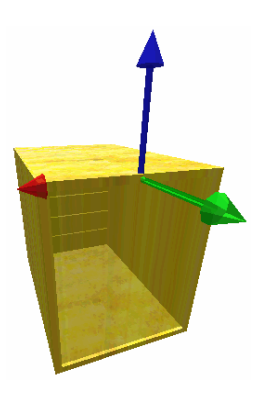

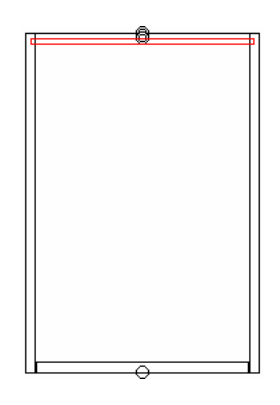

*Umístěná zadní stěna Poloha zadní stěny v pohledu shora* 

Pro ukázku by toto provedení jistě postačilo. Chcete-li však vytvořit opravdovou konstrukci, dá se úprava provést ještě důkladněji.

Dosud jsme mluvili pouze o zadní stěně zasazené do drážky, ale žádnou drážku jsme nevytvořili. Takže, odečtěte jednoduše od korpusu pomocí booleovských operací již dříve vytvořenou zadní stěnu.

- 9. Vyberte booleovskou funkci *Odečíst těleso* .
- 10. Jako základní objekt vyberte korpus.
- 11. Klikněte kurzorem na zadní stěnu určenou k odečtení.
- 12. Klávesou [Esc] ukončete výběr funkce.

Jak můžete vidět ve vizualizačním 3D-Okně a také v půdoryse, vytvořila se ve všech dílech korpusu drážka, a to odečtením původní zadní stěny s většími rozměry.

K vsazení nové zadní stěny postupujte stejně, viz popis výše. Pozor – zkraťte délku a výšku zadní stěny o 6 mm, což je nutná rezerva pro vpravení klihu do drážky, a zároveň stanovte krok posunu ve směru *Z* na 15 mm.

- 13. Vyberte znovu kvádr a změňte výše uvedené rozměry.
- 14. Klávesou [q] vraťte použité kroky posunutí zpátky.
- 15. Změňte v nastavení umístění (horká klávesa [o]) krok posunutí ve směru *Z* na 15 mm.
- 16. Zopakujte kroky  $5 8$ .

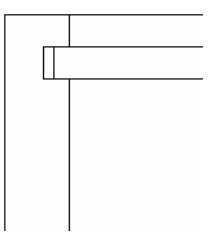

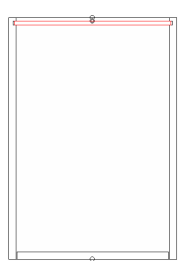

*Detail drážky se vsazenou zadní stěnou Pohled shora na zadní stěnu vsazenou do drážky* 

# **1.5 Kurz IV: Rozšířená základní tělesa**

U dílů, které nyní budeme vytvářet, se jedná o rozšířená základní tělesa, *Deska* která lze vytvářet nejrůznějšími způsoby.

Jak už jsme na začátku vysvětlili, rozšířená základní tělesa vznikají pomocí uzavřených 2D obrysů a příslušné funkce.

Desku stolu tedy vytvoříme na základě jejího tvaru pomocí polygonu a "vytažením" ve směru Z.

Nejprve však pro desku stolu založíme opět novou fólii.

- 1. Přes *Soubor Nová fólie* založte novou fólii pod názvem DESKA\_STOLU.
- 2. Pomocí [Pokračovat] přejděte k dialogovému oknu *Pracovní rovina.*
- 3. Vyberte existující pracovní rovinu a opusťte dialogové okno tlačítkem [Dokončit].
- 4. Nastavte v každém okně právě založenou fólii DESKA\_STOLU jako aktivní fólii.

V půdoryse vidíte vytvořený kontejner ve světle šedém zobrazení. Přesto je stále možné použít tyto čáry pro konstrukci bodů. Např. při sestrojení průsečíku a pod.

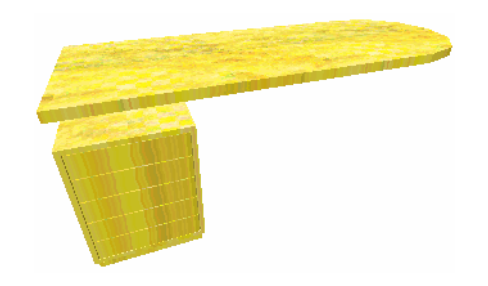

# **1.5.1 2D konstrukce, resp. práce s deskami**

*Kontejner s obloukovou deskou stolu* 

Deska stolu má ležet v určité výšce nad kontejnerem, na jedné straně má být polokruhová s následujícími parametry:

Celková délka 180 cm, šířka 65 cm a tloušťka 4cm.

- 1. Aktivujte 2D-Okno.
- 2. Vyberte ze seznamu na **Základní liště (Co)** volbu *Grafika.*

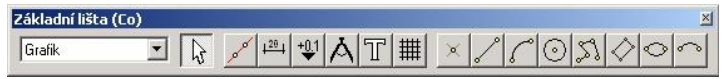

- 3. Aktivujte funkci *Polygon* .
- V závislosti na výběru funkce, např. polygonu, se otevře příslušná **lišta (Jak)**. V zavislosu na vyveru runove, myr. por za vyvolání objektu v příslušné<br> **(Jak)**. Všechna předchozí nastavení, při vyvolání objektu v příslušné *liště (Jak),* lze rychle upravit. Pamatujte, že *lišta (Jak)* mění svou podobu v závislosti na vybrané funkci.

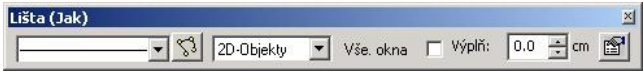

Najeďte kurzorem k levému hornímu bodu kontejneru, kurzor se zde musí přichytit a zelený křížek vám pak označí počáteční bod.

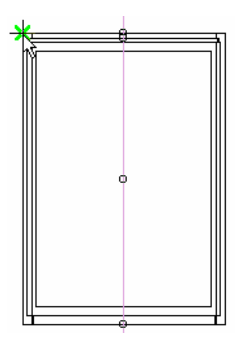

V kontextovém menu (kliknutí pravým tlačítkem myši) najdete velmi užitečné funkce pro konstrukci, jako například *Zadání polygonu* (vytvoření oblouku nebo čáry, uzavření nebo ukončení polygonu) a *Konstrukce bodu* (sestrojení středu nebo průsečíku, výběr vazbové přímky).

4. Čáru spojenou s kurzorem táhněte vodorovně, ve směru osy X doprava.

Na panelu souřadnic se pohybují hodnoty souřadnic automaticky.

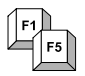

Nemá-li směr souřadnicových os pravoúhlý směr ke kontejneru (viz obrázek dole) a vodorovné tažení čáry není možné, pak jej můžete stiskem klávesy [o] opět správně nasměrovat.

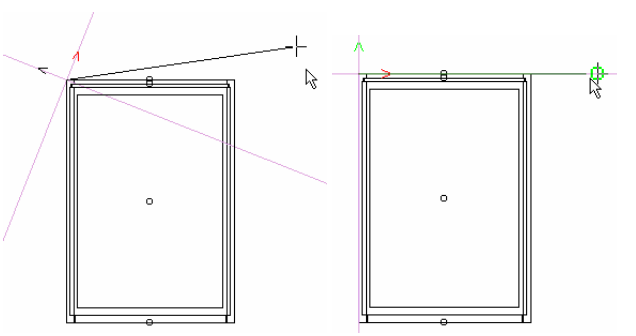

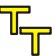

Nastavení uchopení můžete provést snadno a rychle během konstrukce, v kontextovém menu (kliknutí pravým tlačítkem myši), v dialogovém okně *Rastr/Uchopení.*

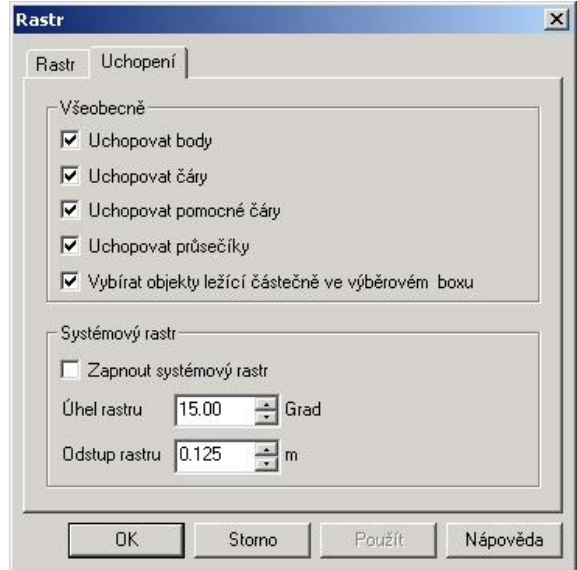

- 5. Stiskněte klávesu [x] a zadejte v panelu souřadnic hodnotu X= 1,475 m.
- 6. Klávesou [Tab] vyvoláte panel souřadnic pro hodnotu Y. Hodnota Y je 0.
- 7. Potvrďte vaše zadání klávesou [Enter].
- 8. Klikněte na *Zobrazit vše*, nebo stiskněte klávesu [0] na numerické klávesnici a všechny prvky budou zobrazeny.
- 9. Kliknutím pravým tlačítkem myši otevřete kontextové menu, vyberte v *Zadání polygonu* funkci *Oblouk, tangenciální*. Na kurzoru nyní máte pružný oblouk o 2 bodech, který můžete libovolně napínat.

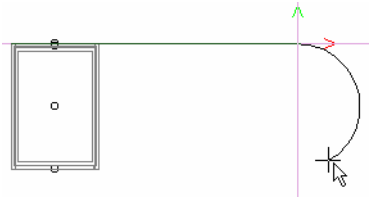

10. Pro umístění druhého bodu vyberte ve znovu otevřeném kontextovém menu *Konstrukce bodu* funkci *Sestrojit průsečík.*

Funkci *Sestrojit průsečík* můžete také vyvolat klávesou [s], nebo přes ikonu na liště nástrojů *Konstruovat bod.*

11. Jako první průsečnici vyberte přední hranu kontejneru a jako druhou na ni kolmou souřadnici Y.

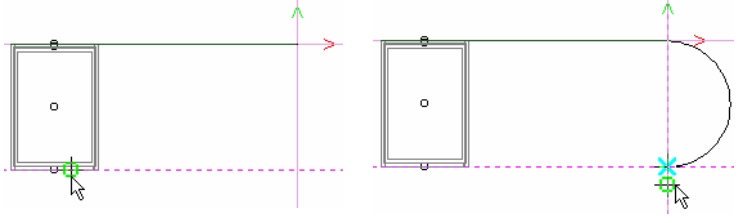

*První průsečnice - přední hrana kontejneru* 

*Druhá průsečnice - osa y osového kříže* 

- 12. V kontextovém menu, pod *Zadání polygonu*, vyberte opět *Čářa*.
- 13. Přichyťte se na levém předním rohu kontejneru a zadejte bod.
- 14. Uzavřete polygon přes kontextové menu nebo klávesou [c].

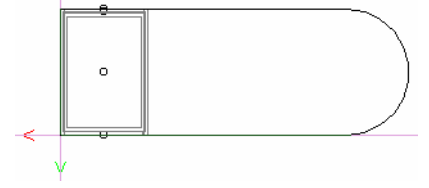

15. Ukončete funkci *Polygon* klávesou [Esc].

#### **1.5.1.1 Vytvoření desky**

- 1. Na liště nástrojů *Rozšířená základní tělesa* aktivujte funkci *Deska* r.
- 2. Přes volbu kontextového menu *Nastavení* (vyvoláte pravým tlačítkem myši) otevřete dialog *Základní těleso*. Na záložce *Deska* zadejte výšku desky 0,04 m a potvrďte tlačítkem [OK]. Posuňte kurzor k polygonu – dokud se jeho podoba nezmění.
- 3. Když kurzor změní tvar na  $\mathbb{Z}$ , vytvoří se kliknutím levého tlačítka myši deska zvolené výšky.
- 4. Klávesou [Esc] ukončete aktivní funkci.
- 5. Ve 3D-Okně označte desku stolu a nastavte ve Vlastnostech *Referenční bod* na:
	- X: Vpravo Y: Sstřed Z: Dole

a potvrďte vaše zadání tlačítkem [OK].

- 6. Nastavte (zvětšete) 3D zobrazení tak, aby byl kontejner dobře viditelný a aktivujte na liště nástrojů *Pozice tělesa* funkci *Volně posunout těleso* .
- 7. Přichyťte se referenčním bodem uprostřed desky stolu, na levé horní hraně tělesa kontejneru.

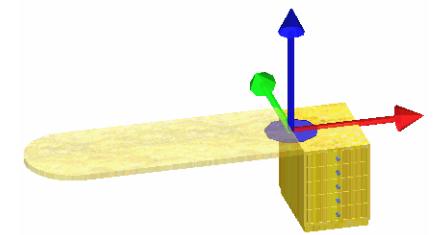

8. Klávesou [f] fixujte pozici desky stolu.

9. Klávesou [d] otáčejte desku tak dlouho, dokud nesměřuje od kontejneru směrem vpravo.

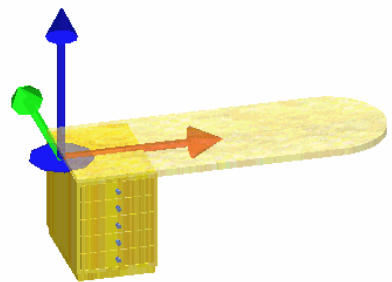

10. Klávesou [w] posunete desku v nastaveném kroku 10 cm o jeden krok nahoru. Spodní plocha desky teď leží, měřeno od země, ve výšce 70 cm.

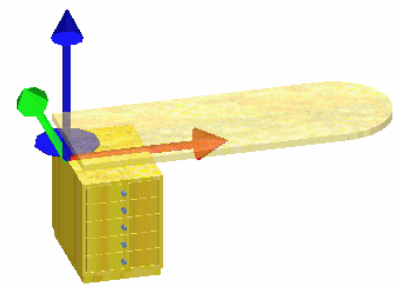

11. Desku kliknutím levým tlačítkem myši umístěte.

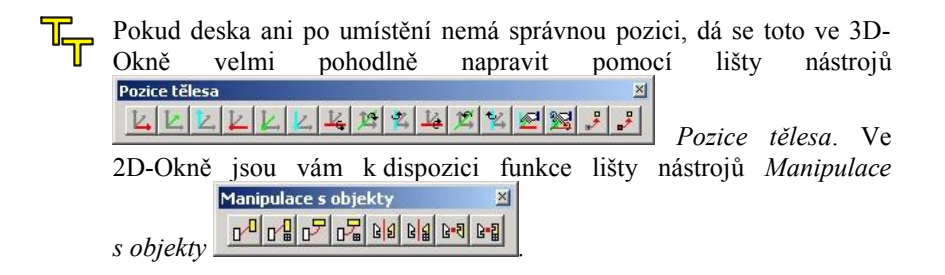

 $\mathsf{Inf}_0$ :

Polokruhová hrana desky stolu je v zobrazení, pokud byla vytvořena z jedné polyčáry, rozdělena do více ploch (segmentů). Pokud je počet segmentů relativně nízký, neobjeví se polokruh kulatý, ale jako mnohoúhelník. To sice urychlí dobu výpočtu a zobrazení na monitoru, ale nepůsobí to při prezentaci příliš profesionálně. Program *SPIRIT OS* nabízí různé možnosti řešení, které v závislosti na dalším použití desky, nebo lépe řečeno hrany desky, nabízejí kruhovité zobrazení:

· Není-li hrana dále upravována, můžete jednoduše redukovat faktor přesnosti v dialogovém okně desky *Vlastnosti* v záložce *Polyčára*. Tato volba je k dispozici pro každou desku, vytvořenou z polyčáry (nikoli u obdélníků nebo kruhových profilů) a lze ji nastavit individuálně pro každou desku.

Hodnoty mezi 1.0-100 způsobují v lehce zakřivených kruhových obloucích hrubší průběhy hran.

Hodnoty pod 1.0 až .0 vytvářejí velmi mnoho opěrných bodů, na úsecích oblouku profilu, tomu pak odpovídají i ztráty při výkonu modelování.

Ve všech případech však zůstává původní definice polyčáry nezměněna, takže lze hodnotu přesnosti bez váhání vyzkoušet a později, podle potřeby, zpřesnit či se jí přiblížit.

- · Chcete-li vytvořit profilovanou hranu desky, vytvořte profil hrany jako samostatný polygon a následně jej táhnětet jako tažené těleso kolem desky.
- · Má-li být však hrana upravena funkcemi nástrojů pro úpravu hran zkosení a zaoblení, dosáhnete nejlepších výsledků tím, že desku složíte z jednotlivých základních těles a sjednotíte booleovskými operacemi. Tuto možnost vytvoření desky stolu najdete v kapitole **Tipy a triky** na konci manuálu.

Pro exaktní umístění desky, nebo jiných částí, můžete vytvořit také řezy projektem. Tuto možnost vytváření řezů najdete podrobně vysvětlenou v dalších kapitolách. Další informace jsou k dispozici v online nápovědě.

## **1.5.1.2 Umístění spojky**

*Stanovení individuálních spojovacích bodů*

V této části stůl dokončíme a to připevněním dvou podpěrných prvků a nohy. Dále připevníte na zásuvky úchytku, kterou jste vytvořili již na začátku. Dosud se vám, při umísťování jednoho objektu na jiný, osvědčila existence bodů tělesa. Často však tyto body tělesa nestačí pro exaktní umístění a proto nyní v programu *SPIRIT OS* použijte velmi užitečný a účinný prostředek – *spojku.*

Spojky jsou volně definovatelné body uchopení a umístění. Existuje možnost definovat více spojek na jedné ploše. Tyto definované body ulehčí umístění a nasměrování základních těles, určených ke spojení. Pomůcka zvaná *Spojka* má následující vlastnosti:

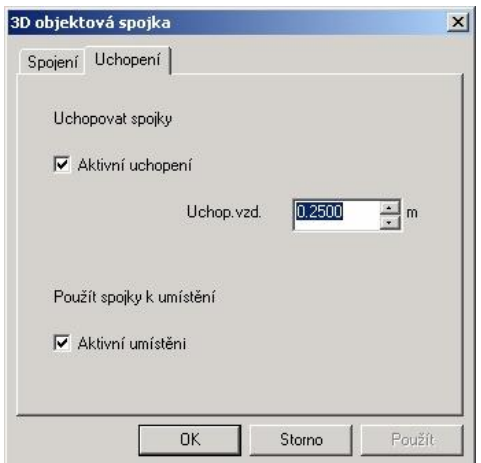

#### · **jen umístění (aktivováno jen umístění)**

Ve vizualizačním 3D-Okně je zobrazena jako zelený bod. Tyto body slouží výhradně umístění tělesa určeného k přemístění. Pokud jste stanovili více těchto bodů, můžete klávesou [c] referenční bod tělesa, určeného k přemístění, posunout od jednoho bodu k jinému spojovacímu bodu.

#### · **uchopení a umístění (obě kontrolní políčka aktivována)**

Ve vizualizačním 3D-Okně zobrazeno jako zelený bod. Základní těleso, určené k umístění, můžete na políčkách přichytit a umístit. Také lze těleso samotné, s jeho zeleným spojovacím bodem, umístit na jiné těleso.

#### · **pouze uchopění (aktivováno pouze Uchopení)**

Ve vizualizačním 3D-Okně zobrazeno jako červený bod. Na těchto bodech můžete tělesa, určená k umístění, přichytit a umístit. Nejsou však vhodná k tomu, abyste umístili těleso samotné s jeho červeným spojovacím bodem.

A nyní opět založíme novou fólii pro kování, které chceme doplnit:

- 1. Klikněte na ikonu *Založit novou fólii* a pojmenujte ji KOVANI.
- 2. Jako pracovní rovinu použijte existující rovinu.

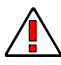

Dbejte na to, aby vybraná fólie byla aktivní fólií ve všech náhledových oknech. Neučiníte-li tak, najdete všechna vámi umístěná tělesa na jedné z fólií, které máte právě zapnuté v okně.

- 3. Aktivujte 3D-Okno a otočte náhled tak, aby byla vidět horní strana kontejneru.
- 4. Pro zobrazení celého korpusu deaktivujte přes *Zobrazit*  ₹D *Zobrazení*... na záložce *Fólie* fólii DESKA\_ STOLU a klikněte na  $[OK]$ .

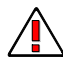

Na liště nástrojů *Pracovní rovina* by měly být aktivovány, příp. deaktivovány, následující funkce:

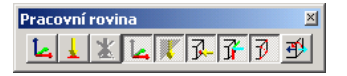

5. Vyberte přes ikonu **intervala** *Umístit spojku*. Na vašem kurzoru visí osmihranný modrý kotouč. Pokud tomu tak není, můžete odpovídajícím způsobem změnit nastavení při Zobrazení 3D kurzoru v menu *Nástroje.*

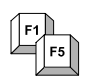

Průměr kotouče lze změnit klávesami [<], [>] (v kombinaci s klávesou [Shift]).

Velikost kotouče je podstatná pro oblast uchycení tělesa, určeného k umístění. Pokud se kurzorem, na němž visí aktivní těleso, dostanete na okraj spojovacího bodu, přichytí se na něm svým referenčním bodem.

Chcete-li umístit spojovací bod nad otvorem, musíte jednak zvolit poloměr spojovacího kotouče větší než je poloměr otvoru. A dále stanovit spojovací bod, před booleovskou úpravou odečítaného tělesa, se základním tělesem.

- 6. Přichyťte spojku na levý zadní roh kontejneru. Pokud se bod uchytil, snadno znehybní.
- 7. Stiskněte klávesu [f]. Bod se zafixuje a zůstane při pohybu kurzoru na stejném místě.

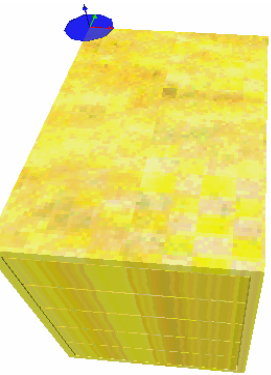

8. Otevřete klávesou [o] dialogové okno pro nastavení umístění a vyberte záložku *Posunutí.*

Jako podpěru pro desku stolu, položenou na kontejneru, chceme připevnit dva duté válce (průměr 100 mm, tloušťka stěny 2 mm), které budou na kontejneru umístěné s odsazením mezi okrajem a jejich středem 15 cm. K tomu jsou nutná následující nastavení v záložce:

9. Zadejte u kroků posunutí tyto hodnoty: u: 225 mm (posun ve směru X o polovinu šířky kontejneru) v: 150 mm (posun ve směru Y)

a potvrďte vaše zadání pomocí [OK].

- Jinou možností, pro zadání hodnot kroku posunutí, je manuální zadání hodnot *Relativního umístění*. Příslušné dialogové okno vyvoláte klávesou [r].
	- 10. Stiskněte jednou klávesu [u] a jednou [Shift]+ [v]. Spojka se posune na své místo určení a levým tlačítkem myši ji nyní umístěte.
	- 11. V zobrazeném dialogovém okně zadejte poloměr uchopení 5 cm a deaktivujte zaškrtávací políčko *Aktivní umístění.* Po potvrzení zadání se objeví červený spojovací bod, který je určen k uchopení jiného tělesa a jeho umístění, a nikoli k umístění kontejneru někam jinam.
	- 12. Zopakujte kroky 8 až 11 a změňte krok posunu (v) ve směru X na 500 mm.

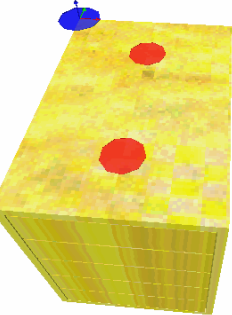

- 13. Deaktivujte klávesou [Esc] funkci Spojka.
- 14. Vyberte jako základní těleso *Válec-dutý* a zadejte následující hodnoty vlastností:

Poloměr: 5 cm Výška: 10 cm Tloušťka stěny: 2 mm

referenční bod stanovte na: X: Střed Y: Střed Z: Dole

a potvrďte vaše zadání tlačítkem [OK].

15. Umístěte válec k povrchu kontejneru. Jakmile se dostanete do blízkosti spojovacích bodů, budou zobrazeny tyto body jako červené osmihranné destičky a dutý válec se na ně přichytí.

Konstruovat bod**X** 

- 16. Na každou spojku umístěte válec.
- 17. Aktivujte opět přes *Zobrazit Zobrazení...* fólii desky stolu a otočte klávesami se šipkami vizualizační pohled tak, že bude viditelná spodní plocha desky stolu.

### **1.5.1.3 Umístění nohy stolu**

- 1. Změňte výšku aktivního dutého válce na 70 cm.
- 2. Pro umístění nohy stolu, přesně doprostřed polokruhového oblouku

desky, použijte lištu nástrojů *Konstruovat bod*  $\frac{|\cdot\cdot\cdot| \cdot \cdot|}{|\cdot\cdot| \cdot |\cdot|}$ a vyberte funkci < Střed mezi 2 body. Tato funkce je k dispozici pouze v aktivním 2D-Okně, přejděte tedy do 2D-Okna a aktivujte jej.

- 3. Vyznačte první bod na přechodu přímek do kruhového oblouku. Kurzor změní svou podobu na zelený křížek v okamžiku, kdy se přichytí k průsečíku
- 4. Táhněte čáru visící na kurzoru směrem k protějšímu průsečíku. Noha stolu, se svým trojrozměrným osovým křížem, už stojí uprostřed čáry. Umístíte-li kliknutím druhý bod, umístí se také noha stolu.

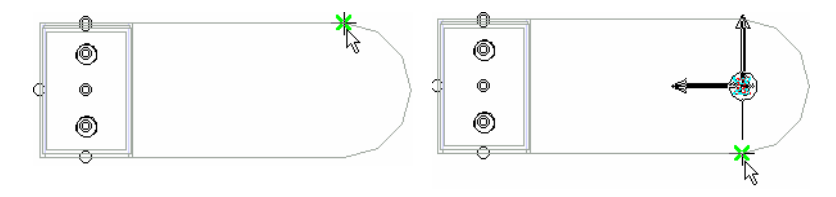

*1. Bod sestrojení středu 2. Bod sestrojení středu* 

Pokud nyní aktivujete všechny fólie, měl by váš projekt vypadat následovně:

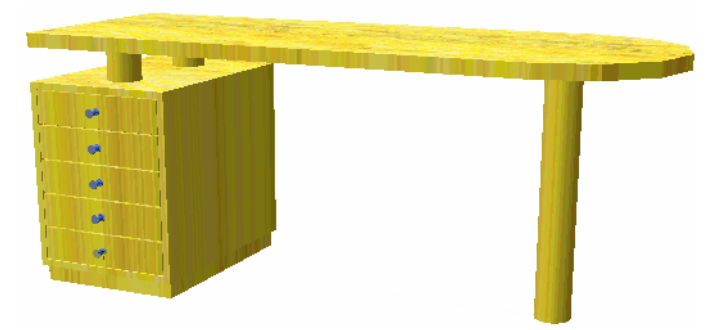

Gratulujeme! Nyní máte hotový projekt, který můžete předvést. V poslední kapitole jste již pracovali s prvním složitějším základním tělesem - deskou, stanovili exaktní spojovací body, resp. body umístění. Také jste importovali první projekt a použili jej v jiném projektu. Dále již umíte zacházet se správou fólií a také zakládat nové fólie a podle potřeby vypnout/zapnout jejich zobrazení.

A nyní - malá přestávka na kávu! Až budete vychutnávat svůj zasloužený doušek kávy, prohlédněte si pozorně svůj šálek s podšálkem, neboť právě tyto objekty budeme nyní modelovat.

# **1.5.2 Práce s průřezy (rotační těleso)**

Následující objekty uložte opět do vlastní fólie (DOPLNKY) a vyberte znovu tuto fólii, ve všech oknech, jako aktivní.

Začneme podšálkem. Protože je to symetrické těleso, nabízí se tu použití funkce rotačního tělesa. Pro pochopení toho, jak se rotační těleso vytváří, si představte, že se rotační těleso vytváří kolem přímé osy a tvoří tak průběžné trojrozměrné těleso.

K tomu potřebujete obrys řezu půlky podšálku. Tento obrys tvoří mnoho různých délek čar a oblouků. Založíme tedy rastr, podobný stránce milimetrového papíru.

Postup je následující:

1. Přejděte do 2D-Okna. *Definování rastru* 

- 2. Vyberte ze Základní lišty *(Co)* funkci **II** Rastr.
- 3. Protože tento rastr potřebujeme jen pro malou dílčí oblast a nechceme zbytečně zatěžovat naše výpočty, omezíme jej pomocí výběrového seznamu na *liště (Jak)* na záložce *Kartézsky omezený*

*rastr*.

4. Další možnosti nastavení – zvláště červená barva rastru a rozteč rastru ve směrech X, Y odpovídající 2 mm – otevřete pomocí ikony *Nastavení rastru.* 

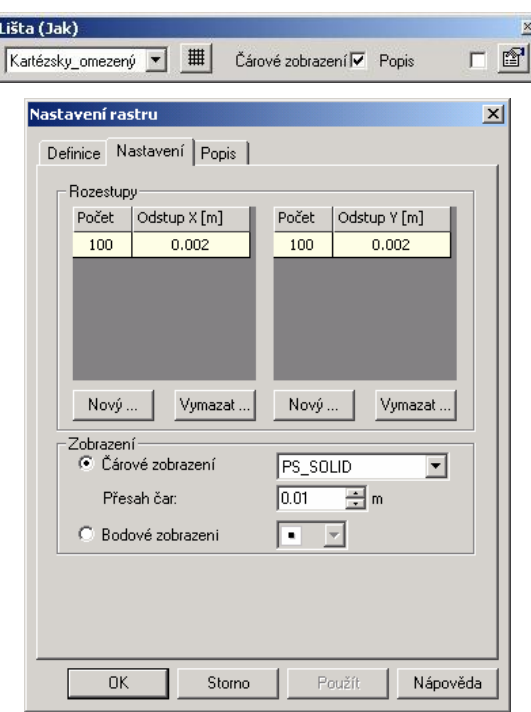

Na základě těchto nastavení dostanete rastr skládající se ze 101 dílčích čar ve směru X a 101 dílčích čas ve směru Y. Odstup mezi každou dílčí čárou odpovídá 2 mm a přesah čar na každé straně odpovídá 10 mm. Pro čáry jste na záložce *Definice* stanovili barvu červenou.

- 5. Potvrďte nastavení tlačítkem [OK].
- 6. Nyní pomocí kláves [x], [y] a nebo kliknutím myší zadejte začátek rastru a určete směr, kterým má být rastr vytvořen.
- 7. Zvětšete rastr pomocí funkce zoom natolik, až budou odstupy dobře viditelné a čáry půjdou dobře narýsovat. Případně zvětšete 2D-Okno na celou velikost kreslicí plochy.

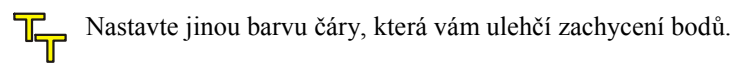

- *Nastavení 2D čar*
- 8. Vyberte k tomu na *základní liště (Co)* odkaz *Grafika* a klikněte na 2D funkci *Čára* .
- 9. Na liště *(Jak)* nastavte pomocí funkce *Vlastnosti* druh čáry (průběžná čára), barvu (modrá) a tloušťku čáry (1,0).
- 10. Pro spodní horizontální modrou čáru vyznačte počáteční a koncový bod.
- 11. Pro rychlé přidání paralelní čáry stiskněte klávesu [i] (vazbová přímka s odstupem), klikněte na předtím zadanou čáru a pohybujte kurzorem ve směru, kterým se má paralelní čára vytvořit.
- 12. Klávesou [a] zadejte v řádku pro zadání, hodnotu odsazení a potvrďte toto zadání klávesou [Enter].
- 13. Nyní na čárkované, odsazené čáře vyznačte dva konstrukční body pro délku nové čáry.

*Nastavení polygonu*  14. Pokud jste stanovili všechny "pomocné" čáry, vyberte teď na *liště (Co)* 2D funkci *Polygon*  $|\mathcal{S}|$ .

Referenční bod rotačního tělesa leží stále na ose rotace ve výšce prvního umístěného bodu polygonu.

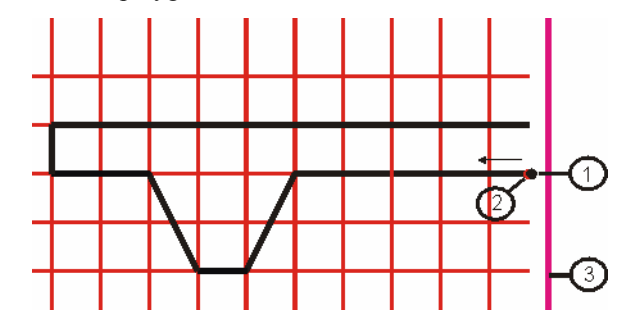

*1 = Referenční bod tělesa, 2 = Počáteční bod polygonu, 3 = Osa rotace* 

15. Uchopte na ploše rastru body, tak jak je to znázorněno na obrázku níže. Přecházejte, podle potřeby, během zadání v kontextovém menu (kliknutí pravým tlačítkem myši) v *Zadání polygonu* mezi druhem zadání *Čára* a *Oblouk*. Sestrojte podšálek i šálek jako **otevřený** polygon.

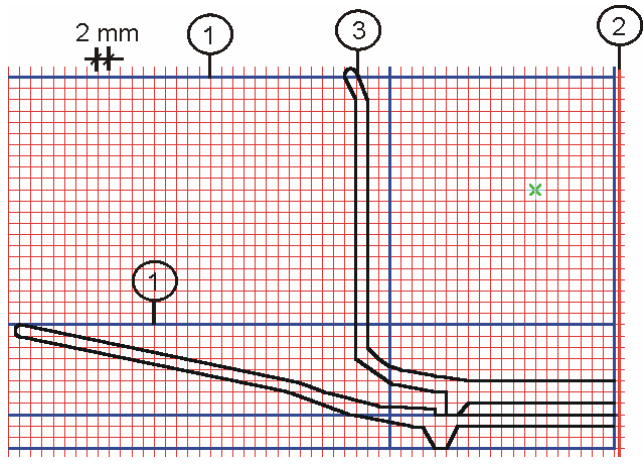

*1 = Pomocná čára, 2 = Osa rotace, 3 = Polygon* 

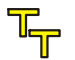

*Použití lupy pro zadání*  Při konstrukci si pomozte funkcemi na liště nástrojů *Rastry a uchopovací režimy* a *Konstruovat bod*. Pro uchopení 2D referenčního bodu na určitém místě má program *SPIRIT OS* k dispozici užitečný nástroj - lupu pro zadání. Pohybujte kurzorem až k místu, na kterém chcete umístit bod čáry a stiskněte klávesu [F2].

Oblast kolem kurzoru je zobrazena zvětšeně a vy můžete vyznačit bod čáry.

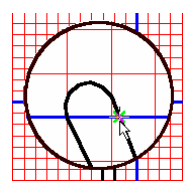

Zadání polygonu, příp. ostatních 2D prvků, nemusí probíhat přes rastr. Zadání polygolu, prip. ostatních za price, terese pomocí klávesnice (x, nth Toto lze provést i manuálně přes řádek pro zadání pomocí klávesnice (x,  $y, a = odsazení, w = úhel.$ 

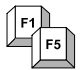

Následující horké klávesy vám ulehčí práci a ušetří čas:

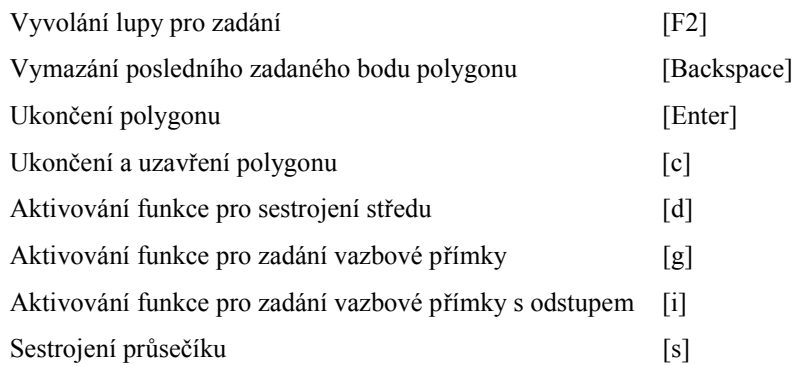

Pokud polygon ukončíte bez uzavření (klávesa [Enter]), program *SPIRIT OS* jej uzavře automaticky při vytvoření tělesa. Pokud polygon zavřete (horkou klávesou [c] nebo kliknutím myši), zobrazí se mezera k ose rotace jako otvor.

*Vytvoření rotačního tělesa* 

- 16. Máte vytvořeny oba polygony, vyberte tedy na liště nástrojů *Rozšířená základní tělesa* funkci *Rotační těleso.*
	- 17. Posuňte kurzor na polygon šálku, dokud se jeho podoba nezmění na a stiskněte levé tlačítko myši.
	- 18. Kurzor svou podobu opět změní na  $\dot{y}$  a očekává zadání osy rotace. Vyznačte oba body na červené pomocné čáře. Následně se provede rotace - bude však k tomu, v závislosti na složitosti polygonu, potřebovat trochu času.

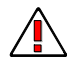

Umístěte osu rotace tak, aby polygon ani neprotínala a ani se nepřichytila na jeho koncích.

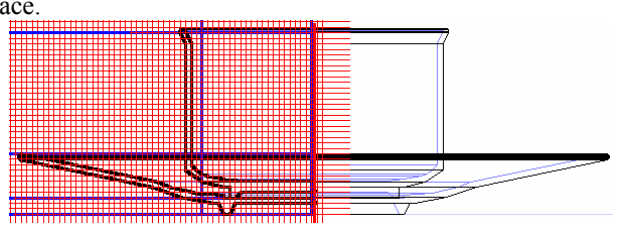

19. Zopakujte tento postup i v případě podšálku a použijte stejnou osu rotace.

*Zobrazení šálku s podšálkem po rotaci v 2D-Okně*

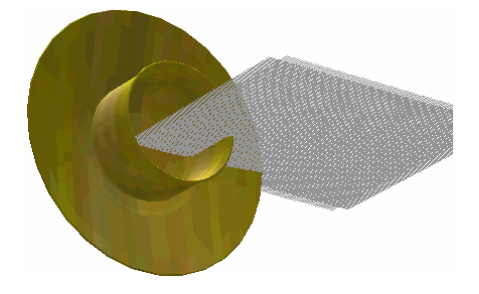

*Zobrazení ve 3D-Okně s rastrem* 

Ještě jste nenašli na vašem stole definitivní místo pro váš kávový servis? Přestože se jedná o dvě oddělená rotační tělesa, patří však k sobě. Spojíme je tedy pomocí booleovské operace.

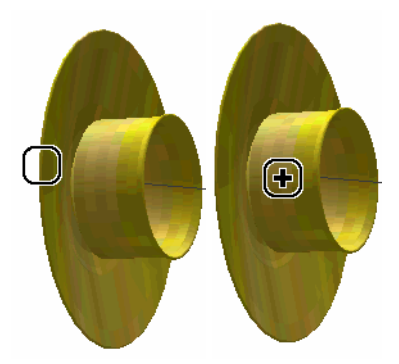

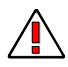

Dbejte na to, aby podšálek byl zvolen jako základ a šálek s ním spojíte.

Pro pečlivé umístění servisu stanovte opět spojku, tentokrát bude sloužit jen pro umístění.

Vyberte funkci *Vložit spojku* a prostřednictvím klávesnice zvětšete pomocí [Shift]+[>], příp. pomocí [<] zmenšete, spojovací kotouč.

- 20. Klávesou [f] fixujte spojku na referenčním bodě podšálku.
- 21. Kotouč přesuňte v našem případě o 4 mm ve směru osy Z. K nastavení kroků posunu použijte dialogové okno *Nastavení umístění.*

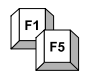

Klávesa [o] vyvolá dialogové okno *Nastavení umístění.*

22. Spojku umístěte kliknutím myši, resp. klávesou [Enter].

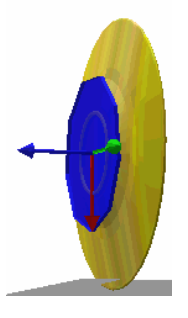
23. V otevřeném dialogovém okně vyberte následující nastavení a zavřete okno tlačítkem [OK].

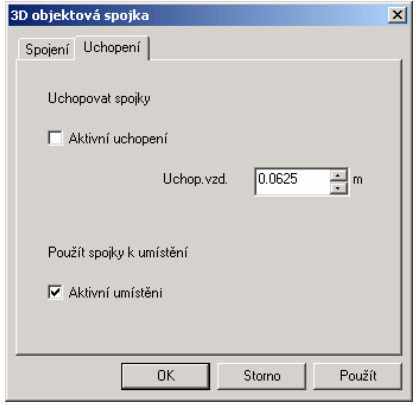

Chcete-li, můžete stanovit ještě další spojovací body.

24. Označte servis a pomocí ikon na liště nástrojů *Pozice tělesa* Pozice tělesa ×I LLLLLL4 14 14 14 2 2 2 1  $\begin{array}{c} \hline \end{array}$ 

můžete nyní vaše výsledné těleso (šálek s podšálkem) vhodně umístit. Například otáčet kolem různých os tak dlouho, až šálek s podšálkem zaujme nejvhodnější polohu na desce stolu.

25. Pomocí funkce  $\mathbb{R}^{\uparrow}$  *Volně posunout těleso* se šálek s podšálkem odpoutá od své aktuální polohy a můžete jej přesunout, např. na desku stolu.

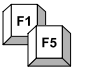

- 26. Pokud jste šálek s podšálkem přichytili na desku stolu, můžete klávesou [c] vyzkoušet různé spojky umístění, prostě dokud vám nebude nějaká poloha vyhovovat.
- 27. Kliknutím levého tlačítka myši, resp. stisknutím [Enter], stanovíte nové umístění.

Nechybí náhodou k vašemu hrnečku s podšálkem ještě talířek na dort? V programu *SPIRIT OS* svůj talířek na dort vytvoříte rychleji, než byste si ho přinesli ze skříně.

- 28. Zopakujte jednoduše kroky 16 18. Jen osu rotace umístěte trochu dále doprava, zvětšíte tak průměr talíře. Dbejte na to, aby byla osa stanovena kolmo, zamezíte tak otočení průřezu při rotaci.
- 29. Vytvořte také na tomto talíři ještě několik spojek pro umístění, tak jak je uvedeno výše - počínaje krokem 20.
- 30. Umístěte talíř vedle šálku a uvidíte následující:

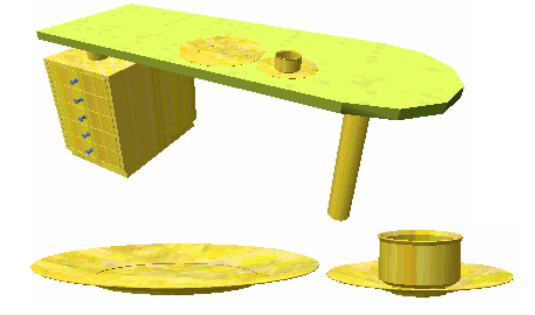

Právě jste připojili vašemu projektu další objekt a přesvědčili se, jak je jednoduché a rychlé vytvářet taková rotační tělesa.

V poslední části jste se naučili pracovat s rastry, 2D funkcemi *Čára* a *Polygon* a vedle již používané desky, vytvořili také další rozšířené základní těleso – *rotační těleso*.

## **1.5.3 Práce s extruzivní cestou (tažené těleso)**

V této části budeme modelovat houpací židli.

Začneme s trubkovou konstrukcí židle, kterou vyrobíme jako tažené těleso. Než poznáte způsob fungování extruzivní cesty, musíte vědět, jak se pomocí 2D čar, definujících cestu, stanovuje 3D cesta. Pro začátek vytvořte prostřednictvím 2D funkcí profil (průřez) a polygon (cestu) vyráběného taženého tělesa. Následně přejděte k *Rozšířeným základním tělesům*, vyberte *tažené těleso* a stanovte nejprve kliknutím myši profil (průřez) a potom cestu, podél které se průřez potáhne.

### **1.5.3.1 Vytvoření trubkové konstrukce židle**

V nové fólii nyní vytvoříte trubkovou konstrukci židle ve formě taženého tělesa, budete postupovat takto:

- 1. Založte novou fólii.
- 2. Na *Základní liště (Co)* vyberte funkci *Rastr* a založte rastr s roztečí 1 cm a to v kartézsky omezeném rastru o velikosti cca 50 cm. Rastr ulehčí práci, když pomocí myši exaktně stanovujete body zadání; není však nutný, pokud zadání probíhá přes klávesnici.
- 3. Na *Základní liště (Co)* aktivujte volbu *Grafika* (2D funkce).
- 4. Vyberte symbol *Kružnice*. Nastavte druh čáry, kružnice (střed+poloměr), tloušťku a barvu čáry, stejně jako další vlastnosti.
- 5. U vybraného druhu kružnice, se středem, umístěte střed na jeho určeném místě v 2D-Okně.
- 6. Zadejte a potvrďte poloměr, cca 1 cm klávesou [x] nebo [y].
- 7. Nyní zadejte polygon pomocí klávesnice a/nebo myši. Při přecházení mezi čárou a obloukem vyvolejte kliknutím pravého tlačítka myši kontextové menu Zadání polygonu. "Šířka" polygonu by měla být 45 cm.

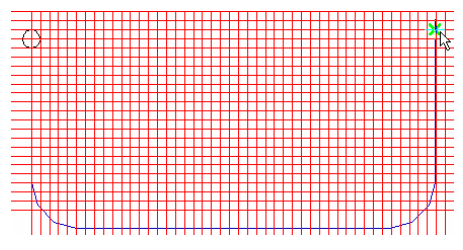

- 8. Pokud jste vyznačili poslední bod polygonu, potvrďte vaše zadání klávesou [Enter].
- 9. Na liště *Rozšířená základní tělesa* klikněte na symbol *tažené těleso*.

**Levé tlačítko myši** - aktivace funkce **Pravé tlačítko myši** - otevře kontextové menu pro dialogové okno *Nastavení*

10. Nejprve kliknutím myši vyberte polygon profilu (průřez). Polygon

je rozpoznán, pokud kurzor změní svou podobu na . Poté vyberte cestu, podél které profil potáhnete.

11. Vygeneruje se tažené těleso.

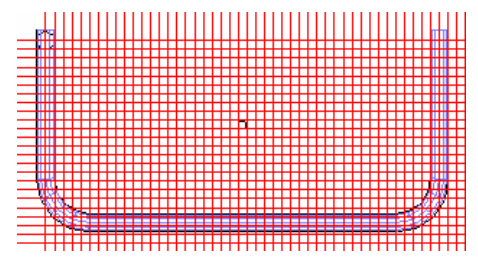

- 12. Označte tažené těleso a v kontextovém menu (pravé tlačítko myši) otevřete dialogové okno *Vlastnosti.*
- 13. Nastavte referenční bod na začátek trubkového oblouku na X=Vlevo / Y=Vzadu / Z=Střed.

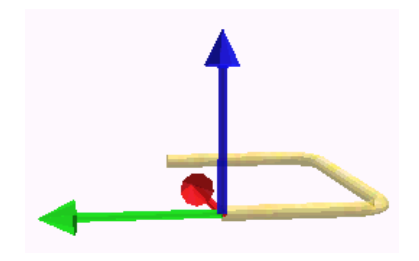

Použití maker Protože se naše trubková konstrukce židle skládá ze 4 stejných, obloukových dílů ve tvaru U, které se nacházejí vždy v páru naproti sobě, využijeme další možnosti nabízené programem *SPIRIT OS* a použijeme makra.

> Makro je sled příkazů, postupů a operací, příp. kombinace kláves a kliknutí myši, které lze uložit. Je-li makro vyvoláno, provedou se uložené postupy a operace automaticky v odpovídajícím sledu. Makra jsou výhodná především tehdy, když je nutné provádět určité operace velmi často, nebo u stále se opakujích operací.

> V programu *SPIRIT OS* naleznete nejčastěji používaná makra, jsou k dispozici na výběrové liště. Program *SPIRIT OS* rozlišuje 2 skupiny maker: celková makra (pro složená tělesa) a makra Transformace tělesa (pro jednotlivá tělesa).

#### **Makra Transformace tělesa**  *Makra*

*Transformace* 

Makra používaná v této záložce se vztahují pouze na označená základní *tělesa* tělesa, příp. na základní objekt celkového tělesa, sjednoceného booleovskou operací. Chcete-li použít makro na základní těleso

celkového objektu, sjednoceného booleovskou operací, musíte nejprve zapnout zobrazení všech podřízených objektů (označte celkový objekt a v roletovém menu *Zobrazení* vyberte funkci *Zobrazit podřízené objekty*

nebo klikněte na ikonu  $\left( \mathbb{E}_{n} \right)$ . Následně označte základní těleso, na kterém chcete makro použít a připojte makro v příslušném dialogovém okně vlastností, odpovídající záložce *Transformace tělesa* nebo *Celek* (i když se u označeného tělesa jedná o celkové těleso sjednocené booleovskou operací).

#### **Celková makra (Celek)** *Celková makra*

Na rozdíl od maker *Transformace tělesa*, makra použitá v záložce *Celek* se vztahují na celkový objekt, sjednocený booleovskou operací.

- 14. Aktivujte záložku Transformace tělesa.
- 15. Aby byly změny v našem vytvářeném oblouku převzaty i pro další jeho kopie, vyberte – místo již známé funkce *Kopírovat těleso lineárně* – ve výběrovém seznamu maker Transformace tělesa *Posunout* a klikněte na příkazové tlačítko [Přidat].

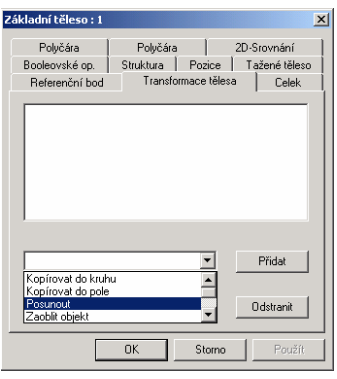

Funkce kopírování by bylo také možno použít, ale bylo by nutné provést další operace jak u originálu, tak také u kopie.<br>
The provést další operace jak u originálu, tak také u kopie.

16. V zobrazeném dialogovém okně zadejte počet kopií a vzdálenost posunutí v odpovídajícím směru a potvrďte vaše zadání tlačítkem  $[OK]$ .

Druhý oblouk, viz. níže, se nakopíruje a posune ve směru Z o 45 cm. Pomocí této makro funkce jsou v podstatě oba oblouky vzájemně sjednceny booleovskou operací, což poznáte při označení jednoho z oblouků – osový kříž bude zobrazen v referenčním bodě původního oblouku, ale obě části se označí (zprůhlední se nebo se označí v nastavené barvě).

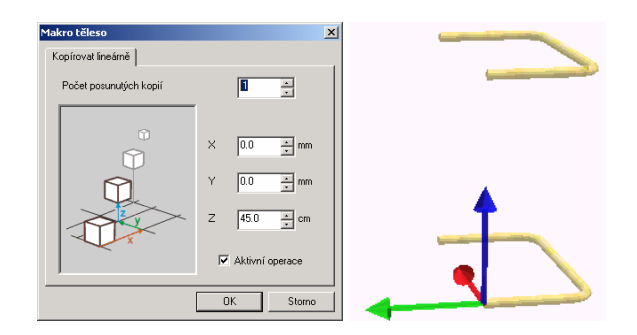

- 17. Pro zbývající dva oblouky vyberte funkci *Kopírovat těleso do kruhu*. Zvolte nyní funkci kopírování, pomocí které musíte být schopni otáčet vždy dva oblouky v různých směrech. Kdybyste tu také použili makro, ovlivnili by se stejným způsobem všechna provedená nastavení u všech rozmnožených těles (kopií).
- 18. Nastavte počet otáčených kopií na 1. Jako osu otáčení vyberte osu *Y*.

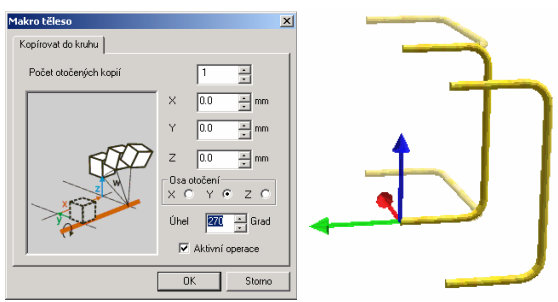

19. Dva oblouky musíte nyní ještě otočit o 180° kolem svislé osy (svislá osa je teď osa *X -* viz otočení kurzoru).

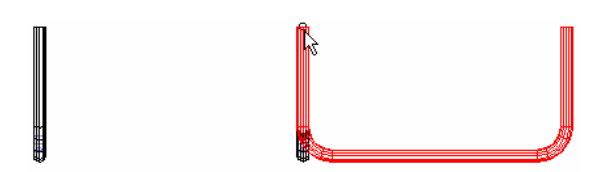

20. Tady opět použijeme makro Transformace tělesa *Kopírovat do* 

*kruhu* s následujícími údaji:

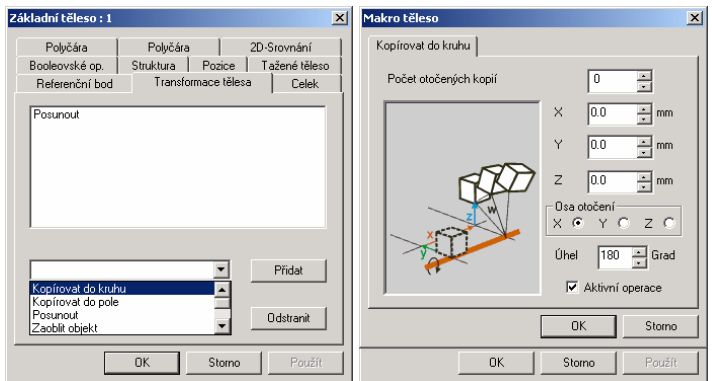

21. Po potvrzení vašeho nastavení tlačítkem [OK] uvidíte toto:

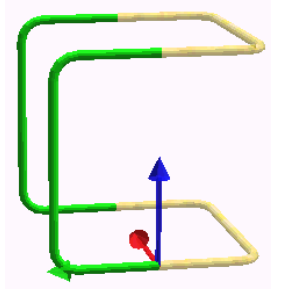

22. Nyní zbývá pomocí booleovské operace sjednoit oba páry oblouků v jednu homogenní trubkovou konstrukci.

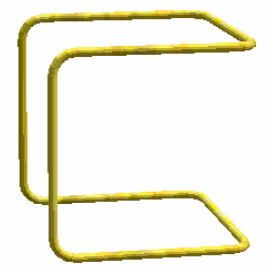

23. Přidejte mezi trubkovou konstrukci, k opěře sedací plochy, ještě válcovou tyč (Poloměr = 7,5 mm; Výška 45 cm) a sjednoťte je (booleovskou operací).

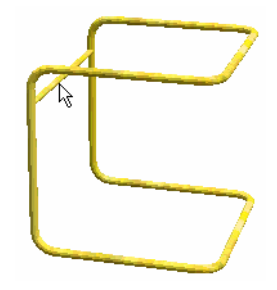

### **1.5.3.2 Stromová struktura**

*Otevření stromové struktury* 

Stromová struktura zobrazí průběh sestrojení trubkové konstrukce židle následujícím způsobem:

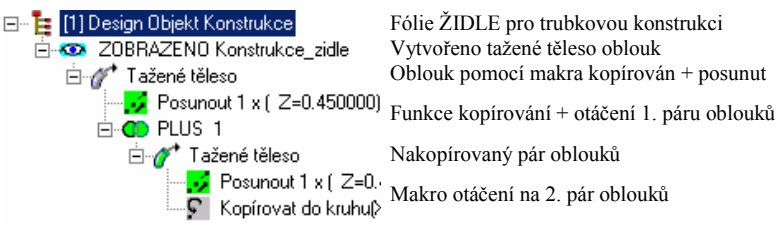

V programu *SPIRIT OS* je celý průběh konstrukce zaznamenáván ve formě této stromové struktury. Zobrazení struktur probíhá vždy stejným způsobem, můžete však do něj různými způsoby nahlížet a dokonce jej i měnit.

#### **Stromová struktura**

Průběh konstrukce celého projektu je možné prohlédnout, nebo změnit pomocí ikony *Stromová struktura*. V celkovém stromové struktuře lze, podle vašeho uvážení, přejmenovat každý objekt a každou operaci. Toto vám například umožní, zejména u větších projektů, opětovné vyhledání určitých částí.

Stromová struktura rozděluje objekty v ní obsažené do dvou skupin:

- horní skupina obsahuje všechna základní tělesa, nesjednocená booleovskou operací

- dolní skupina obsahuje všechny konstrukce, sjednocené booleovskou operací.

#### · **Struktura**

Do stromové struktury vybraného objektu je možné nahlédnout a změnit ji přes stejnojmennou záložku v dialogovém okně *Vlastnosti.*

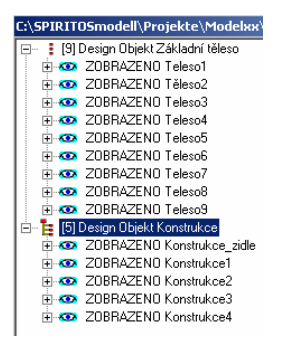

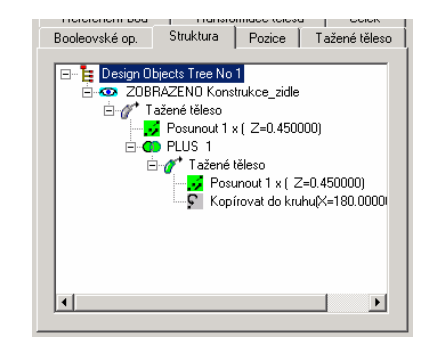

*Stromová struktura s oběma skupinami základních těles a konstrukcí* 

*Záložka STRUKTURA v dialogovém okně VLASTNOSTI* 

Informace o obou skupinách, zobrazené ve stromové struktuře, mohou být připojeny či vyjmuty v dialogovém oknu. Toto dialogové okno otevřete tak, že kliknete pravým tlačítkem myši na skupinu *Základní tělesa* resp. *Konstrukce*.

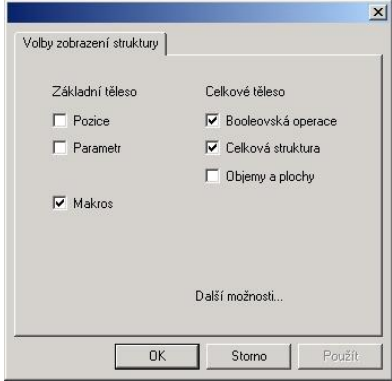

Konstrukce a operace, uvedené ve stromové struktuře, můžete změnit způsobem drag & drop, nebo přes kontextové menu, vyvolané kliknutím pravého tlačítka myši.

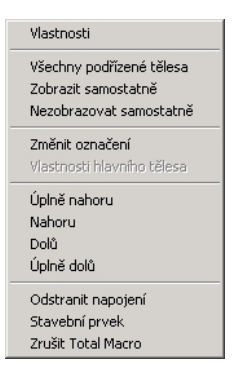

Přes kontextové menu máte přístup, podle toho, co je ve stromové struktuře vybráno, k vlastnostem objektů nebo operací, které tak můžete změnit a aktualizovat. U konstrukcí sjednocených booleovskou operací můžete pomocí funkce *Zobrazení* vypustit z booleovského řetězu jednotlivé větve, zobrazit je odděleně, a dokonce zcela *Odstranit připojení*. Změny v posloupnosti booleovských operací s funkcemi *Zcela nahoře, Nahoru, Dolů* a *Zcela dole* jsou účinné jen v případě spojených příslušných hierarchií. Posun booleovské operace do vyšší, nižší nebo jiné hiearchické roviny je možný jen způsobem drag & drop.

Příklad:

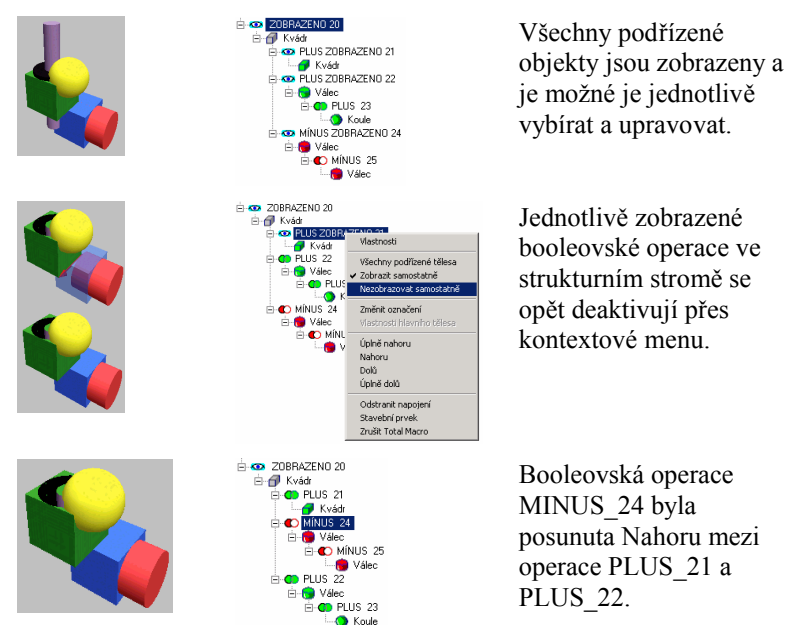

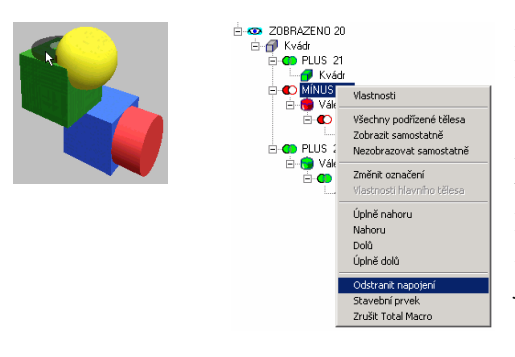

Připojení operace MINUS\_24 bylo odstraněno z celkového objektu. Toto základní těleso s jeho připojenou booleovskou operací MINUS\_25 je opět zobrazeno a je možný jeho vyběr.

# **1.5.3.3 Sedací plocha a opěradlo**

Nejtěžší část židle jste již vytvořili a poznali i další rozšířené základní těleso. Ještě nám chybí sedací plocha a opěradlo židle. To bude pro vás jen lehké procvičení, protože funkce, které budeme používat – vytváření desek – jsme již probrali. Proto již nebudeme provádět konstrukci krok po kroku. Obě části vytvoříme jako desku a začneme tedy konstrukcí příslušného polygonu.

▜▃ Vytvořte tyto polygony na samostatné fólii. Později pak bude snazší polygon objet a převzít a čáry trubkové konstrukce nebudou ovlivňovat objetí tahu.

1. Vytvořte pomocí 2D funkcí průřez pro sedací plochu a opěru zad tak, jak je to znázorněno níže. Předtím vytvořte řez středem trubkové konstrukce.

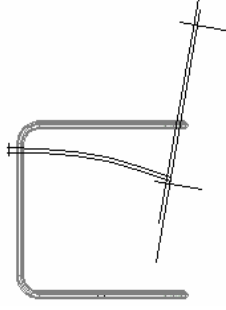

- 2. Vypněte fólii s trubkovou konstrukcí židle (na obr. není tato fólie vypnuta)
- 3. Vyberte 2D funkci *Polygon* a klikněte pravým tlačítkem myši do 2D-Okna. Zobrazí se známé kontextového menu. Vyberte volbu *Zadání polygonu Převzít polygon*.

4. Klikněte "dovnitř" průřezu opěradla. Program vyhledá obrys opěradla a vytvoří polygon. Použijte tento polygon pro vytvoření desky (opěradla) výšky cca 35 cm.

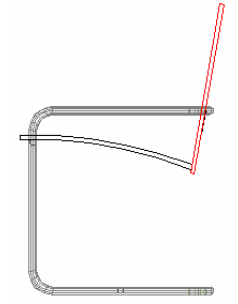

- Deska, především opěra zad, by měla mít maximální výšku (šířku) 35 cm, aby se vešla mezi čtvrtkruhové oblouky trubkové konstrukce a nepřetínala je.
	- 5. Zopakujte body 3 a 4 pro vytvoření sedací části židle. Výšku desky pro sedací část nastavte na cca 40 cm.

### **1.5.3.4 Použití řezů k exaktnímu umístění**

Pokud obě desky nemají dánu polohu podle vašich představ, použijte funkci *Definovat řez* .

Po kliknutí na funkci si můžete na *liště (Jak)* vybrat z různých druhů řezů. Pro naše účely vyberte *Řez s postranním ohraničením a hloubkou*.

*Řezy* 

1. V půdoryse vyznačte počáteční a koncový bod čáry řezu. Třetím vyznačeným bodem zadáte hloubku řezu a okamžitě se v dalším okně – v jehož dialogovém okně můžete mimochodem zadat či vybrat další údaje jako název, zobrazení a měřítko – vytvoří řez. Osa a hloubka řezu je zakreslena v půdoryse a v tomto pohledu je lze po označení i vymazat.

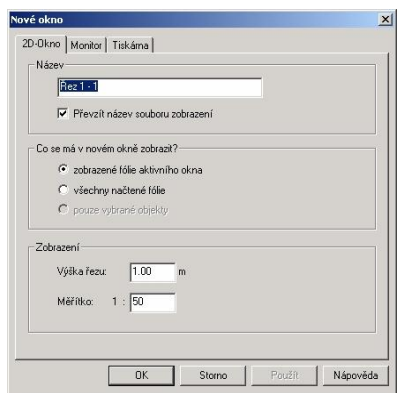

*Dialogové okno pro řezy* 

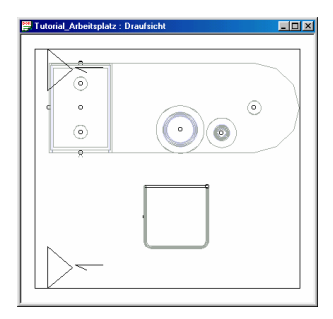

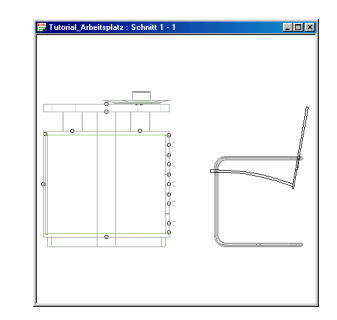

Manipulace s objekty

*Půdorysné zobrazení s vyznačením řezu Vytvořený řez 1* 

- 2. Způsob práce v řezu odpovídá způsobu práce v půdorysu. Vyberte plochu (např. sedací plochu), kterou chcete posunout.
- 3. Na liště nástrojů *Manipulace s objekty* vyberte funkci *Posun*  $\mathbb{P}^{\mathbb{I}}$ .
- 4. Vyberte počáteční bod, který se má posunout, a jeho nové místo určení - koncový bod. Objekt je posunut.

 $\mathbb{E}$ 

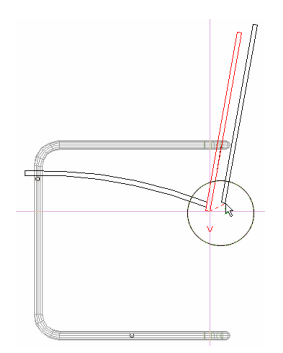

5. Rychle ještě přiřadit texturu, materiál a židle je hotová. Pro vytvoření židle v provedení chromovaná ocel, naleznete potřebné informace v kapitole Tipy a triky.

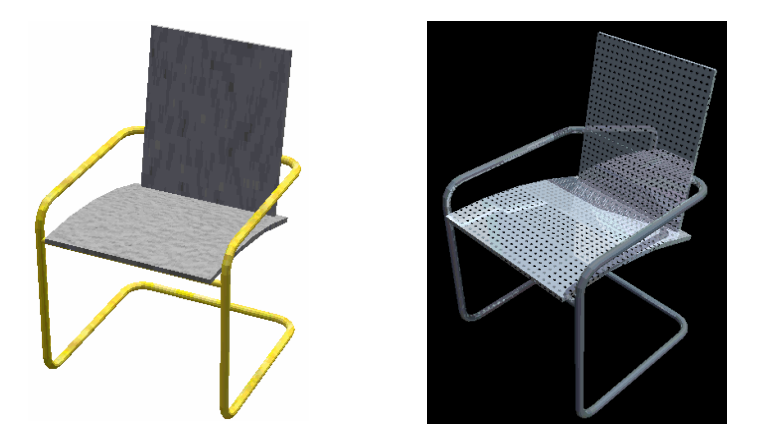

*Konstrukční model v základním barevném Židle v provedení chromovaná ocel provední* 

# **1.6 Kurz V: Práce s povrchy**

Mimo úchytky má vytvořený projekt, co se týče povrchu, nastavenou stejnou standardní texturou. Toto standardní nastavení lze sice změnit, ale projekt získá na své "živosti" tehdy, pokud se textura a materiál zvolí s citem. K tomu můžete využít katalogu objektů, textur a materiálů, jehož základní principy si vysvětlíme později. Podrobnější popis jednotlivých funkcí najdete v online nápovědě.

Program *SPIRIT OS* obsahuje velký počet materiálů, textur a objektů. Pro jejich snadnou správu byly tyto shrnuty a přehledně uspořádány do katalogů – katalogu textur, materiálů a objektů.

Katalog textur a objektů můžete aktivovat kliknutím na U, na liště nástrojů *Okna.*

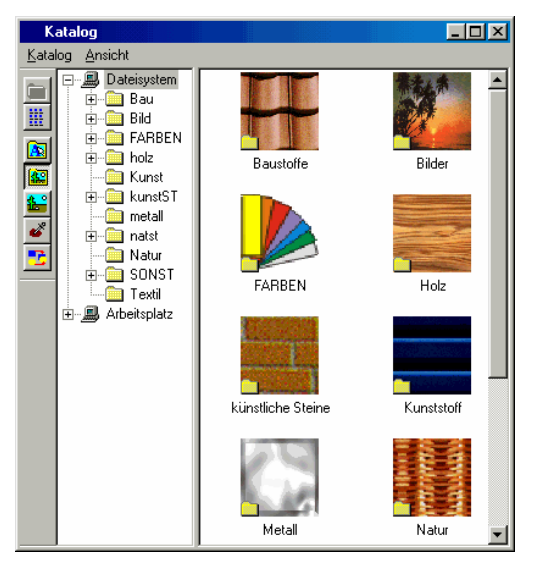

Katalog objektů, textur a materiálů je podobný svou formou a funkčností programu Windows Explorer (Průzkumník).

Katalog může stát jako samostatné okno, umístěné kdekoli na obrazovce a nezávislé na hlavním okně programu *SPIRIT OS*, nebo může být integrované v hlavním okně programu *SPIRIT OS*. Potřebnou polohu určíte přes roletové menu *Okno*, nebo pomocí odpovídajících ikon .

Katalog objektů, textur a materiálů intenzivně využívá kontextových menu – to znamená, že při kliknutí pravým tlačítkem myši se objeví kontextové menu. V závislosti na tom, v jakém stavu se katalog nachází a na jaké místo kliknete, objeví se výběrové menu, v němž můžete vybrat odpovídající volby.

Volby, které vám kontextové menu nabízejí, jsou **Vlastnosti, Obnovit** a **Nápověda**.

Kliknete-li na *Vlastnosti*, otevřete dialogové pole s různými záložkami podle toho, zda se jedná o dialogové okno vlastností objektu, textury nebo materiálu.

U objektů se otevře dialogové okno s otevřeným náhledem. U textur existuje další záložka s údaji o rozlišení. U materiálů se otevře záložka s názvem *Vlastnosti*. Všimněte si, že u materiálů není, na rozdíl od objektů a textur, v kontextovém menu údaj **Vymazat** zbarvený šedě. A to proto, že objekty a textury, nemůžete v programu *SPIRIT OS* vytvářet, nýbrž pouze používat (aplikovat). Pokud je tedy chcete vymazat, musíte tak učinit v programech, ve kterých jste je vytvořili, nebo v programu Windows Explorer. Materiály však můžete v programu *SPIRIT OS* vytvářet.

Pokud kliknete na **Obnovit**, načtou se znovu z vašeho pevného disku informace, obsažené v katalogu - to znamená, že pokud jste mezitím provedli změny na pevném disku, vezme je v tomto okamžiku na vědomí i katalog. Pokud jste tedy objekty a materiály, například pomocí programu Windows Explorer nebo jiného programu, přesunuli, zkopírovali nebo změnili, můžete to "sdělit" katalogu programu *SPIRIT OS* tím, že kliknete na *Obnovit.*

To by mělo zatím pro informaci o zacházení s katalogem stačit. Začněme s tvořením povrchu s texturami.

# **1.6.1 Textury**

Textury , používané programem *SPIRIT OS* v katalogu objektů, textur a materiálů jsou povrchové struktury (například povrchy podlah, tapety, dýhy atd). Rozumí se jimi jednak vzhled látek (např. při výrobě nábytku) nebo jiných potahovin a také (u počítačové grafiky) obrázky, které se na trojrozměrné objekty "přilepí". Pomocí těchto obrázků lze napodobit přírodní nebo umělé struktury.

Program *SPIRIT OS* přikládá použití textur zvláštní význam. Díky nim je možné dosáhnout velmi vysokého stupně podobnosti k realitě, aniž by byla geometrie objektů příliš zkomplikována.

Všechny tyto textury jsou uloženy ve složce Textury katalogu a zobrazují se v obsahovém poli.

Zcela podle vašeho přání pomocí textur měníte, tvoříte a nahrazujete během okamžiku povrchové struktury vašich projektů.

Začneme s přiřazenín textury kancelářskému kontejneru. Postup je podobný jako u úchytky k nábytku, viz. část **Přiřazení textury**.

- 1. Aktivujte katalog  $\Box$ .
- 2. Vyberte textury  $\mathbb{R}$ .
- 3. Ze skupiny *Dřeva* vyberte *Dřeva listnatá* a označte, např. texturu *Javor\_2*.
- 4. Přeneste texturu, se stisknutým levým tlačítkem myši (drag & drop), na boční plochu kontejneru. Protože kontejner je vyrobený z dutého kvádru, pokryje javorová textura automaticky obě boční části a také horní a dolní plochu.
- Při prvním přiřazení textury bude kompletní těleso, sjednocené booleovskou operací, pokryto texturou celé. Až poté je možné přiřadit jiné textury jednotlivým základním tělesům nebo plochám základních těles.

Hrany chceme pokrýt tmavším dýhováním (Javor\_3).

*5.* Nastavte nejprve přiřazení textury *Na plochu základního tělesa* **Textura** aktivováním ikony  $\boxed{\bigcirc}$ na liště nástrojů *Textura*  $\boxed{\bigcirc}$   $\boxed{\bigcirc}$   $\boxed{\bigcirc}$  resp. přes roletové menu *Úpravy Přiřazení textury Na plochu základního tělesa.* 

Náš kontejner nemusíme stále otáčet ve vizualizačním okně z přední strany k straně zadní – založíme si jednoduše další 3D-Okno.

- 6. Klikněte na ikonu **30**, nebo vyberte v roletovém menu Okna funkci *Nové 3D-Okno*. Dejte novému oknu název nebo převezměte název, který nabízí program. Číslo v názvu se s každým, nově založeným oknem, automaticky zvýší.
- 7. Zvětšete ty oblasti v jednotlivých oknech, které jsou určeny k úpravě pomocí funkce zoom.
- 8. Způsobem drag & drop přetáhněte přes plochy hran kontejneru tmavší dýhování *Javor\_3*.

Přední čela zásuvek pokryjeme dubovou dýhou. Dub je charakteristický svým fládrováním a má výraznou, pevnou, rovnoměrnou strukturu let. Při pokládání této textury na čelo zásuvky, odpovídá fládrování průběhu fládrování na obrázku v náhledu v katalogu, resp. obrázku BMP, který byl pro to uložen.

Jak rychle a pohodlně změnit průběh dýhování a skálování textury vám ukážeme nyní.

9. Pokryjte celkové těleso všech předních částí, např. texturou *Dub\_1.* Jak vidíte, probíhá fládrování kolmo – tedy paralelně s kratší stranou čela zásuvky, to je však pro dýhovanou zásuvku netypické. Také zobrazení je v poměru k velikosti této části příliš velké.

- 10. Aktivujte funkci *Vlastnosti textury* (menu *Úpravy <sup>3</sup>)* Upravit *vlastnosti textury*).
- 11. Na kurzoru teď visí podle zvoleného pole zvětšení více či méně velká texturová dlaždice
- Velikost dlaždice odpovídá faktoru skálování, zatímco poloha vůči Ōofo: modrému bodu představuje krok posunutí textury ve směru X nebo Y. Zadání můžete provést také manuálně v dialogovém okně. Otevřete kliknutím pravého tlačítka myši kontextové menu a vyberte volbu *Vlastnosti textury*.

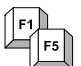

Klávesou [d] můžete texturou otáčet. V našem případě ji lze dobře použít při otáčení průběhu vláken dubové dýhy.

- 12. Zvětšete ([Shift]+[>]) nebo zmenšete ([Shift]+[<]) texturovou dlaždici. Klávesou [d] jí 2 krát otočte a klikněte na texturovou plochu čela zásuvky, kterou chcete změnit. Vidíte, že průběh dýhování se otočil o 90°.
- 13. Pokryjte nyní zadní stěnu kontejneru stejným dýhováním, jako čela zásuvek.
- 14. Pro změnu velikosti a směru textury, použijte znovu vlastnosti textury.

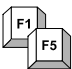

Pro nastavení texturové dlaždice, do jejího původního stavu, stiskněte klávesu [q].

Pokud se změnily vlastnosti textury, deaktivujte funkci klávesou [Esc].

15. Podstavec, nohu nábytku a podpěrné prvky pokryjte kovovou texturou *Galvan\_1* ze složky *Kovy* a nádobí texturou *Mramor\_1* ze složky *Přírodní kameny* - *Minerály*.

Desce stolu jsme nepřiřadili ještě žádnou texturu. Stalo se tak záměrně, protože se má zobrazit jako skleněná, zcela průhledná deska. Toho docílíme tak, že povrchu desky přiřadíme jen jednu vlastnost materiálu – a sice průhlednost. Podobně v následující části přiřadíme objektům, jimž jsme již texturu dali, další vlastnost. Mohou to být lesklé efekty nebo zrcadlení.

## **1.6.2 Materiály**

Přidělením vlastností materiálů můžete individuálně definovat určité texturové struktury a vlastnosti pro vaše objekty. Můžete tím měnit lesklé efekty a zrcadlení, které se naplno projeví až při raytracingu náhledů.

### **1.6.2.1 Načtení materiálů**

Kliknutím levým tlačítkem myši na adresář Materiály a tlačítko **\*** lišty nástrojů nebo přes roletové menu **Katalog Materiály,** načtete celou složku s materiály do obsahového pole katalogu.

### **1.6.2.2 Výběr a umístění materiálů**

Materiál vyberete tak, že na něj v obsahovém poli katalogu kliknete levým tlačítkem myši. Zvolený materiál se vybere a barevně odliší od ostatních materiálů.

Přeneste vybraný materiál, jak jste se to naučili u textur, pomocí stisknutého levého tlačítka myši do náhledového okna vašeho projektu. Pokud kurzor našel pole, ve kterém lze materiál umístit/vyměnit, změní jako obvykle svou podobu, signalizuje "zde můžete umístit či vyměnit materiály".

Pustíte-li tlačítko myši, změní se povaha povrchu objektu. Tímto mu byl materiál přiřazen.

Začněme s přiřazením materiálu galvanizovaným částem. Mají mít vysoký stupeň lesku – podobně jako chrom.

1. Načtěte v katalogu materiálů *Různé materiály*. V něm jsou obsaženy rozličné stupně lesku, svítící materiály a různé barevné směsi textur. Další materiály, nebo varianty již existujících textur, můžete vytvořit sami a uložit jako nový materiál.

Podrobné informace o úpravě materiálů, stejně jako definování nových **n**<br>materiálů, najdete v online nápovědě.

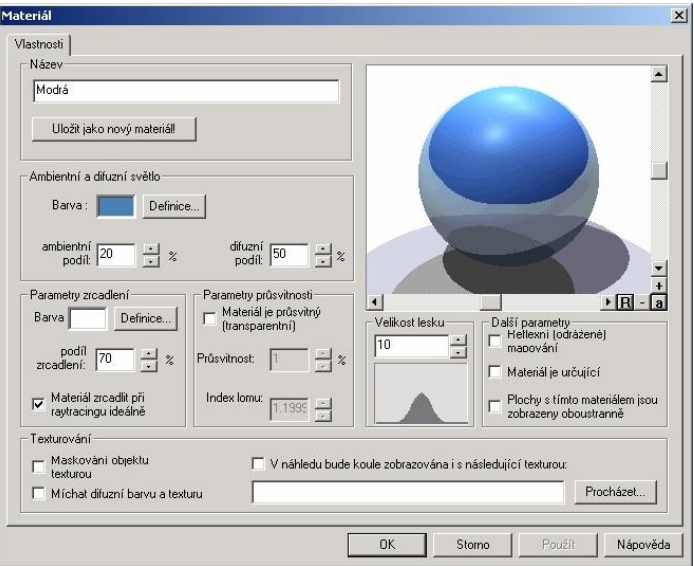

V dialogovém poli materiálů (dvojité kliknutí na materiál) máte možnost upravovat již existující materiály, ale také zde můžete, na základě existujících materiálů, vytvářet materiály nové. Toto dialogové pole je relativně rozsáhlé a budete potřebovat k experimentování trochu času, než si osvojíte všechny možnosti pro určování materiálů v programu *SPIRIT OS*.

Tomuto tématu se nebudeme nyní podrobněji věnovat a použijeme materiály, náležející ke standardnímu vybavení.

- 2. Přeneste reflexní mapu, odpovídající chromu, na příslušné galvanizované části.
- Přiřazené vlastnosti materiálů se správně projeví teprve tehdy, když necháte proběhnout proces raytracingu. Ten spustíte přes ikonu Raytracing z vizualizační lišty nástrojů, resp. přes menu *Zobrazit Zobrazení na monitoru Raytracing*.

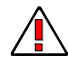

Podle velikosti vašeho projektu a výkonu vašeho počítače, může tato operace trvat i delší dobu.

- Pokud přiřazujete objektu, volně stojícímu v prostoru, vysoce lesklý "zrcadlící" materiál, může se stát, že se při raytracingu dostaví méně uspokojivý výsledek, než jste očekávali. Důvod může spočívat v tom, že váš objekt není obklopen prostorovým omezením, jako je např. stěna, podlaha nebo strop, které umožňují odraz světla. Podle vybrané barvy pozadí bude váš, vysoce se lesknoucí, objekt odrážet tuto barvu pozadí a zobrazovat buď zcela světlou, nebo bledou barvu povrchu. V tomto případě napodobte pomocí tenkých desek (kvádrů) místnost se dvěma stěnami, podlahou a stropem, které zbarvěte podle toho, jaký barevný odraz si přejete.
	- 3. Nášmu kávovému servisu jsme také přiřadili tuto vlastnost materiálu. Výsledný zrcadlový efekt jednotlivých dílů nádobí mezi sebou a působení stínu na jednotlivé objekty je tak realističtější a při bližším pohledu můžete dokonce rozpoznat i zpětný odraz obrysů stínů.

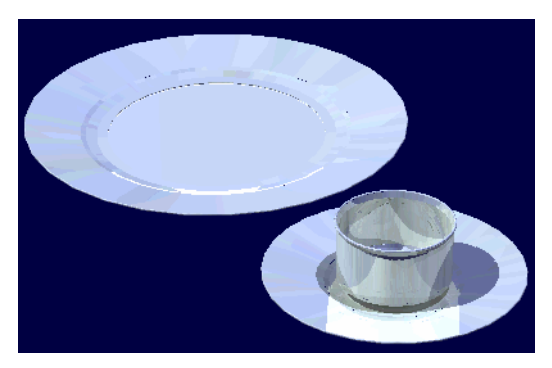

Deska stolu má být skleněná.

- *4.* Přejděte proto v katalogu materiálů do části *Sklo* a dvojitým kliknutím načtěte v něm obsažené materiály.
- *5.* Přeneste materiál *Sklo jednoduché* na desku stolu.

Pokud jste jako standardní texturu zvolili lehce strukturovanou texturu, může se při pokrývání objektů s vlastností materiálu *Sklo* stát, že bude tato struktura i přes průhlednost viditelná. Tomu můžete zabránit tím, že texturu z katalogu *Načtené textury* vymažete *Mazací texturou.* Jednoduše ji způsobem drag & drop přetáhněte na daný objekt.

Kontejner jsme záměrně nechali bez vlastností materiálu, abychom mohli vidět fládrování dýhy. Pokud bychom ho bývali opatřili vysokým stupněm lesku, překryly by odrazy pro javorové dýhování typická "oka" a ta by tak zmizela.

Spoléháme na vaše nadšení pro experimentování - používejte vhodné materiály, s nimiž je možné zobrazit různé stupně lesku a lakování (například mat, sametový mat, lesk nebo vysoký lesk).

S přiřazováním materiálů a textur bychom byli u konce. Pro efektní zobrazení našeho projektu jsme zvolili tmavou barvu pozadí a nechali proběhnout raytracing.

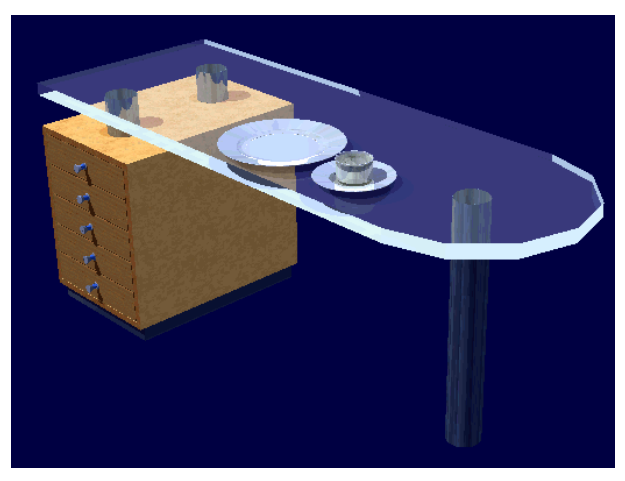

# **1.7 Publikování projektu**

Jednou z podstatných funkcí programu *SPIRIT OS* je, jak jsme již uvedli, možnost ukládat projekt v datovém formátu O2C. Díky tomu můžete objekty publikovat na Internetu. Případně pomocí O2C player libovolně objekty prostorově otáčet nebo pomocí funkce zoom (lupa) zvětšovat, což umožňuje objekty prohlížet doslova ze všech stran.

Na závěr bychom vám chtěli dát ještě několik rad pro použití O2C player.

- 1. Pokud je projekt ukončený a jste s ním spokojeni, uložte jej jako soubor O2C výběrem volby *Export* v menu *Soubor*.
- 2. Pokud O2C player nemáte na vašem počítači nainstalován, stáhněte si jej z Internetu na adrese [www.o2c.de](http://www.o2c.de).

3. Spusťte dvojitým kliknutím soubor O2C.

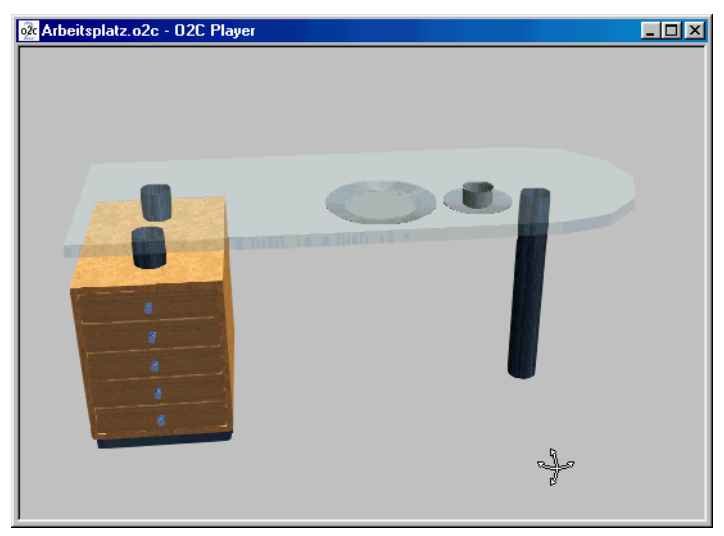

*Vizualizovaný projekt v O2C playeru* 

Spustí se O2C player. V okně vidíte vizualizaci vašeho projektu a kurzor změnil svou podobu na . Použití je stejné jako při náhledovém okně.

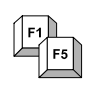

V kombinaci s klávesou [Shift] se kurzor změní na <sup>elle</sup> a zobrazený projekt můžete nyní v okně posouvat vlevo, vpravo, nahoru a dolů.

Další funkce, které tu nebudeme všechny blíže vysvětlovat, jsou vyvolatelné přes kontextové menu (kliknutí pravým tlačítkem myši).

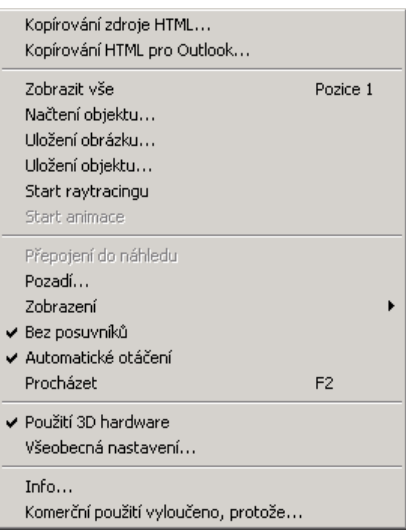

Z nich jsou pro nás v tuto chvíli zajímavé následující funkce a proto je stručně popíšeme a vysvětlíme.

### **1.7.1.1 Pozadí**

Váš projekt můžete pomocí O2C player nejen libovolně otáčet nebo pomocí funkce zoom zvětšovat, ale také podle potřeby změnit barvu pozadí, příp. načíst obrázek na pozadí.

Pro náš příklad jsme vybrali jednoduché černé pozadí.

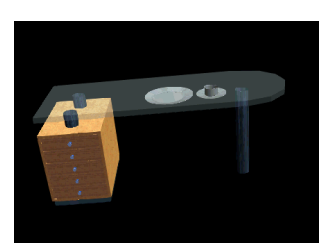

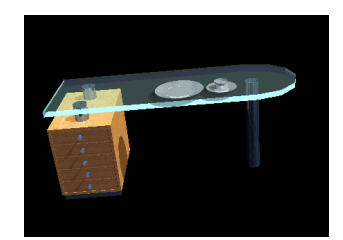

*černé pozadí ... s provedeným raytracingem* 

Toto pozadí však není nejvhodnější pro demonstraci stupňů světla ovládaných klávesami [1] – [4] (nikoli však na numerické klávesnici). Každá klávesa představuje odlišný, mezi 1 a 4 pohybující se, stupeň světla – srovnatelný se světelným zdrojem s různým wattovým výkonem. Tyto stupně světla můžete stisknutím klávesy vypnout/zapnout. Stupně světla lze také vzájemně kombinovat.

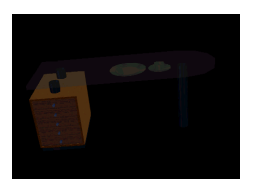

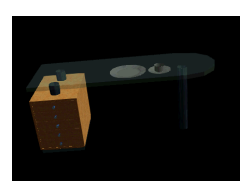

*Stupně světla 1 – 4 vypnuté Stupeň světla 1 zapnutý .... a s provedeným* 

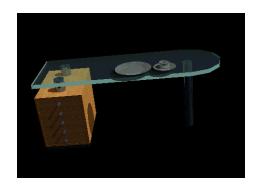

*raytracingem* 

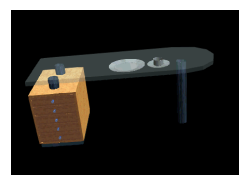

*Stupně světla 1- 4 zapnuté Stupeň světla 2 zapnutý ... a s provedeným* 

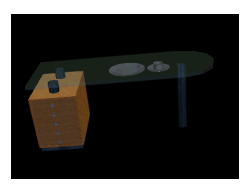

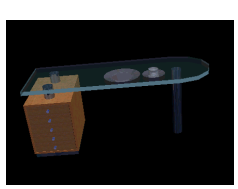

*raytracingem* 

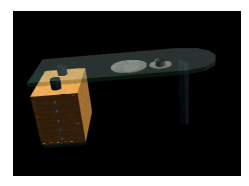

*Stupně světla 1 a 3 zapnuté Stupeň světla 3 zapnutý ... a s provedeným* 

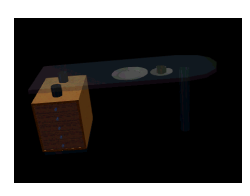

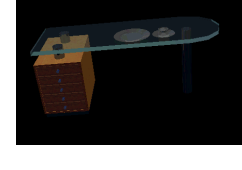

*raytracingem* 

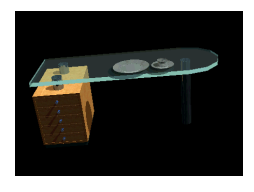

*... a s provedeným raytracingem* 

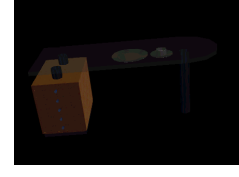

*Stupně světla 1 a 3 zapnuté Stupeň světla 4 zapnutý ... a s provedeným* 

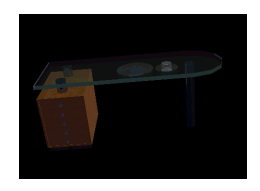

*raytracingem* 

### **1.7.1.2 Režim zobrazení**

Zobrazení vašeho projektu O2C můžete změnit nejen vy, ale i "pozorovatel".

Na výběr jsou následující režimy:

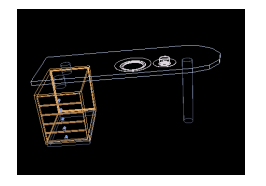

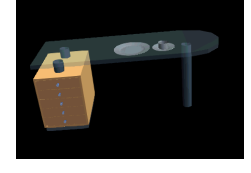

*Drátový model Plošně zobrazení Plošně stínované,* 

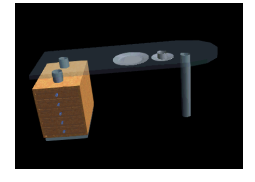

*texturované* 

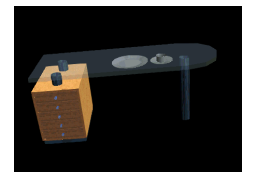

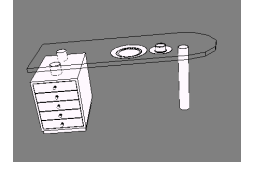

*Stínované, texturované Drátový model, skryté čáry (šedé pozadí)* 

## **1.7.1.3 Automatická rotace**

Pokud jako pozorovatel O2C objektu aktivujete tuto funkci v kontextovém menu (zaškrtnutím), může projekt v každém režimu zobrazení bez raytracingu začít rotovat, a to pomocí malého pohybu myši. Rychlost pohybu myši udává zároveň rychlost rotace. Kliknutí myši do okna zobrazení rotaci přeruší.

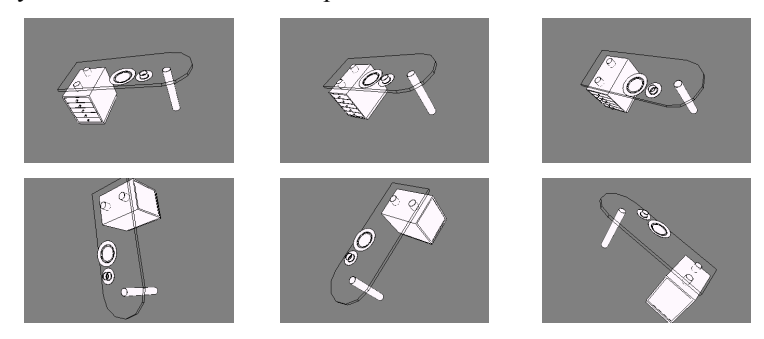

# **1.8 Nastavení výkresu**

Dosud se vše dělo vizuálně na monitoru a váš projekt byl ukládán digitálně. Mnohdy však potřebujete tištěnou podobu projektu, například jako přílohu pro nabídku zákazníkovi. I na to program *SPIRIT OS* pamatuje.

**Pomocí funkce <b>I** Nastavení výkresu vyvoláte dialogové okno s více záložkami.

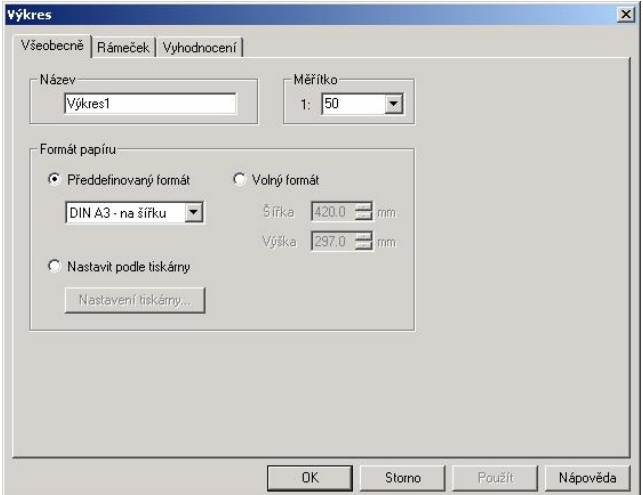

## **1.8.1 Všeobecně**

V této záložce zadáte nastavenému výkresu název. Na základě tohoto názvu jej později snáze naleznete na pevném disku. Vyberte velikost (měřítko) zobrazení vašeho výkresu v poli *Měřítko* nebo zadejte vámi zvolené měřítko ručně.

U formátu stránky máte možnost jejího výběru z předem již definovaných formátů, nebo můžete vybrat formát podle tiskárny, anebo zadat formát vlastní.

Tyto údaje lze také dodatečně změnit přes ikonu *Vlastnosti* na liště nástrojů *Výkres*. Funkce této lišty nástrojů jsou k dispozici teprve tehdy, když je aktivováno okno pro nastavení výkresu.

# **1.8.2 Rámeček**

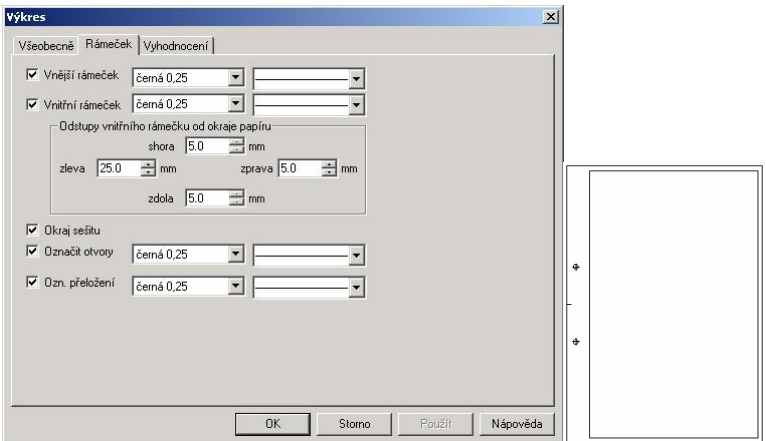

Na této záložce nastavte parametry rámečku vašeho výkresu podle vašich požadavků. Při nastavení dialogu podle obrázku dostanete, pokud jste vybrali formát stránky DIN A4, výše zobrazený rámeček.

# **1.8.3 Vyhodnocení**

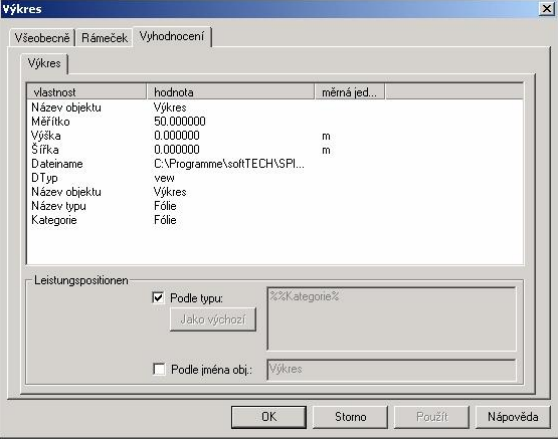

Záložka *Vyhodnocení* obsahuje přehledný seznam všech provedených nastavení.

Potvrdíte-li vaše zadání kliknutím na tlačítko [OK], vytvoří se pro vaše nastavení výkresu samostatné náhledové okno a aktivuje se *Výkres*

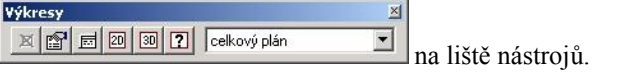

Podrobnější popis jednotlivých funkcí najdete v online nápovědě.

Na nastavení výkresu je zajímavé to, že můžete vybírat existující náhledová okna z lišty  $\boxed{2}$  a umisťovat je na výkres. Zobrazení probíhá v nastaveném měřítku, které lze později ještě změnit ( *Vlastnosti*). Dále můžete na vašem výkresu uspořádat dodatečná 2D a 3D náhledová okna **i s**o různých velikostech a můžete obsah těchto oken pohodlně řídit přes zapnutí či vypnutí fólií (kliknutí pravým tlačítkem myši v okně se otevře kontextové menu s volbou *Zobrazení*). Změny v původních náhledových oknech budou automaticky aktualizovány v nastavení výkresu.

Na závěr vyberte ještě rozpisku (razítko)  $\Box$  umístěte ji a vaše nastavení výkresu může vypadat třeba takto:

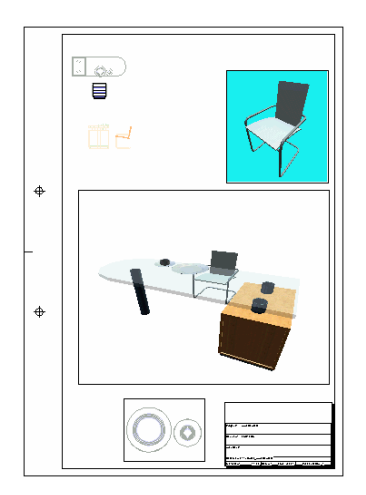

Tak a projekt je hotový!

Úspěšně jste ukončili tento kurz a my doufáme, že jste získali spoustu podnětů pro práci s programem. Zároveň jste si zasloužili další šálek voňavé kávy se zákuskem.

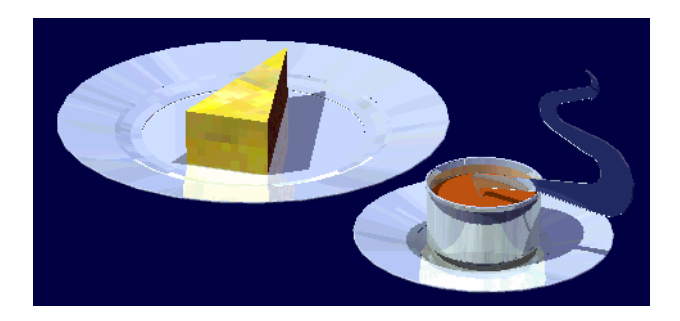

Přejeme vám dobrou chuť a hodně úspěchů s programem **SPIRIT OS model.**

# **1.9 Příklady**

V této kapitole jsou uvedeny některé příklady, které vás mohou inspirovat při tvorbě různých forem, ploch nebo geometrických tvarů. Uvést však zde všechny konstrukční možnosti, které vám program *SPIRIT OS* nabízí, by zdaleka překračovalo rámec tohoto manuálu a naše časové možnosti. Mnohá řešení přicházejí spontánně při samotné práci a člověk často po chvíli přemýšlení dojde i k jinému konstrukčnímu řešení, které je rychlejší, používá méně základních těles, a nezatěžuje tolik výkon počítače.

## **1.9.1 Klasický sloup**

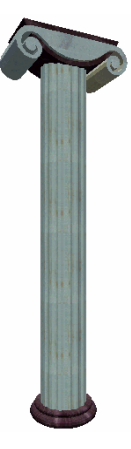

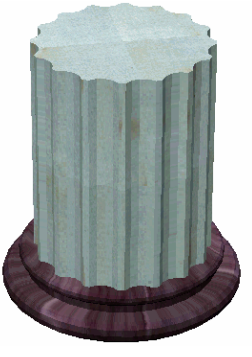

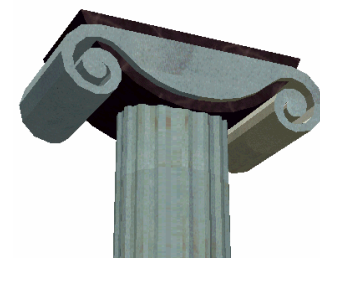

*Iónský sloup Sloupoví z 16 žlábků (kanelur) a hran* 

*Volutová (spirálová) hlavice* 

Dříve, než začneme s konstrukcí sloupů, uvedeme označení prvků sloupu - pilíř se skládá z horní hlavice, středního dříku a dolní patky. Podle hlavice lze snadno poznat stavební sloh. Rozlišujeme styl dórský, iónský a korintský.

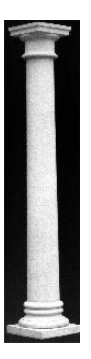

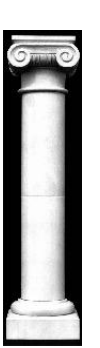

Dórská hladká hlavice a dolní patka

Iónská hlavice s volutami

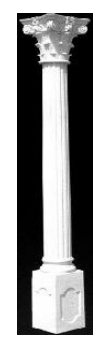

Korintská hlavice s akanty, střední dřík se žlábkováním a hranami

Před začátkem konstrukce uvažte, k čemu a jak často butete tyto sloupy potřebovat. Na výběr máte následující možnosti:

· Hlavici, střední dřík a dolní patku vytvoříte v jednom projektu na jedné fólii.

Nevýhoda: každá varianta musí být znovu založena jako samostatný projekt a jako takový může být exportován, např. ve formátu O2C.

· Hlavici, střední dřík a dolní patku vytvoříte v jednom projektu na různých fóliích.

Výhoda: Pomocí aktivování zobrazení jednotlivých fólií mohou být všechny varianty dány dohromady, nebo dokonce může být každý jednotlivý prvek v tomto projektu exportován jako soubor O2C.

1. Vytvořte střední dřík sloupu na samostatné fólii v 2D-Okně s 2D funkcí *Kružnice.*

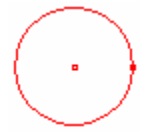

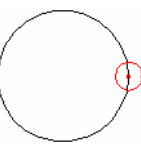

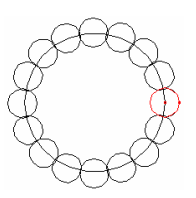

Kružnice r = 25 cm Kružnice r = 5 cm  $\mathbb{F}_{\mathbb{F}}$  otáčet a kopírovat počet 15 stanovit rotační bod a úhel na 22,5°

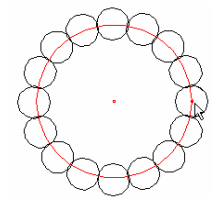

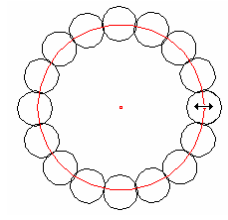

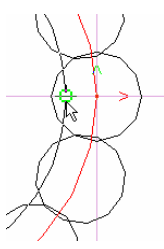

průměr kružnice uchopit na bodech škálování...

... a dynamicky změnit, dokud se nevytvoří přechod od hran...

...k drážkám.

- 2. Přejděte k 2D funkci *Polygon.*
- 3. Otevřete kontextové menu (kliknutí pravým tlačítkem myši) a vyberte volbu *Zadání polygonu - Převzít polygon.*
- 4. Kliknutím levým tlačítkem myši dovnitř velké kružnice vyznačte bod ležící uvnitř polygonu.
- 5. Vyberte z dialogového okna druhý (menší) z obou nalezených polygonů (poznáte podle plochy).

#### Tutorial

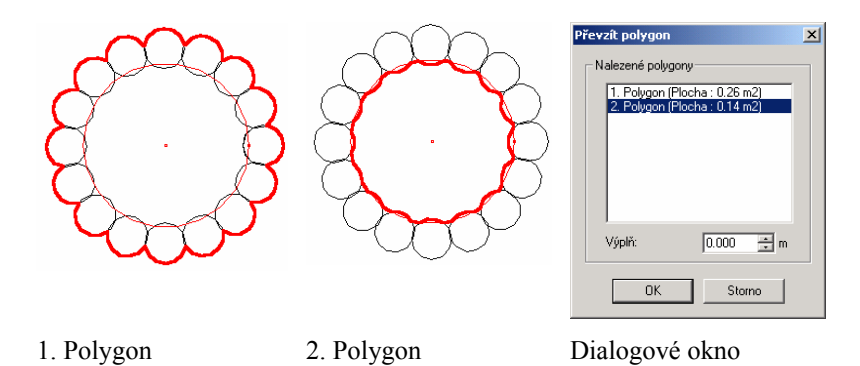

- 6. Z lišty nástrojů *Rozšířená základní tělesa* vyberte *Desku*.
- 7. Do pole pro zadání výšky uveďte vhodnou hodnotu a kurzorem klikněte na polygon.

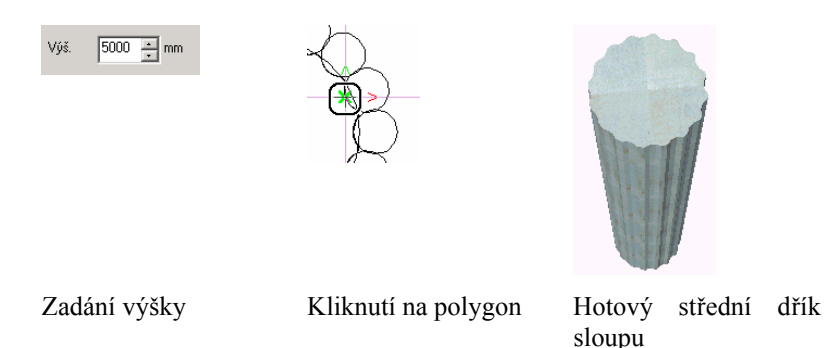

8. Na samostatné fólii vytvořte z otevřeného polygonu, jako rotační těleso, zesílený podstavec.

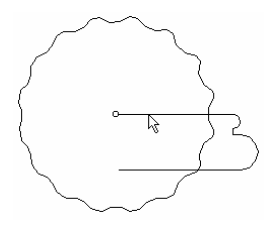

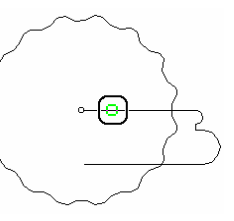

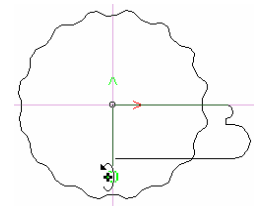

Vytvoření polygonu pomocí změny čáry a tangenciálního oblouku Výběr funkce rotace a výběr polygonu

Zadání osy rotace

9. Otočte zesílený podstavec a postavte jej na dolní stranu dříku sloupu.

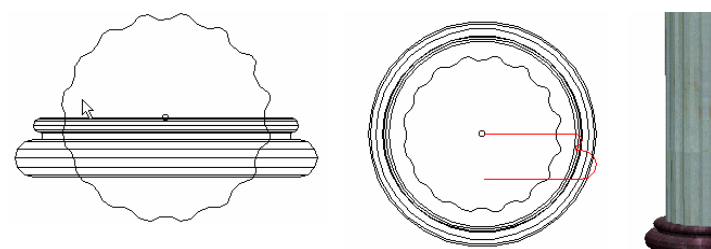

Označení podstavce a otočení Eventuální změna o 90°

referenčních bodů tak, aby byly obě části posazeny na sobě

Střední dřík sloupu s dolní patkou

10. Na nové fólii vytvořte volutovou hlavici jako uzavřený polygon.

 $T_{\overline{\phantom{m}}\phantom{m}}$ Pro snazší uchopení a konstrukci použijte rastr (omezený kartézsky) s ca 50 rastrovými čárami v odsazení 10 mm.

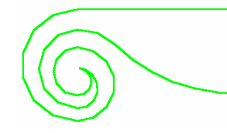

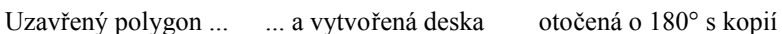

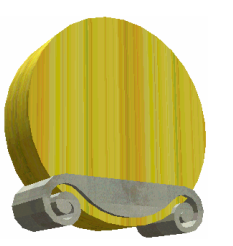

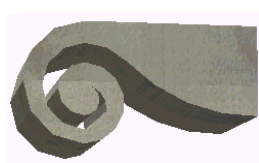

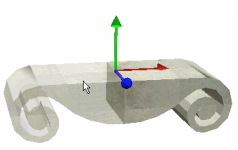

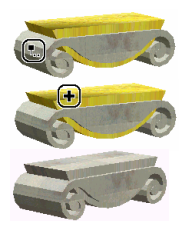

Válec ... ... ... ... odečtení kvádru a .... sjednocení všech částí booleovskou operací a umístění na sloupu.

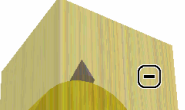

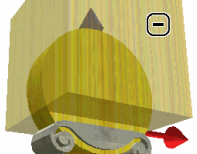
Pokud jste vytvořili všechny části a uspořádali je, můžete je opatřit texturami a materiály.Sloupy můžete podle potřeby obměňovat i skládat dohromady z již vytvořených částí.

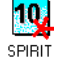

Také v programu *SPIRIT* je možné výše uvedené sloupy konstruovat trojrozměrně, ale bude to vyžadovat zřejmě více času. Zde se oba programy – *SPIRIT OS* a *SPIRIT* – vzájemně velmi dobře doplňují. Jako uživatel programu *SPIRIT* máte možnost, počínaje verzí 10, načítat a dále upravovat soubory O2C. Objekty, například naše sloupy, které lze vytvořit v programu *SPIRIT OS* rychleji, exportujte jednoduše jako soubor O2C, načtěte jej jako takový opět v programu *SPIRIT* a v něm dále používejte. Je to velmi užitečné, například pokud tyto sloupy budete chtít použít pro vytvoření dlouhé sloupové chodby. V programu *SPIRIT OS* je vícenásobná kopie rychle a snadno proveditelná, ale příliš zatěžuje výkon počítače. Vytvořte tedy sloup v programu *SPIRIT OS*, exportujte jej jako soubor O2C, do programu *SPIRIT* jej jako takový importujte a zde podle potřeby vícekráte zkopírujte - zatíží to výkon vašeho počítače mnohem méně.

Jiné konstrukce vytvoříte rychleji v programu *SPIRIT*, potom je tedy exportujete jako soubor DXF a importujete je v programu *SPIRIT OS* pro další zpracování.

#### **1.9.2 Křížová žeberní klenba**

1. Ortogonálně (kolmo) k sobě doprostřed postavte dva válce a booleovskou operací sjednocení je spojte.

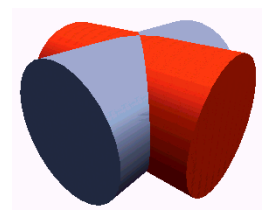

2. Na stejné místo položte dva další, v průměru menší o tloušťku stěny, o trochu delší válce a odečtěte je od prvně jmenovaných.

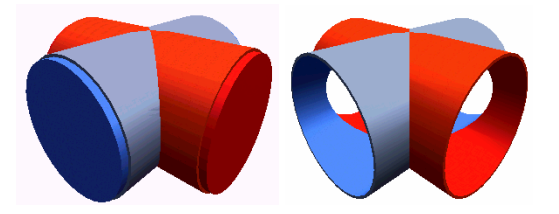

3. Doprostřed k sobě, opět ortogonálně, postavte dva duté válce v průměru o trochu větší než předtím odečtené válce. Tloušťka stěny je zhruba stejně velká, jako rozdíl obou vzájemně odečtených válců.

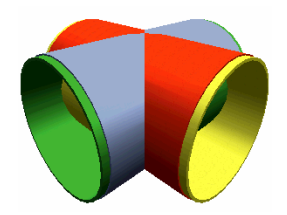

4. Průnik obou představuje pozdější křížové žebroví obou kleneb.

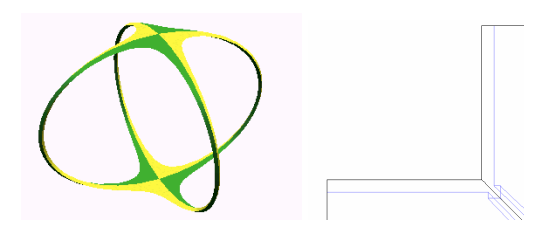

5. Vyberte tak velký kvádr, abyste jím mohli odříznout buď polovinu všech válců a dutých válců, nebo je jím přikrýt.

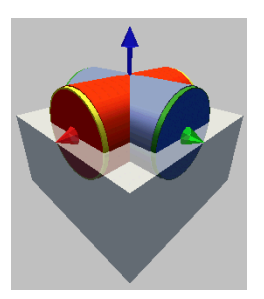

6. Přiřaďte textury a materiály.

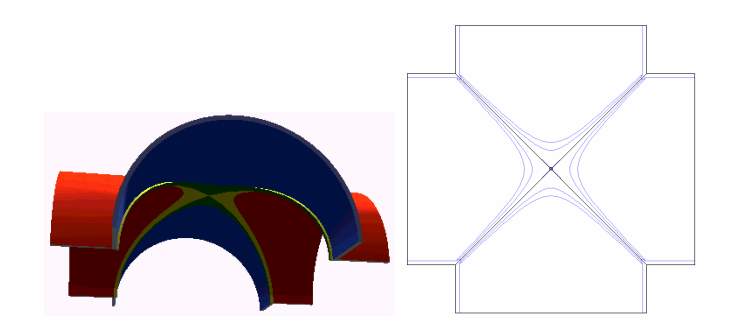

#### **1.9.3 Spojovací uzel**

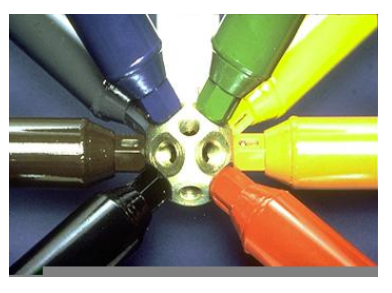

Určitě jste už někdy viděli takový spojovací uzel. Často se vyskytuje u systémů pro stavbu veletrhů a obchodů. Uzel Mero, výrobek firmy MERO Systeme GmbH&Co.KG, je modulární systém pro stavbu prostorových konstrukcí, zadních stěn, střešních konstrukcí, výstavních a vícepodlažních budov zaměřený na výrobu tyčí a uzlů. Tajemství úspěchu spočívá v téměř perfektním napodobení stavebních forem a principů vyskytujících se v přírodě, založeném na součástech jako tyč a uzel – přirozeném typu ideálních spojení. Stejně jako stavební kameny přírody, které jsou také založeny na pár jednoduchých strukturách, je i systém Mero základem pro téměř nekonečné množství variací a znovu a znovu inspiruje fantazii konstruktérů a architektů. Stejně tak inspiroval nás při tvorbě tohoto uzlu pomocí programu *SPIRIT OS*.

- 1. Vyberte kvádr a stanovte referenční bod na střed/střed/střed.
- 2. Stiskněte klávesu [f], abyste na libovolném místě fixovali aktivní těleso a na stejném referenčním bodě již umístili další kvádry.
- 3. Umístěte těleso (levé tlačítko myši nebo klávesa [Enter].

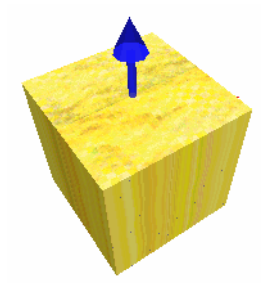

4. Stiskněte jednou klávesu [d] – otočí druhý, ještě aktivní a fixovaný kvádr o 45° (pokud jste to v nastavení umístění pomocí klávesy [o] nezměnili) kolem osy Z – a umístěte jej.

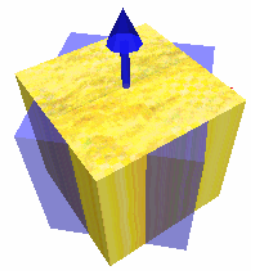

5. Klávesou [q] otočte těleso opět do jeho výchozí polohy, poté jej jednou otočte o 45° kolem osy Y a umístěte jej.

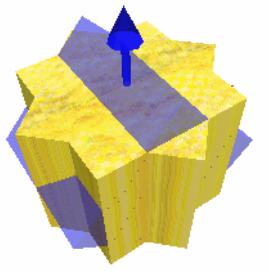

6. Zopakujte předešlý krok také pro osu X.

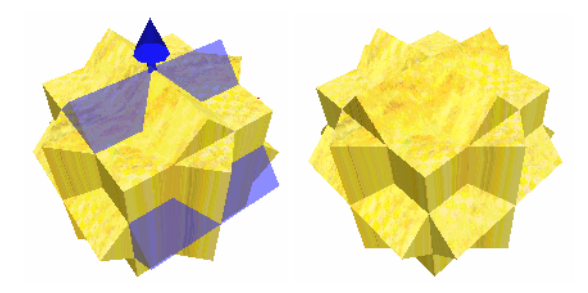

- 7. Pomocí klávesy [Esc] kvádr deaktivujte.
- 8. Mezi všemi kvádry vytvořte průnik.

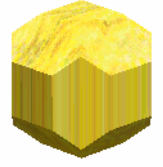

9. Kolmo k plochám položte 9 trochu delších válců tak, aby také jejich středové referenční body ležely uprostřed kvádru.

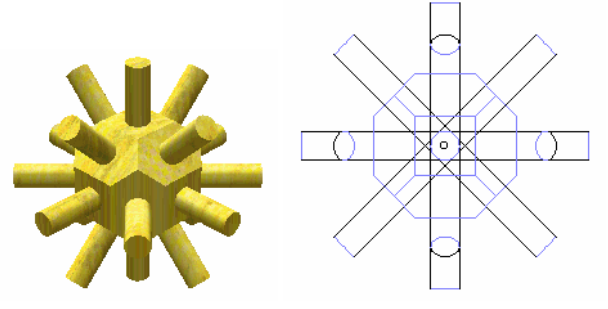

10. Všechny válce odečtěte od jádra kvádru.

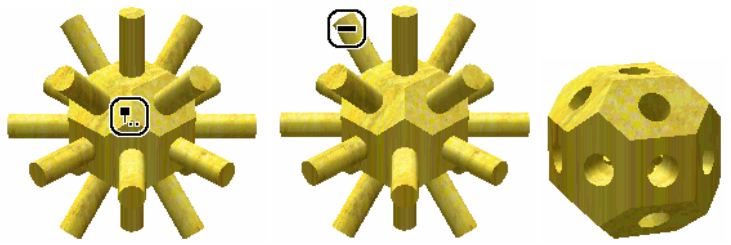

11. Vyberte kouli, jejíž průměr je trochu větší než délka nebo šířka vašeho kvádru, a nastavte referenční bod také na Střed/Střed/Střed.

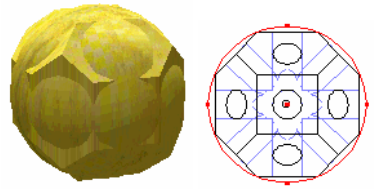

12. Mezi oběma díly vytvořte průnik.

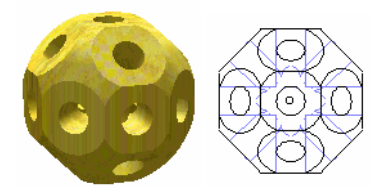

13. Přiřaďte textury a materiály.

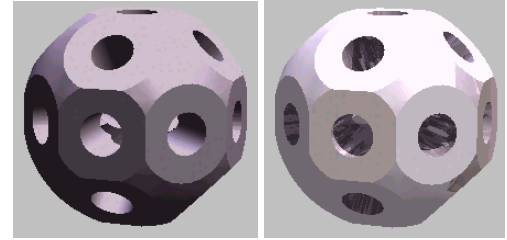

#### **1.9.4 Tvorba nové textury**

Textury můžete vytvářet různými způsoby. Můžete například naskenovat předlohu textury – ať už ve formě obrázku nebo vzoru – a uložit ji jako soubor BMP. Nebo vytvořte pomocí grafického programu vlastní texturu a uložte ji také jako soubor BMP. Zkopírujte takto vytvořený soubor BMP do příslušného adresáře textur ve složce programu *SPIRIT OS.*

Změny v souborech BMP se na vašem objektu projeví teprve po Zmeny v souvorcen Enterprise SPIRIT OS.

Nyní následuje malý příklad pro tvorbu textury, s jejíž pomocí můžete narychlo napodobit např. povrch z děrovaného plechu.

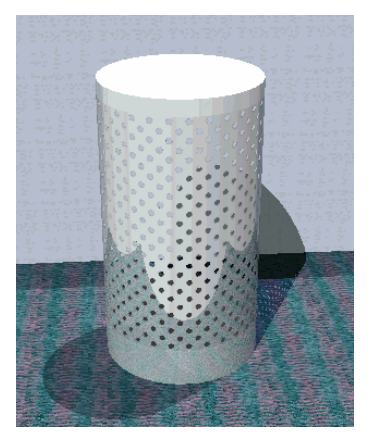

*Prádelní koš z chromovaného děrovaného plechu* 

1. Pomocí grafického programu (jako je Paint Shop Pro, Corel Photo Paint nebo jednoduše Malování z příslušenství Windows) vytvořte texturu pro děrovaný plech.

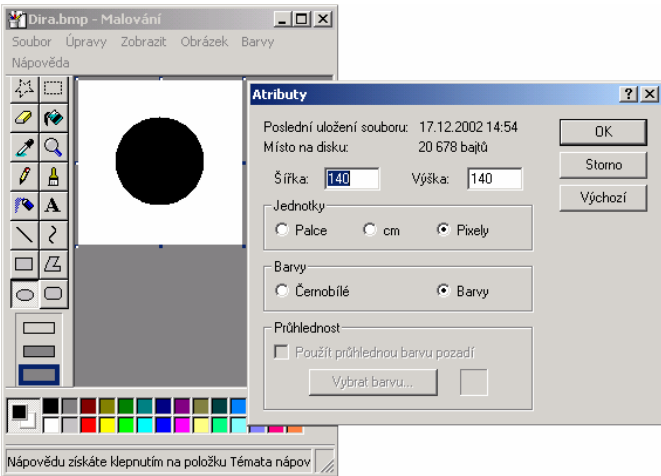

Čím větší je plocha okraje kolem bodu (budoucí otvor), tím větší bude **O**nfu: Odstup od sousedícího bodu.

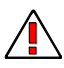

Má-li bod nebo jiná plocha později také představovat děrování, musíte této ploše přiřadit také čistě černou barvu (R=0, G=0, B=0).

2. Uložte texturovou bitmapu v příslušném katalogu textur složky programu *SPIRIT OS*.

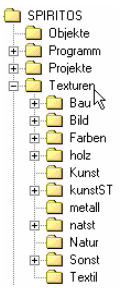

- 3. Znovu spusťte program *SPIRIT OS.*
- 4. Pro koš na prádlo nad sebe postavte tři různě vysoké, v průměru však stejné válce.

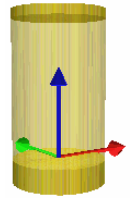

5. Přiřaďte prostřednímu, vyššímu válci novou texturu děrovaného plechu a oběma ostatním univerzální barevnou texturu podobnou pozadí bodu. Texturu musíte ještě dle potřeby pomocí *Vlastnosti textury* (klávesa [Shift]+[<] nebo [Shift]+[>]) škálovat a otočit (klávesa [d]).

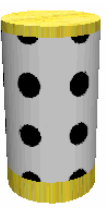

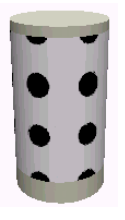

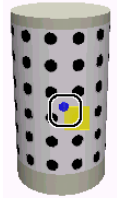

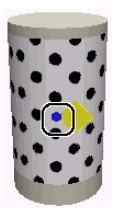

*Textura děrovaného plechu na prostředním válci* 

*Univerzální barevná textura na horním a dolním válci* 

*Skálovaná (zmenšená) textura* 

*Otočená textura* 

Teď ještě zbývá přiřadit vlastnosti materiálu – lesklý chróm.

6. Otevřete již existující materiál Chrom změňte hodnoty tak, jak je to uvedeno dole. Důležité jsou údaje v poli Texturování. Zde musíte především zadat údaj o cestě k nově založené texturové bitmapě.

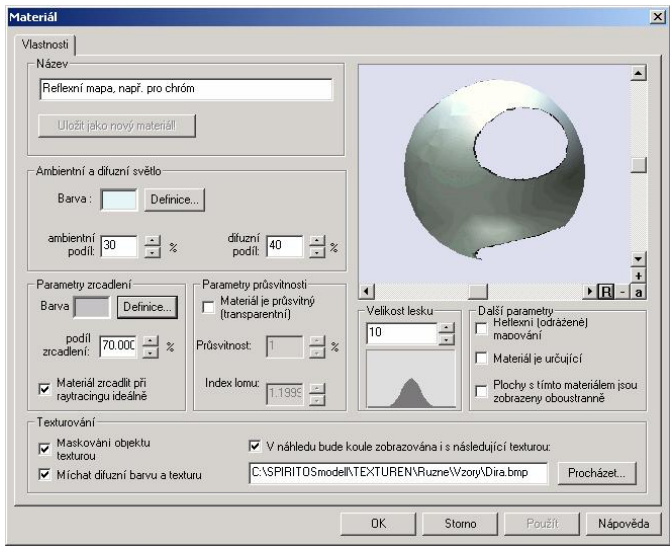

*Černé body se položí přes objekt jako maska a zobrazí se průhledně.* 

# **1.10 Tipy a triky**

#### **Poloměry u složitých základních těles jako např. desek se zobrazí v relativně velkých segmentech a ne jako exaktní kružnice nebo kruhový oblouk.**

Vytvoříte-li – jak je to v tutoriálu ukázáno – desku stolu na základě polygonu s následnou funkcí tvorby desky, sestaví se a zobrazí kruhový oblouk z více kruhových segmentů. To je při zobrazení trochu rušivé, větší problémy však vznikají při úpravě hran tohoto kruhového oblouku. Musíte totiž kliknout na hranu každého segmentu a zobrazení v přechodné oblasti z čáry na oblouk není čisté – to závisí na velikosti nastavené hodnoty fasetování.

Tomu se můžete elegantně vyhnout, pokud vytvoříte desku stolu ze základních těles *kvádr* a *válec.*

- 1. Vyberte *válec* s nastavením poloměru 325 mm, výškou 40 mm a umístěte ho.
- 2. Postavte na něj do poloviny silnější kvádr a odečtěte ho od válce booleovskou operací *Odečíst těleso.*
- 3. Vyberte znovu *kvádr* s nastavením délky 1475 mm, šířky 650 mm, výšky 40 mm a umístěte jej těsně vedle půlkruhu.
- 4. Booleovskou operací spojte obě tělesa funkcí *Sjednotit tělesa*.

Zobrazení kruhového oblouku je nyní exaktní a hranu je nyní možné pomocí kliknutí myší upravit.

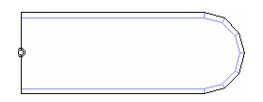

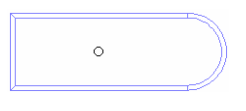

*Deska stolu vyvořená na základě polygonu a se zkosenými hranami* 

*Deska stolu vytvořená sjednocením kvádru a uříznutého válce, se zkosenými hranami* 

#### **Jak umístím spojku přesně nad středem otvoru?**

Jelikož spojka vždy vyžaduje vztah k ploše, musíte spojku stanovit předtím, než vytvoříte otvor, a dbát na to, aby byl průměr spojovacího kotouče větší než průměr odečítaného tělesa.

#### **Při pokusu otevřít můj naposledy upravovaný projekt obdržím vždy hlášení o chybě:**

#### **"Chyba při otevírání dokumentu" Je teď celý můj projekt ztracený?**

Ne, žádný strach. Zřejmě došlo k přerušení vaší práce kvůli nějaké chybě (např. načtení fólie, jejíž název obsahuje zvláštní znak) nebo výpadku proudu. Zpravidla se ztratí pouze práce provedená po posledním automatickém uložení a váš projekt můžete jako vždy otevřít. Pokud se fólie poškodila, nebo byla načtena fólie, jak jsme výše zmínili, jejíž název obsahuje zvláštní znak, může dojít ke zmíněnému hlášení o chybě.

Program *SPIRIT OS* zakládá sice jen jeden projektový adresář, ale v něm najdete všechny fólie, které jste vytvořili, uložené v jednotlivých souborech. Největší část vaší práce tak můžete opět obnovit.

Postupujte takto:

- 1. Založte nový projekt.
- 2. Vyberte menu *Soubor Správa fólií.*
- 3. Vyberte volbu *Načíst...*
- 4. V zobrazeném výběrovém okně otevřete váš poškozený projektový adresář. Zobrazí se vám všechny v něm uložené fólie.
- 5. Vyberte všechny fólie a opusťte správu fólií pomocí [Konec].
- 6. Uložte nový projekt. Vzniknou-li přitom problémy, kdy např. nelze vypsat fólii, ukáže vám systém v hlášení chyby název příslušné fólie.
- 7. Název fólie si zapamatujte a potvrďte hlášení pomocí [OK]. **Proces ukládání se přeruší.**
- 8. Znovu otevřete správu fólií.
- 9. Označte v ní pomocí háčku příslušnou fólii a klikněte na [Odejmout].
- 10. Jelikož byla tato fólie změněna, může být před odejmutím uložena

pod jiným názvem (bez zvláštního znaku a přehlásek). Klikněte proto při dotazu systému na [Ano].

- 11. Nazvěte tuto fólii bez zvláštního znaku a přehlásek a uložte ji.
- 12. Nyní by mělo být opět možné také uložení vašeho projektu. Pokud ne, opakujte pro další jmenovanou fólii shora uvedený proces. Pokud proces ukládání fungoval, můžete nyní zkusit načíst přejmenované a na jiném místě uložené fólie a znovu váš projekt uložit. Pokud se váš projekt nyní úspěšně uloží, měl by být váš projekt opět úplný.

#### **Mám problémy s tiskem. Co dělám špatně?**

Jelikož problémy s tiskem patří všeobecně k těm nejnepříjemnějším a možná k těm nejčastěji se vyskytujícím problémům vůbec, uvedeme nyní několik tipů, jak tyto problémy řešit.

1. Ke každé tiskárně patří specifický **ovladač tiskárny**, který výrobce dodává s tiskárnou.

K problémům s tiskem dochází často právě při přechodu na nový operační systém, jelikož není k dispozici žádný aktuální, vhodný ovladač tiskárny. Aktualizujte váš ovladač nejrychleji přes Internet, a to stažením a následnou instalací ovladače tiskárny, který k vašemu operačnímu systému dal na Internetu k dispozici výrobce tiskárny. Internetovou adresu výrobce najdete často podle vzoru: [www.jmenofirmy.com](http://www.jmenofirmy.com).

#### 2. **Stránka a/nebo její formát nejsou správně nastaveny.**

Jelikož každá tiskárna očekává při tisku určitý formát stránky – většinou DIN A4 – musí být nastavení formátu stránky v dokumentu, ovladači tiskárny a eventuálně také ještě v tiskárně samotné totožné. K problémům s tiskem může dojít už tehdy, když je v dokumentu nastaven formát DIN A4 – na šířku, zatímco v ovladači tiskárny je nastavena stránka na výšku. Mnoho přístrojů se při špatném formátu stránky jednoduše přesune do režimu offline – tady často pomůže jenom to, když ve vašem dokumentu změníte nastavení na takové formáty, které tiskárna také podporuje.

#### 3. **Přeplněný pevný disk**

Protože Windows obvykle přesouvá data určená pro tisk do takzvaného spool souboru (zkratka pro "**S**imultaneous **P**eripheral

**O**perations **O**n**l**ine") aby mohl uživatel dále pracovat na počítači, zatímco na pozadí probíhá tisk, musí být také na pevném disku dostatek volného místa. Jelikož takový úkol pro tisk může podle počtu grafických obrázků a jejich rozlišení rychle narůst až do velikosti několika desítek megabytů, mělo by také volné místo pro uložení na disku odpovídat alespoň 100 MB. Případně můžete také deaktivovat funkci spool, tedy vypnout tisk na pozadí. To však znamená, že po dobu tisku nemůžete váš počítač jinak používat.

#### 4. **Plotr, jehličková a inkoustová tiskárna**

Tyto přístroje provádějí tisk po řádcích a také úkol pro tisk z počítače přenášejí po řádcích. Množství paměti v tiskárně je proto velmi malé a nemá téměř význam. Zde musíte pamatovat především na obousměrnost, protože ovladač neposílá jen data pro tisk po řádcích, ale očekává také určitá zpětná hlášení tiskárny. Pokud tato hlášení neobdrží, proběhne tisk neúplně nebo se předčasně ukončí. Tady pomůže jen obousměrnost úplně propojený kabel tiskárny. Při koupi levného zboží buďte velmi opatrní. Kabel tiskárny pro paralelní port by měl mít délku maximálně tři metry.

#### 5. **Laserové tiskárny**

Paměť tiskárny je příliš malá resp. grafika je příliš velká. Laserové tiskárny neuchovávají v paměti jen příkazy pro tisk, ale také kompletní zobrazení celé tištěné strany – a sice pixel po pixelu v rastrovaném rozlišení tiskárny. Pokud tedy váš dokument obsahuje mnoho prvků a především velké grafiky, může množství dat, v závislosti na zvoleném rozlišení, rychle přeplnit malou paměť tiskárny. To má za následek, že tiskárna, pokud vůbec, pošle hlášení o chybě (jako např. Memory overflow) nebo tisk bez komentáře odmítne.

Pro odstranění tohoto problému existují dvě možnosti: Buď rozšíříte vaši paměť tiskárny, nebo, což by bylo jistě rychlejší a levnější, zmenšíte množství dat tím, že zredukujete rozlišení např. z 600 na 300 dpi.

# **2 Horké klávesy**

### **2.1 Funktční klávesy**

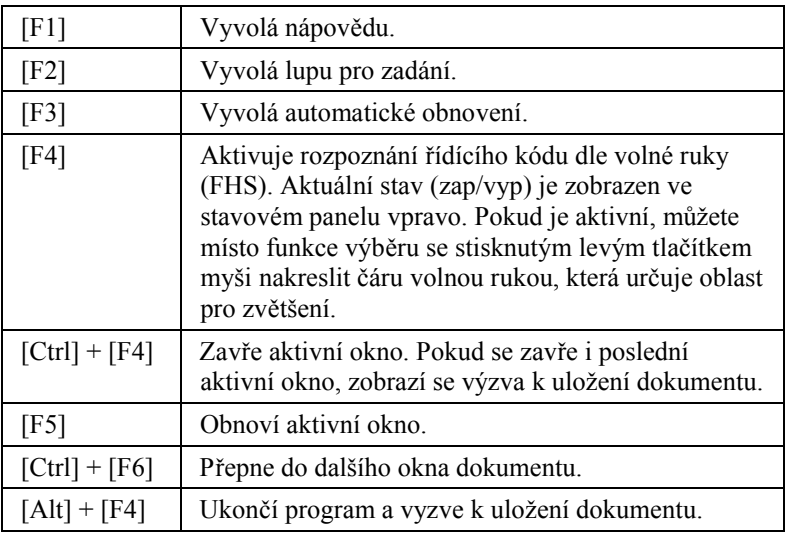

### **2.2 Horké klávesy: Menu Soubor**

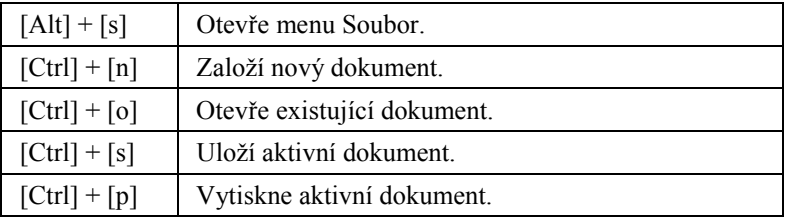

## **2.3 Horké klávesy: Menu Úpravy**

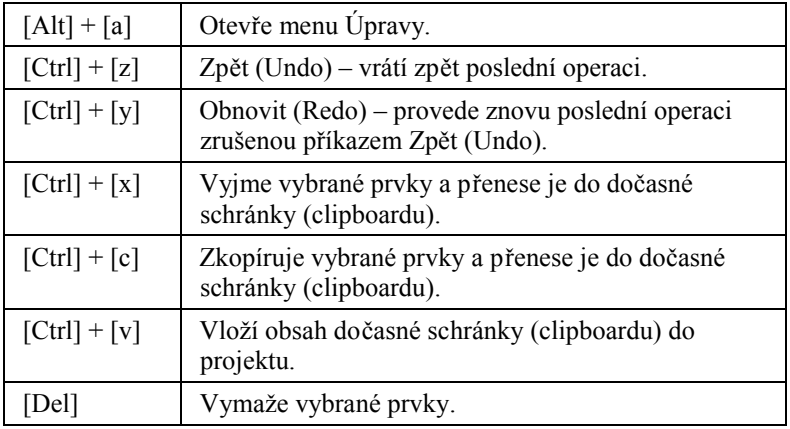

### **2.4 Horké klávesy: Menu Vložit**

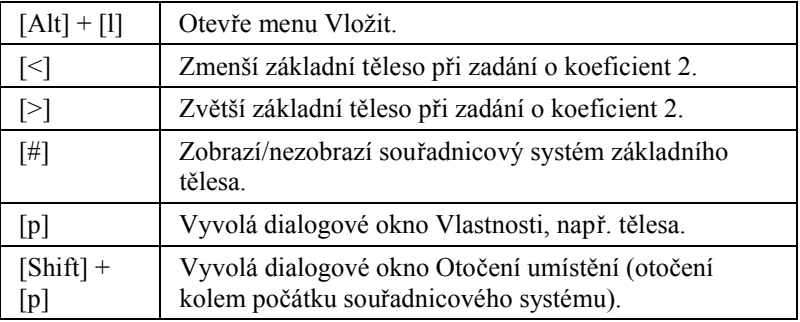

### **2.5 Horké klávesy: Menu Zobrazit**

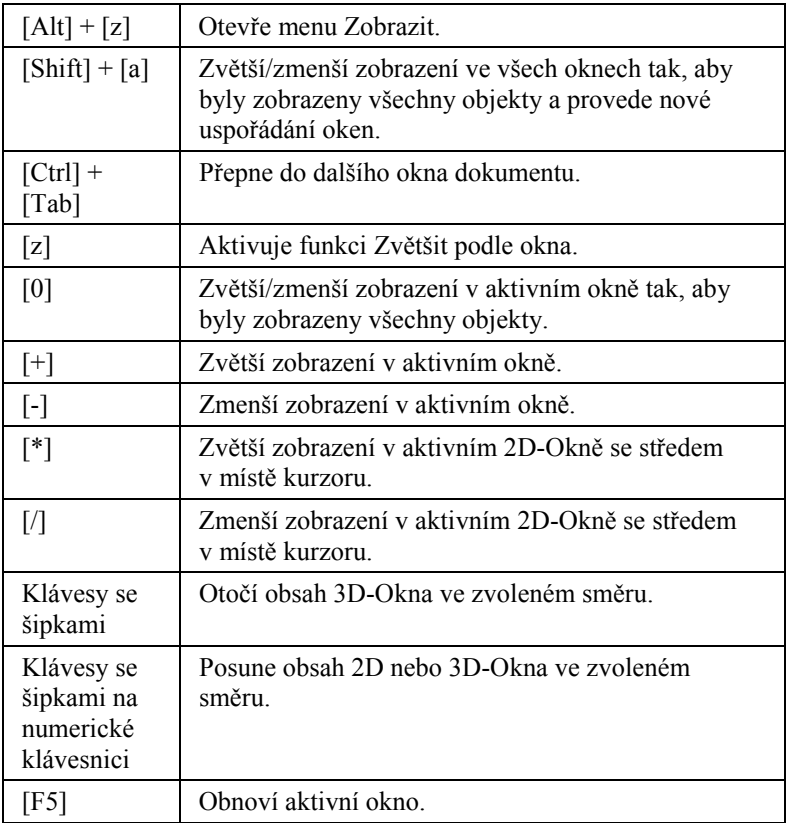

### **2.6 Horké klávesy: Menu Nástroje**

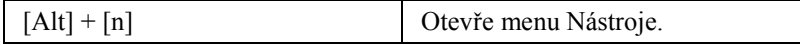

### **2.7 Horké klávesy: Menu Okna**

[Alt] + [o] Otevře menu Okna.

### **2.8 Horké klávesy: Při umístění**

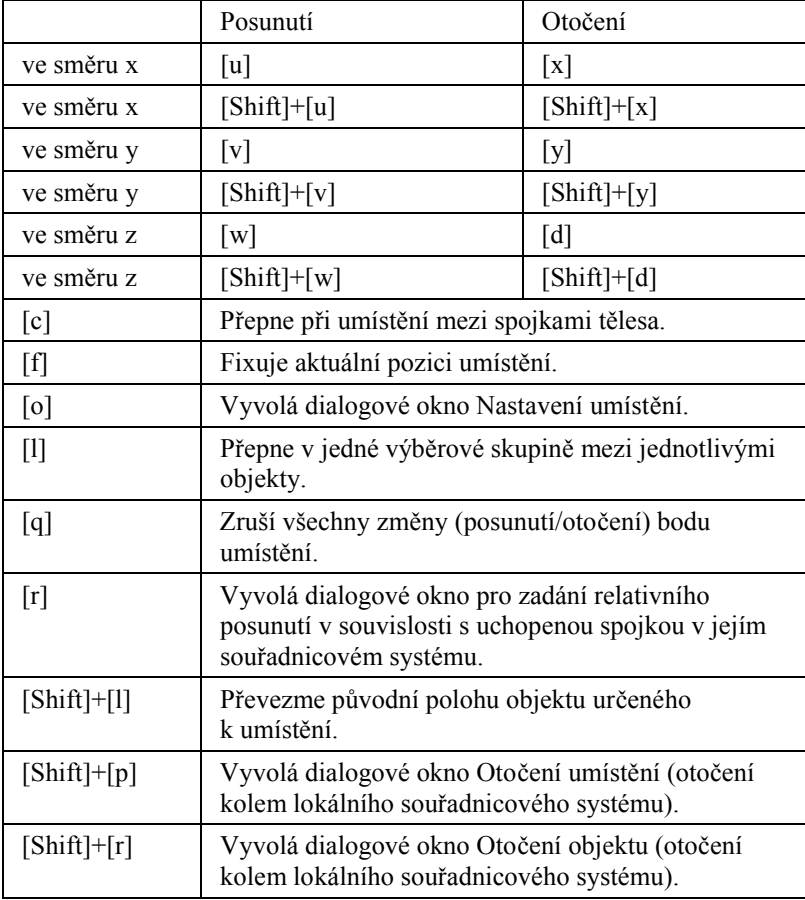

# **2.9 Horké klávesy: Při konstruování**

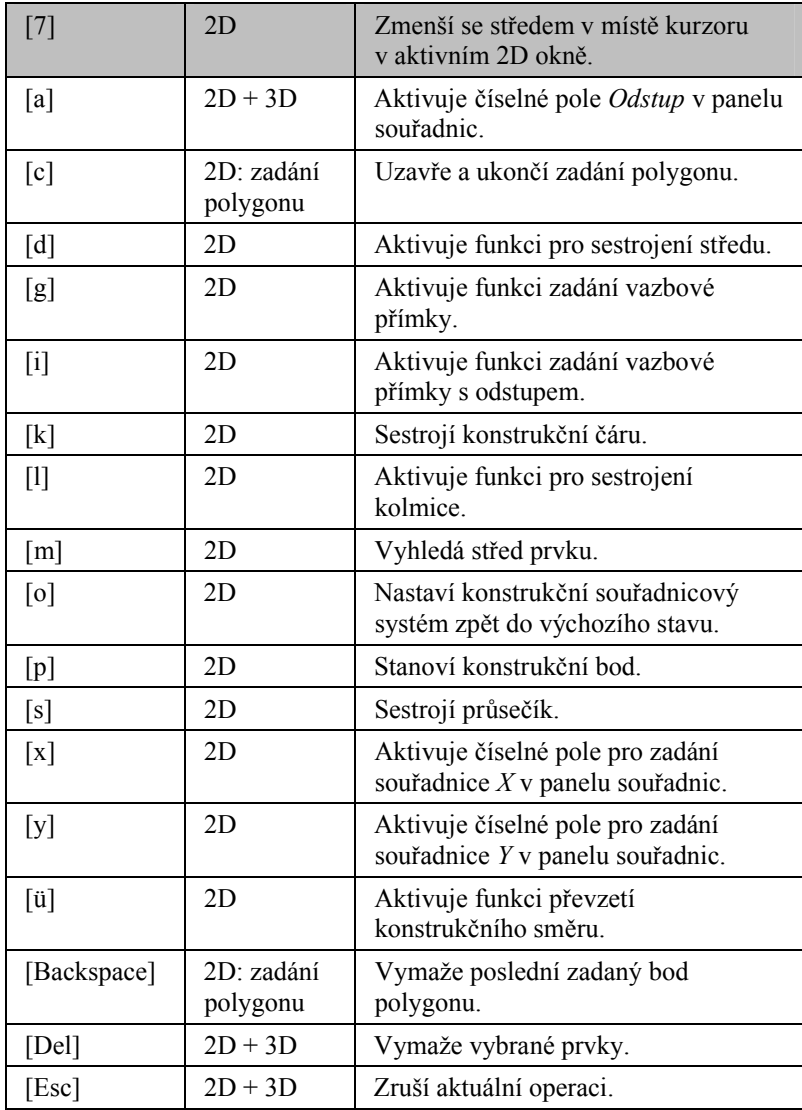

## **2.10 Horké klávesy: Při umístění spojky**

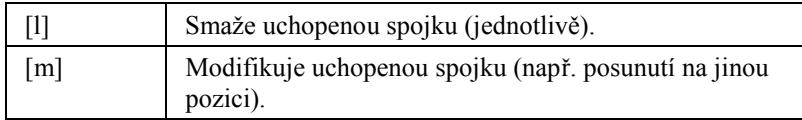

### **2.11 Horké klávesy: Ostatní**

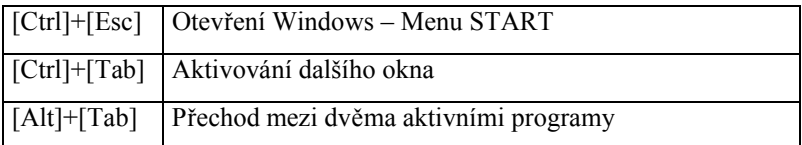

# **3 Vysvětlivky**

- "Pád" programu Chyba, která má za následek nefunkčnost (ukončení) programu. Příčinou může být špatná defince objektu, zahlcení programu množstvím dat, nedostatek paměti a pod. V tomto případě obvykle můžete restartování programu. Pokud je to možné, je vhodné soubor před ukončením uložit.
- 27 předem nadefinovaných referenčních bodů, které jsou uspořádány *Referenční bod*  v kvádru obklopujícím těleso (Bounding-Box).
	- Metoda pro generování nových ploch, příp. těles ze dvou pravidelných *Booleovská*  ploch (2D: kružnice, obdélník…) či pravidelných těles (3D: koule, krychle…) za pomoci sjednocení, odečtení a vytváření průniků. *operace*
- Ohraničující box je nejmenší pravoúhlý kvádr, obklopující základní *Ohraničující box*  těleso. Je srovnatelný s optimalizovaným pravoúhlým balícím kvádrem pro těleso určené k zabalení.
- Tažení (Extruze) Jedná se o proces, při němž se vytvoří trojrozměrné objemové těleso tažením dvojrozměrné plochy (funkce sweep) po lineární cestě.
	- "Háky" jsou takzvané body uchopení na vloženém tělesu. Pomocí těchto *Háky*  bodů můžete vaše těleso volně zvětšovat, posouvat a otáčet. "Háky" jsou k dispozici pouze ve 2D-Okně (pohledu). Nastavení barvy "háků" můžete provést na záložce *Grafika,* kterou vyvoláte přes roletové menu *Nástroje Přizpůsobit Nastavení* a

Kanelování Svislé rýhování (sloupu). Obvykle je to  $16 - 20$ , někdy i 24 svislých rýh.

- Klon je identický objekt vytvořený z originálního objektu. Všechny změny *Klon*  na originále budou automaticky provedeny také na klonovaném objektu.
- Raytracing Způsob zobrazení, při kterém mohou být na počítači přesně simulovány světelné poměry scény. Oproti "normálnímu" osvělení a zobrazení zde můžete simulovat také stíny, zrcadlení a lomy.
- Rotační těleso vytvoříte otočením 2D polyčáry kolem volně *Rotační těleso*  definovatelné osy otočení.
- Tažené těleso vytvoříte tažením 2D polyčáry po volně definované čáře. *Tažené těleso*
- Variabilní tlačítko (ikona) obsahuje černým trojúhelník. Tento *Variabilní tlačítko* trojúhelník se nachází na tlačítku v pravém dolním rohu.

Výběr jiné varianty probíhá následovně: Stiskněte variabilní tlačítko a posuňte poté kurzor podrženým levým tlačítkem myši do zobrazené podřízené nabídky, na funkci, kterou chcete provést, a tlačítko myši opět pusťte.